# **E-priručnik 9602 U6 2K4K EUEM**

## Sadržaj

### Prva upotreba

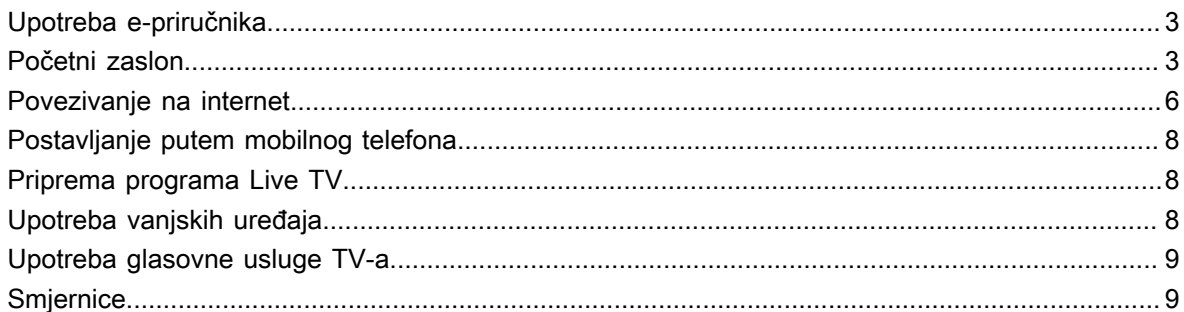

## Uživajte u programu Live TV

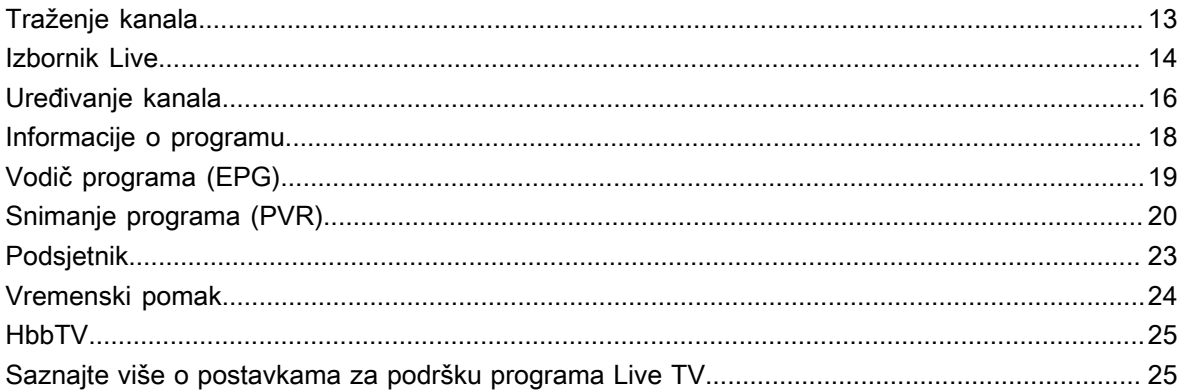

## Prednosti pametnog televizora

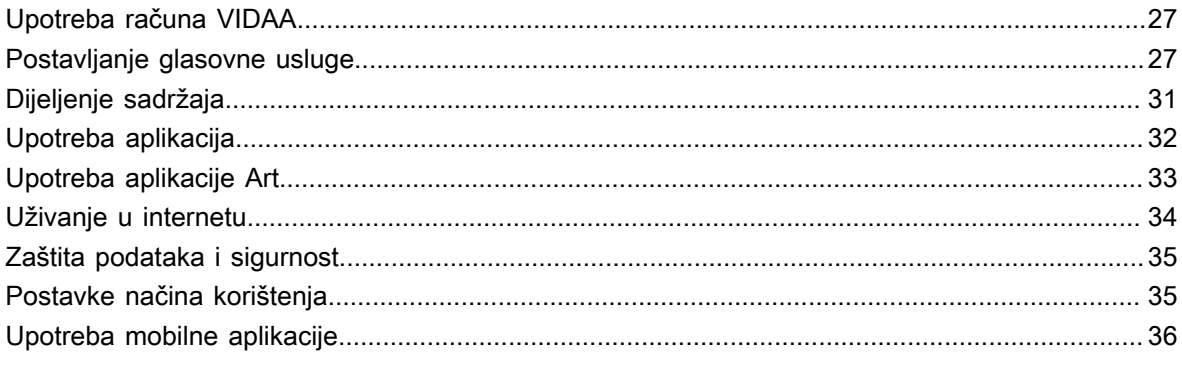

## Spajanje na vanjske uređaje

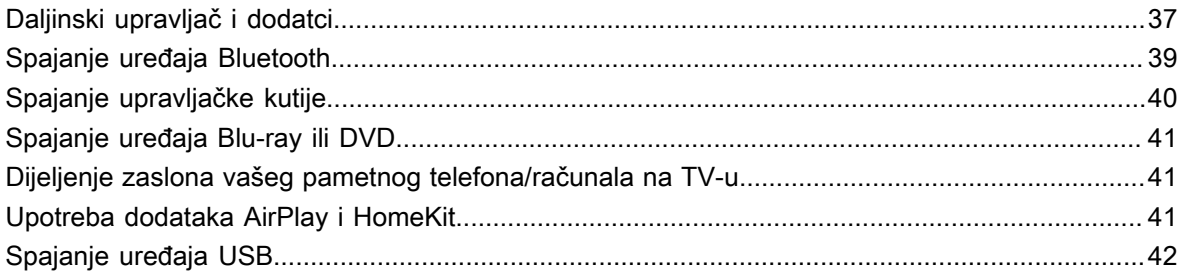

## Sadržaj

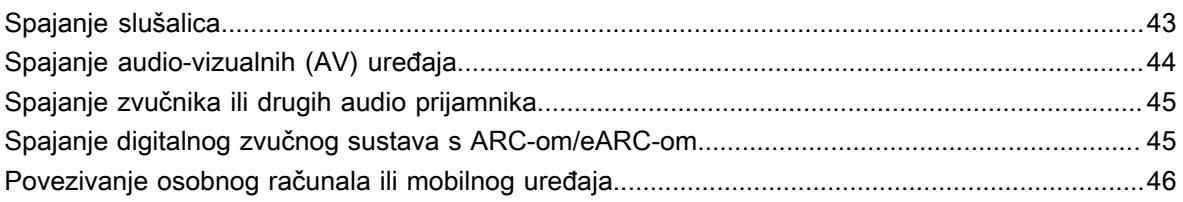

## Pregled postavki

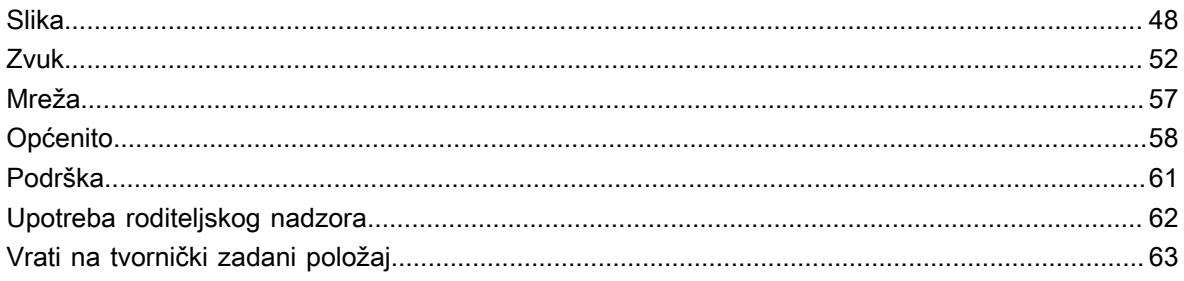

### Zabava

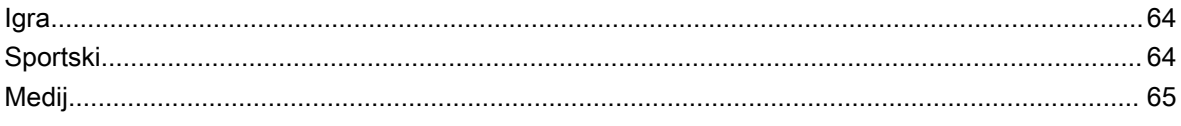

## Značajke pristupačnosti

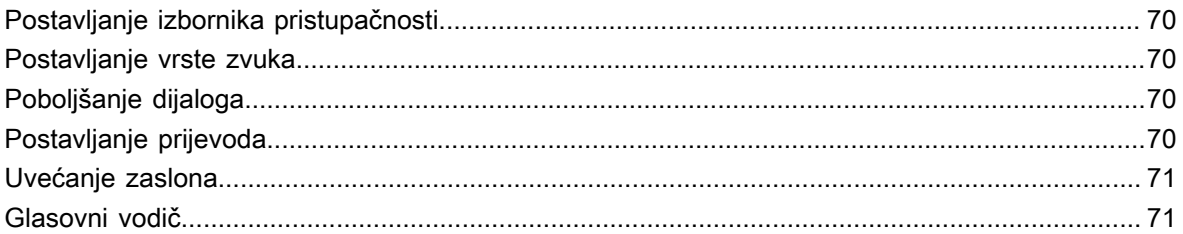

## Rješavanje problema

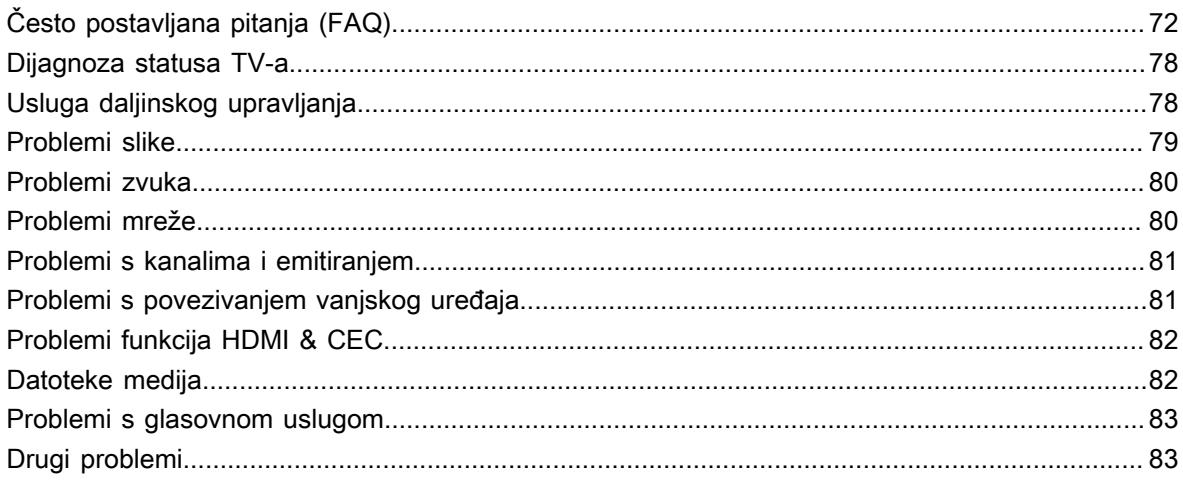

## <span id="page-3-1"></span><span id="page-3-0"></span>**Upotreba e-priručnika**

Pogledajte ugrađeni e-priručnik koji sadrži informacije o značajkama vašeg TV-a.

Odricanje od odgovornosti:

Upute i slike u ovom priručniku samo su za referenciju i mogu se razlikovati od stvarnog proizvoda.

### **Pokretanje e-priručnika**

**Pritisnite gumb (n) / na daljinskom upravljaču i odaberite <b>@ Postavke > Podrška > E-Upute**.

Uđite u početnu stranicu e-priručnika.

Pritisnite gumb  $\text{INPUT}/\text{ } \bigoplus$  na daljinskom upravljaču i odaberite **TV**, potom pritisnite gumb  $\text{ } \bigoplus$  /  $\text{ } \bigoplus$  na daljinskom upravljaču i odaberite **E-Upute**.

Uđite u poglavlje **Uživajte u programu Live TV** kako biste saznali više o tome kako postaviti značajke za Live TV.

Pritisnite gumb  $\sqrt{12}$  $\sqrt{12}$  na vašem daljinskom upravljaču i odaberite **Vodič za povezivanje**.

Uđite u poglavlje **Spajanje na vanjske uređaje** kako biste saznali više o tome kako postaviti i povezati vanjske uređaje s vašim TV-om.

#### **Napomena:**

- Ikona crne pozadine označava gumb na daljinskom upravljaču.
- Ikonom sive pozadine označavaju se ikone na uređaju koje se mogu odabrati.

### **Upotreba gumba u e-priručniku**

#### **Traži**

Tražite informacije o značajkama proizvoda, a e-priručnik pruža sve naslove i sadržaje koji sadrže informacije za traženje.

### **Kôd QR**

Pretraživanje kôda QR pametnim telefonom da biste na njemu otvorili e-priručnik.

#### **Gumb probajte sada**

Odaberite **Probaj sada** i vodit će vas do odgovarajućeg izbornika TV-a za isprobavanje funkcije.

## <span id="page-3-2"></span>**Početni zaslon**

Svim funkcijama TV-a može se pristupiti s početnog zaslona.

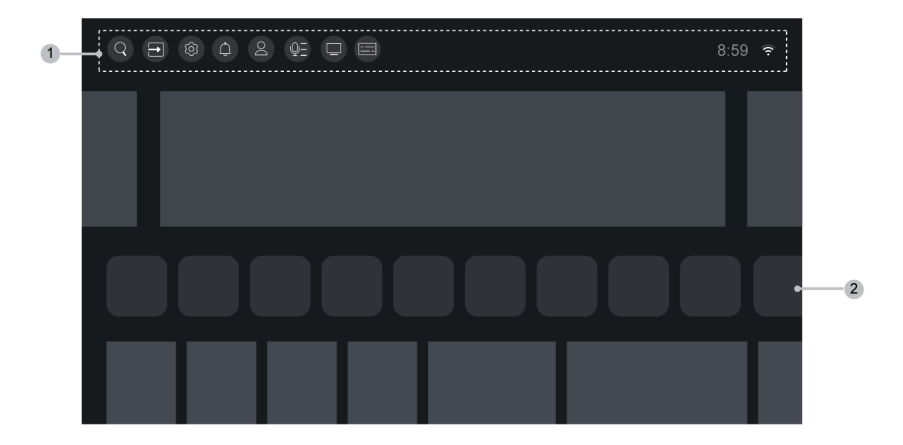

- **1.** Navigacijska traka
- **2.** Aplikacije

#### **Napomena:**

• Pokazivači ili ikone mogu se razlikovati ovisno o modelima / zemljama / regijama.

### **Prikaz početnog zaslona**

Pritisnite gumb @/ @ na daljinskom upravljaču za ulaz na početni zaslon.

Za izlaz iz početnog zaslona, pritisnite gumb  $\left[\text{NPUT}\right] / \left[\rightarrow\right]$  na daljinskom upravljaču ili upotrijebite navigacijske gumbe kako biste pomakli kursor na ikonu **Ulaz** na vrhu zaslona, potom pritisnite gumb za ulaz i odaberite željeni izvor ulaza.

### **Upotreba navigacijske trake**

Navigacijska traka odnosi se na pokazivače i ikone na vrhu početnog zaslona.

#### **Napomena:**

• Pokazivači ili ikone mogu se razlikovati ovisno o modelima / zemljama / regijama.

#### **Traži**

Traži željeni sadržaj.

#### **Ulaz**

Odaberite izvor ulaza ovisno o uređaju koji ste spojili na TV.

#### **Postavke**

Upravljanje konfiguracijom TV-a.

#### **Obavijesti**

Omogućite pojavljivanje skočnih obavijesti za korisne informacije i događaje koji se događaju s vašim TV-om, uključujući: **Oglašavanje**, **Nedavno stiglo**, **Upozorenja i pravne izjave**, **Poruka sustava** i **Alexa obavijesti**. Svaku od ovih obavijesti možete omogućiti / onemogućiti u postavkama u centru za obavijesti.

Možete pogledati popis o događajima koje generira TV.

Da biste izbrisali sve obavijesti, odaberite **Očistiti sve**.

#### **Napomena:**

- Obavijest za Alexu možda nije primjenjiva u nekim modelima / zemljama / regijama.
- Kada se prijavite na svoj račun VIDAA, pronađite Obavijesti na računu VIDAA na početnom zaslonu.

#### **VIDAA račun**

Račun VIDAA pruža sve najbolje značajke za vaš pametni TV i jamči da se sve usluge ažuriraju.

Za više informacija o računu VIDAA, pogledajte [Prednosti pametnog televizora > Upotreba računa VIDAA](#page-27-1) u ovom priručniku.

#### **Glas**

Brzi pristup **Glasovna usluga**. Za više informacija pogledajte [Prednosti pametnog televizora > Postavljanje](#page-27-2) [glasovne usluge](#page-27-2) u ovom priručniku.

#### **Vodič**

Brzi pristup vodiču. Za više informacija pogledajte [Uživajte u programu Live TV > Vodič programa \(EPG\)](#page-19-0) u ovom priručniku.

#### **TV uživo**

Brzi pristup programu Live TV. Za više informacija pogledajte [Prva upotreba > Priprema programa Live TV](#page-8-1) u ovom priručniku.

#### **Vrijeme**

Trenutačno vrijeme možete naći na vrhu početnog zaslona.

#### **Mreža**

Povežite TV s internetom putem bežične veze  $\widehat{\mathcal{P}}$  ili kabela za Ethernet  $\Box$  i pojavit će se odgovarajuća ikona.

### **Upotreba prečaca**

Možete dodati ulaze, kanale i mrežne stranice na početni zaslon da biste imali brzi pristup radi vaše udobnosti.

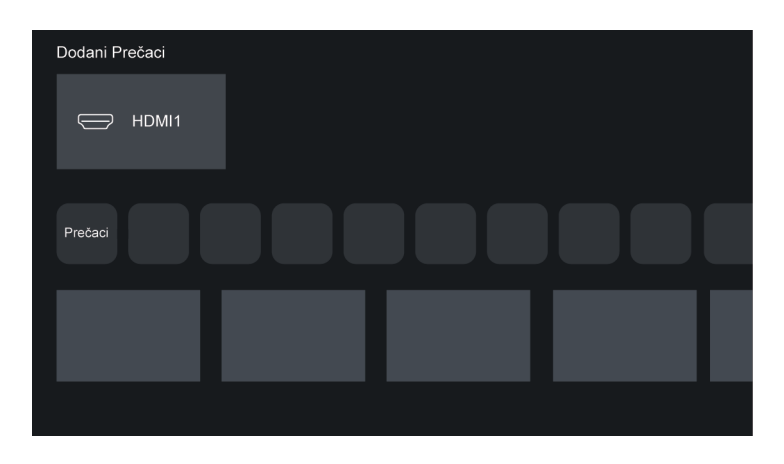

#### **Dodavanje i uklanjanje ulaza**

- **1.** Pritisnite  $\frac{1}{2}$   $\frac{1}{2}$   $\frac{1}{2}$   $\frac{1}{2}$  gumb.
- **2.** Premjestite fokus na ulaz koji želite dodati na početni zaslon i pritisnite  $\bigoplus$ / $\bigoplus$  > **Dodaj na domaću**

stranu > **ON**. Ikona ulaza pojavljuje se u prečacima na početnom zaslonu.

#### **Napomena:**

- Neke mogućnosti na stranici ulaznog izvora ne mogu se dodati na početni zaslon.
- Da biste uklonili ulaz iz prečaca, samo pomaknite kursor na prečac i dugo pritisnite gumb OA na daljinskom upravljaču.

#### **Dodavanje i uklanjanje kanala**

- **1.** U programu Live TV, pritisnite gumb  $\bigcirc$  /  $\bigcirc$  za pristup popisu kanala.
- **2.** Pritisnite gumb  $\bigcirc$  i pritisnite gumb  $\bigcirc$  da biste označili kanale koje želite dodati na početni zaslon.
- **3.** Odaberite **Dodaj na domaću stranu**. Ikona kanala pojavljuje se u prečacima na početnom zaslonu.

#### **Napomena:**

 $\cdot$  Da biste uklonili kanal iz prečaca, samo pomaknite kursor na prečac i dugo pritisnite gumb  $\circ$ a daljinskom upravljaču.

#### **Dodavanje i uklanjanje mrežnih stranica**

- **1.** U pregledniku posjetite mrežno mjesto koje želite dodati na početni zaslon.
- **2.** Podlogom za smjer pomaknite fokus na ikonu  $\triangle$  na vrhu navigacijske trake preglednika.
- **3.** Odaberite **Dodaj** i ova će se mrežna stranica pojaviti u prečacima na početnom Zaslon.

#### **Napomena:**

• Da biste uklonili mrežne stranice iz prečaca, samo pomaknite kursor na stranicu prečaca i dugo pritisnite gumb ok na daljinskom upravljaču.

## <span id="page-6-0"></span>**Povezivanje na internet**

Da biste pristupili internetu upotrebom žične veze ili povezivanjem na dostupnu bežičnu mrežu.

### <span id="page-6-1"></span>**Povezivanje na žičanu (Ethernet) mrežu**

Da bi pristupili internetu putem žičane mreže, preporučuje se upotreba modema ili usmjerivača koji podržavaju protokol za dinamičku dodjelu IP adrese (DHCP). Modemi i usmjerivači koji pružaju podršku DHCP-u automatski daju IP adresu, masku podmreže, pristupnik, DNS Poslužitelj 1 i DNS Poslužitelj 2, tako da ih ne morate unositi ručno. Većina kućnih mreža već ima DHCP.

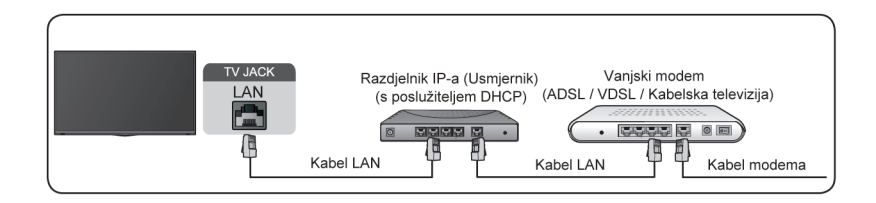

Nakon povezivanja na žičnu mrežu (Ethernet), pritisnite gumb @/ @ na daljinskom upravljaču i odaberite

**Postavke** > **Veza** > **Mreža** > **Mrežna konfiguracija**.

Postavite mrežu TV-a odabirom **Mrežna konfiguracija** i pritisnite gumb **ok** za ulazak u podizbornik.

• **Vrsta veze**

Odaberite žičanu (Ethernet) mrežnu vezu za pristup Internetu.

• **Enternet**

Prikaz statusa mreže.

• **IP postavke**

U **IP verzija** možete birati između IPv4 i IPv6. Kada se odabere IPv4, adresa IP-a, maska mreže, pristupnik, poslužitelj DNS 1 i poslužitelj DNS 2 bit će automatski definirani ili ih možete ručno konfigurirati za svoju mrežnu vezu. Kada se odabere IPv6, sve se informacije automatski definiraju.

#### **Srodne informacije**

[Mreža](#page-57-0) na stranici 57 [Problemi mreže](#page-80-1) na stranici 80 [TV se ne može povezati s mrežom.](#page-73-0) na stranici 73

### <span id="page-7-0"></span>**Povezivanje na bežičnu mrežu**

Za povezivanje na dostupnu bežičnu mrežu, provjerite jeste li uključili svoj bežični usmjerivač i imate li identifikator mreže SSID i lozinku za bežični usmjerivač prije pokušaja povezivanja.

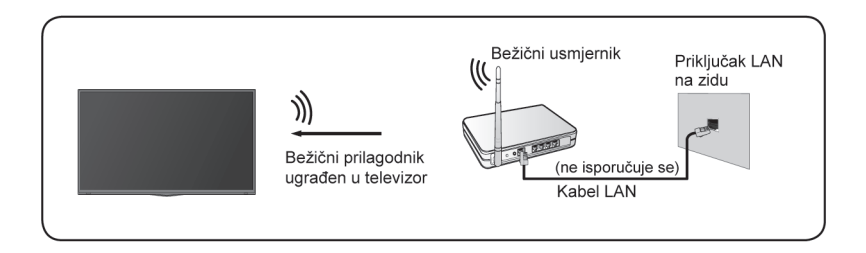

Kako biste dobili pristup internetu korištenjem bežične veze, pritisnite gumb @/ @ na daljinskom upravljaču i odaberite **Postavke** > **Veza** > **Mreža** > **Mrežna konfiguracija**.

Postavite mrežu TV-a odabirom **Mrežna konfiguracija** i pritisnite gumb **OX** za ulazak u podizbornik.

• **Vrsta veze**

Odaberite bežičnu mrežu za pristup internetu.

• **Napredne postavke**

Konfiguriranje naprednih postavki bežične mreže za TV.

• **Dodaj**

Možete dodati bežičnu mrežu.

• **Osvježiti**

Osvježite bežičnu mrežu.

#### **Napomena:**

• Ako nije pronađen nijedan bežični usmjerivač, odaberite **Dodaj** i uđite na naziv mreže u SSID-u.

• Ako nije pronađen nijedan bežični usmjerivač, odaberite **Osvježiti**.

#### **Srodne informacije**

[Mreža](#page-57-0) na stranici 57 [Problemi mreže](#page-80-1) na stranici 80 [TV se ne može povezati s mrežom.](#page-73-0) na stranici 73

## <span id="page-8-0"></span>**Postavljanje putem mobilnog telefona**

Kada prvi put uključite televizor, možete ga postaviti putem svog pametnog uređaja skeniranjem kôda QR.

Ako skenirate kôd QR kako biste omogućili postavljanje putem mobilne aplikacije, postavljanje televizora bit će učinkovitije.

Prije postavljanja putem mobilne aplikacije, provjerite je li na vašem mobilnom uređaju aktiviran Bluetooth i je li povezan bežičnu mrežu.

#### **Napomena:**

• Postavke u prethodnom tekstu služe samo za potrebe referenciranja i mogu se razlikovati po modelima/ zemljama/regijama.

## <span id="page-8-1"></span>**Priprema programa Live TV**

### **Spajanje satelita/antene/kabela na televizor**

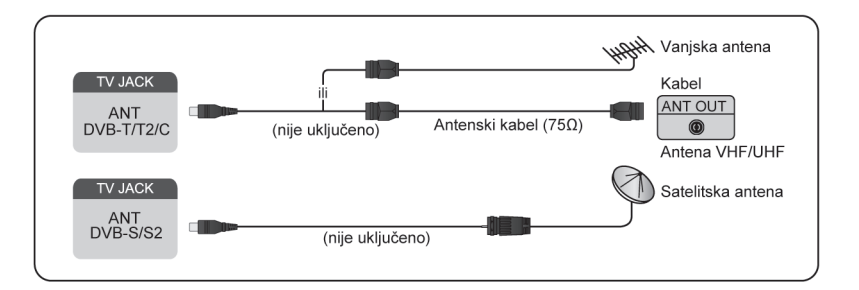

#### **Napomena:**

- Priključci za TV mogu se razlikovati, a funkcija satelita/antene/kabela možda se neće moći primijeniti kod određenih modela / u određenim državama/regijama.
- Također možete spojiti uređaje koji primaju signale emitiranja poput upravljačke kutije.

### **Pokretanje automatskog ili ručnog traženja**

- **1.** Pritisnite gumb **[NPUT** /  $\Theta$  | na daljinskom upravljaču i odaberite TV.
- **2.** Pritisnite gumb / na daljinskom upravljaču i odaberite **Postavke** > **Kanal** > **Auto Scan**/**Napredne postavke** > **Ručno traženje**.

## <span id="page-8-2"></span>**Upotreba vanjskih uređaja**

Pristup povezanim vanjskim uređajima uključujući bežično povezane uređaje.

### **Prebacivanje vanjskih uređaja povezanih na TV**

- **1.** Pritisnite gumb  $\boxed{NPUT}$  /  $\rightarrow$  na daljinskom upravljaču ili pritisnite gumb  $\bigcirc$  /  $\bigcirc$  kako biste pomakli kursor na ikonu **<b>•I Ulaz** na vrhu početnog zaslona, potom pritisnite gumb a za ulazak.
- **2.** Odaberite željeni izvor ulaza.

### **Uređivanje naziva izvora ulaza**

- **1.** Pritisnite gumb  $\text{[NPUT]}$   $\leftarrow$  na daljinskom upravljaču ili pritisnite gumb  $\bigcirc$   $\bigcirc$  kako biste pomakli kursor na ikonu **· Ulaz** na vrhu početnog zaslona, potom pritisnite gumb **OA** za ulazak.
- **2.** Pomaknite kursor na izvor ulaza i pritisnite gumb  $\bigcirc$  /  $\bigcirc$  na daljinskom upravljaču.
- **3.** Odaberite **Preimenovati**.

#### **Napomena:**

• Nazivi se nekih ulaznih izvora ne mogu promijeniti.

## <span id="page-9-0"></span>**Upotreba glasovne usluge TV-a**

### **Na TV-u odaberite glasovne usluge**

Za pristup glasovnoj usluzi i odabir glasovnog pomoćnika:

- pritisnite gumb / na vašem daljinskom upravljaču i odaberite ikonu **Glas** na navigacijskoj traci;
- ili pritisnite gumb @ na daljinskom upravljaču;
- ili pritisnite gumb / za odabir ikone za **Postavke**, a zatim odaberite **Sistem** > **Glasovna usluga**.

### **Upotreba daljinskog mikrofona**

Možete uživati u interakciji s glasovnim pomoćnikom upotrebom svojeg glasa pritiskom i držanjem gumba na daljinskom upravljaču.

#### **Napomena:**

- Glasovna usluga možda nije primjenjiva u nekim modelima / zemljama / regijama.
- Daljinski upravljač s tipkom @ dostupan je samo u nekim modelima/zemljama/regijama.
- Da biste upotrebljavali ovu funkciju, možda će biti potreban pristanak na ugovor o licenciji krajnjeg korisnika i odgovarajuća pravila/uvjete privatnosti pametnih značajki.

#### **Srodne informacije**

[Postavljanje glasovne usluge](#page-27-2) na stranici 27

## <span id="page-9-1"></span>**Smjernice**

#### **Napomena:**

- Sadržaj smjernica primjenjiv je samo u Njemačkoj.
- Stvarni dizajn daljinskog upravljača može se razlikovati.

### **Kako se razvrstavaju TV kanali i zašto?**

#### **Razvrstavanje kanala**

Dostupnost pojedinog kanala može ovisiti o odabranom putu prijama, poput satelita (DVB-S/S2), kabela (DVB-C) ili antene (DVB-T2) i jačine signala.

Za automatsko traženje kanala može se odabrati **Standard** ili operater (Astra 19,2°, Vodafone (NRW, Hessen, BW) ili Pÿur).

Da biste razvrstali kanale prilikom odabira **Operater**:

Kad je odabran operater, kanali se razvrstavaju na temelju njegovih kriterija.

Razvrstavanje kanala pri odabiru **Standard**:

Nakon uspješnog traženja kanala, kanali su razvrstani po žanru. To uključuje cjelovite programe, djecu, sport, dokumentarne filmove ili regionalne i lokalne programe.

Emitiranje s manjom pokrivenošću i, ako je dostupno, međunarodni kanali navedeni su po abecednom redu nakon unaprijed razvrstanog popisa.

Ako je tijekom traženja kanala aktiviran LCN (logički broj kanala, moguć samo uz kabelski prijam), razvrstavanje se odvija prema kriterijima lokalnog operatera kabelske mreže.

#### **Traženje po nazivu kanala**

Traženje u programu Live TV može se otvoriti gumbom  $\bullet$ . Ovdje možete tražiti pojedinačne kanale po nazivu.

#### **Radijski odašiljač**

Radio kanali navedeni su abecednim redom nakon popisa kanala TV-a.

Da bi se olakšalo pronalaženje radio kanala, preporučuje se funkcija filtriranja popisa kanala (pogledajte [Prikaz popisa kanala](#page-14-1) u ovom priručniku).

#### **Ručno razvrstavanje**

Popis kanala može se ručno razvrstati u bilo kojem trenutku. Više informacija možete pronaći u [Uredi popis](#page-16-1) [kanala](#page-16-1) i [Uredi omiljeni popis kanala](#page-17-0) u ovom priručniku.

### **Kako se razvrstavaju aplikacije i zašto?**

Aplikacije na platformi VIDAA pozicionirane su prema dolje navedenim kriterijima.

U aplikaciji Docker na Home Launcher:

Kako bi se jamčila jednaka zastupljenost aplikacija i pružio pošten tretman novopokrenutim partnerima za sadržaj, aplikacije se naručuju na temelju (i) globalnog broja korisnika, (ii) broja korisnika u Njemačkoj, (iii) broja pretplatnika u Njemačkoj, (iv) udio sadržaja na lokalnom jeziku, (v) raznolikost sadržaja i (vi) novost platforme. Pokretač aplikacije uvijek mora sadržavati:

- 2 vodeće globalne platforme SVOD
- 2 vodeće globalne platforme TVOD
- 2 vodeće globalne platforme AVOD
- vodeću lokalnu sportsku platformu
- najmanje 4 vodeće lokalne aplikacije s pretežno njemačkim sadržajem

- najmanje 1 vodeću aplikaciju s dječjim sadržajem
- najmanje 2 aplikacije pokrenute u posljednjih 6 mjeseci

Redoslijed aplikacija pregledava se svakih 6 mjeseci i izdaje se nova programska tablica za novopovezane uređaje.

U odjeljku Moje aplikacije:

Aplikacije su poredane po abecednom redu.

### **Kako se televizijski kanali i aplikacije mogu prilagoditi?**

#### **Televizijski kanali**

U programu Live TV, pritisnite gumb  $\mathbb{Q}$   $\otimes$  na daljinskom upravljaču i pritisnite gumb  $\bullet$  za odabir kategorije kanala programa Live TV poput antena ili kabl, a potom koristite D-podlogu kako biste odabrali **Uredi**.

Alternativno, u programu Live TV pritisnite gumb (**□**/ **□**, odaberite **Postavke > Kanal > Uređivanje kanala** i odaberite kategoriju Live TV kao što su antena ili kabel.

- Pritisnite gumb **ok** na odabranom kanalu, a zatim će se pojaviti okvir za potvrdu. Možete istovremeno da odaberete više kanala za premještanje ili brisanje.
- Pomakni: Pritisnite gumb a za pomicanje odabranog kanala.

Premještanje kanala mogao bi ograničiti operater. Ako ste u mogućnosti pokrenuti kanale, ne preporučuje se odabir operatora tijekom traženja kanala, a LCN bi trebao biti postavljen na **Isključi**.

- $\cdot$  Izbriši: Pritisnite gumb  $\bullet$  za brisanje odabranog kanala.
- Vraćanje: Pritisnite [CRVENI] gumb ili pritisnite (e) (@ za prikazivanje izbornika u boji i odaberite CRVENO za ulazak na popis izbrisanih kanala. Pritisnite gumb <a>
za vraćanje izbrisanog kanala.
- Filter: Pritisnite [ŽUTI] gumb ili pritisnite gumb  $\bigodot$  / $\bigcirc$  za prikazivanje izbornika u boji i odaberite ŽUTO, pojavit će se zaslon filtra. Pritisnite gumb @ za odabir mogućnosti i popis kanala može se ažurirati.
- Traži: Pritisnite [PLAVI] gumb ili pritisnite gumb  $\bigoplus$  /  $\bigoplus$  za prikazivanje izbornika u boji i odaberite PLAVA za traženje kanala.

#### **Popis omiljenih**

#### **Pregled vašeg popisa omiljenih kanala**

U programu Live TV, pritisnite gumb  $\mathbb{Q}/\mathbb{Z}$  na vašem daljinskom upravljaču i pritisnite gumb  $\bullet$ , a potom odaberite **FAV1-4** za prikaz popisa omiljenih kanala.

#### **Uređivanje popisa omiljenih kanala**

U programu Live TV, pritisnite gumb  $\mathbb{Q}$ /  $\mathbb{Z}$  na vašem daljinskom upravljaču i pritisnite  $\blacktriangleright$  i odaberite **FAV1-4**, potom upotrijebite D-podlogu kako biste odabrali **Uredi**.

Druga mogućnost je da u programu Live TV pritisnete gumb  $\bigcirc$  ( $\bigcirc$ ) na daljinskom upravljaču i odaberete **Postavke** > **Kanal** > **Uređivanje kanala**, a potom **FAV1** - **FAV4**.

Možete dodati, premjestiti ili ukloniti omiljene kanale.

• Odaberite **<b>***A* Dodavanje kanala za dodavanje odabranog kanala na popis omiljenih kanala.

- Odaberite kanal s popisa omiljenih kanala i pritisnite gumb a da biste ga pomakli.
- Odaberite kanal s popisa omiljenih i pritisnite gumb a da biste ga uklonili.

#### **Aplikacije**

### / > **Više Aplikacija**

Tvornički instalirane aplikacije:

Odaberite predmet koji želite pomaknuti, potom dugo pritisnite gumb @, upotrijebite pločicu za kretanje u različitim smjerovima radi pomicanja predmeta i pritisnite gumb OX radi spremanja položaja.

Aplikacije koje nisu tvornički instalirane:

Odaberite predmet koji želite pomaknuti, potom dugo pritisnite gumb @a da biste odabrali Vrsta, upotrijebite pločicu za kretanje u različitim smjerovima radi pomicanja predmeta i pritisnite gumb @ radi spremanja položaja.

#### **Napomena:**

• Neke se aplikacije ne mogu pomicati.

### **Kako se izrađuju preporuke?**

Preporuke na platformi ovise o sposobnosti i spremnosti partnera da pruže metapodatke platformi. Sadržaj se pozicionira ovisno o sljedećim kriterijima:

Poviše sklopljenih aplikacija:

Preporuke potječu od istaknutih partnera za sadržaj. Oni su u domeni krajnjeg korisnika.

Ispod sklopljenih aplikacija:

Preporuke izrađuje urednički tim slijedeći ove smjernice:

- **1.** Raznolikost sadržaja Pružanje širokog izbora sadržaja
- **2.** Raznolikost vrste pristupa Pružanje sadržaja koji podržava oglašavanje, pretplatu i transakcijski sadržaj
- **3.** Balans Pruža balans između globalnog i lokalnog sadržaja

## <span id="page-13-1"></span><span id="page-13-0"></span>**Traženje kanala**

Kanale možete pretraživati automatski ili ručno.

### **Auto Scan**

Automatsko traženje kanala.

- **1.** Pritisnite gumb **NPUT** /  $\rightarrow$  na daljinskom upravljaču i odaberite TV.
- **2.** U Live TV, pritisnite gumb / i odaberite **Postavke** > **Kanal** > **Auto Scan**.

Ako prethodno nije bio spremljen nijedan televizijski kanal, od vas će se zatražiti da pretražite kanale.

#### **Satelit**

- **Jedan Satelit**: Možete upotrebljavati jedan satelit ako ste instalirali samo jedan satelit.
- **DiSEqC**: Možete odabrati DiSEqC ako imate opremu DiSEqC. Mogu se instalirati do četiri satelita u načinu rada DiSEqC 1.0.

Ako upotrebljavate motoriziranu antenu, možete upotrebljavati način rada DiSEqC 1.2.

• **Unicable**: Ako je vaša kuća opremljena satelitskom distribucijom jednim kabelom, trebali biste se koristiti ovom mogućnošću.

Svakako saznajte koji se pojas i frekvencija mogu upotrebljavati za jedan kabel. Podatci bi trebali biti dostupni na opremi ili ih posjednik može dati.

#### **Antena**

- **Kanal**: Odaberite između **Svi kanali** ili **Besplatni kanali**. Ova mogućnost možda neće biti dostupna, ovisno o zemljama / regijama / operaterima.
- **Skeniranje**: Odaberite između digitalnih kanala (DTV), digitalnih i analognih kanala (DTV + ATV) ili isključivo analogne kanale (ATV).

Ako primite signal DVB-T ili DVB-T2, možete upotrijebiti DTV.

• **LCN**: Prebaci na uključeno/isključeno LCN-a (logički broj kanala).

Imajte na umu da neki operateri ne smiju ručno mijenjati redoslijed kanala. Ako isključite LCN, tada se popis kanala može uređivati nakon traženja kanala.

Ova funkcija možda nije primjenjiva u nekim modelima / zemljama / regijama.

#### **Kabel**

- **Kanal**: Odaberite između **Svi kanali** ili **Besplatni kanali**. Ova mogućnost možda neće biti dostupna, ovisno o zemljama / regijama / operaterima.
- **Skeniranje**: Odaberite između digitalnih kanala (DTV), digitalnih i analognih kanala (DTV + ATV) ili isključivo analogne kanale (ATV).
- **LCN**: Prebaci na uključeno/isključeno LCN-a (logički broj kanala).

Imajte na umu da neki operateri ne smiju ručno mijenjati redoslijed kanala. Ako isključite LCN, tada se popis kanala može uređivati nakon traženja kanala.

Ova funkcija možda nije primjenjiva u nekim modelima / zemljama / regijama.

#### **Napomena:**

• Funkcija satelit/antena/kabel možda neće biti primjenjiva u nekim modelima / zemljama / regijama.

#### **Srodne informacije**

[Priprema programa Live TV](#page-8-1) na stranici 8

### **Ručno traženje**

Ručno traženje kanala za DTV ili ATV.

- **1.** Pritisnite gumb **NPUT** /  $\rightarrow$  na daljinskom upravljaču i odaberite TV.
- **2.** U TV uživo, pritisnite  $\bigoplus$  /  $\bigoplus$  gumb na vašem daljinskom upravljaču i odaberite **Postavke > Kanal** > **Napredne postavke** > **Ručno traženje**.

#### **Ručno traženje DTV**

Ručno traženje za kanale DTV.

Kad se prikaže zaslon za ručno traženje kanala DTV-a, pritisnite gumb  $\bigotimes / \bigotimes$  za odabir **Antena**, Kabel ili **Satelit**, a zatim konfigurirajte odgovarajuće postavke. Potom odaberite **Početak** da započnete traženje tog kanala. Kad se zaprimi signal, na zaslonu će se prikazati jačina signala.

#### **Ručno traženje ATV**

Ručno traženje kanala ATV.

- **Frekvencija**: Upišite željenu frekvenciju kanala (dostupno samo za neke države/regije).
- **Broj kanala**: Odaberite željeni broj kanala (dostupan samo za neke države/regije).
- **Sistem slike**: Odaberite sustav boja.
- **Ozvučenje**: Odaberite sustav zvuka.

#### **Napomena:**

- Funkcija satelit/antena/kabel možda neće biti primjenjiva u nekim modelima / zemljama / regijama.
- **Srodne informacije**

[Priprema programa Live TV](#page-8-1) na stranici 8

## <span id="page-14-0"></span>**Izbornik Live**

Možete dobiti brzi pristup popisu kanala, popisu omiljenih kanala ili jednostavno upotrijebiti važne značajke prilikom gledanja televizijskih programa.

### <span id="page-14-1"></span>**Prikaz popisa kanala**

U programu Live TV, pritisnite gumb @8/ @ na daljinskom upravljaču kako biste prikazali izbornik popisa kanala.

Druga mogućnost je da u programu Live TV pritisnite gumb (a/ a vašem daljinskom upravljaču i odaberite **Popis kanala**.

#### **Naučite o podizborniku popisa kanala**

U programu Live TV pritisnite gumb  $\bigcirc$  /  $\bigcirc$  na daljinskom upravljaču i pritisnite gumb  $\bigcirc$ .

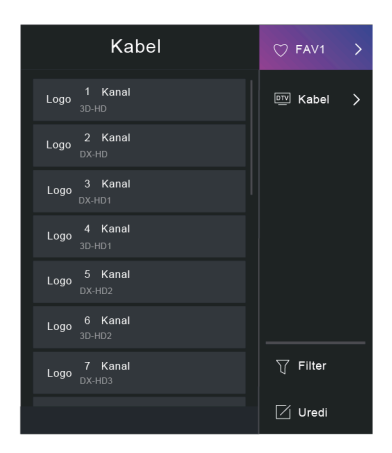

#### **Popis televizijskih programa**

Prikaz kategorija Live TV, poput **Kabel** i **Antena**.

#### **FAV1-4**

Prikaz popisa omiljenih 1 do 4.

#### **Filter**

Odaberite kanale prema **Sadržaj**, **HD-u**, **Blokiranje kanala**, **Kodirano** i **Vrsta**.

Neke mogućnosti u odjeljku **Filter** možda neće biti dostupne u nekim modelima / zemljama / regijama.

#### **Uredi**

Uredi popis kanala.

#### **Napomena:**

• Mogućnosti podizbornika mogu se razlikovati ovisno o modelima / zemljama / regija.

#### **Srodne informacije**

[Uredi popis kanala](#page-16-1) na stranici 16

### **Prikaz popisa omiljenih kanala**

U programu Live TV, pritisnite gumb **63/69** na vašem daljinskom upravljaču i pritisnite gumb  $\bullet$ , a potom odaberite **FAV1-4** za prikaz popisa omiljenih kanala.

**Srodne informacije** [Uredi popis omiljenih kanala](#page-17-0) na stranici 17

#### **Nauči o izborniku na zaslonu**

U programu Live TV pritisnite gumb  $\bigcirc$  /  $\bigcirc$  za pristup izborniku na zaslonu.

• **Vodič**

Brzi pristup vodiču (EPG).

• **PVR**

Pokretanje rasporeda snimanja.

#### • **Vremenski pomak**

Pokretanje Timeshifta (vremenskog pomaka).

• **HbbTV**

Omogućite ili onemogućite funkcionalnost HbbTV za trenutačni kanal (dostupno samo za digitalne kanale).

• **Prijevod**

Uključite funkciju podnaslova ili odaberite mogućnost podnaslova za emitiranje digitalnog sadržaja.

• **Lista za snimanje**

Brzi pristup popisu snimanja.

• **E-Upute**

Uđite u poglavlje **Uživajte u programu Live TV** kako biste saznali više o tome kako postaviti značajke za Live TV.

• **Samo Audio**

Kada odaberete ovu mogućnost, na zaslonu se ne prikazuje slika. Možete samo slušati zvuk.

Pritisnite bilo koji gumb osim gumba za napajanje, gumba za glasnoću i gumba za bešumno kako biste vratili sliku.

• **Postavke**

Namjestite sliku, zvuk, kanal, mrežu, pristupačnost, sustav i podršku.

#### **Napomena:**

- Prikazani izbornici mogu se razlikovati ovisno o modelima / zemljama / regijama.
- **Srodne informacije**

[Vodič programa \(EPG\)](#page-19-0) na stranici 19 [Snimanje programa \(PVR\)](#page-20-0) na stranici 20 [HbbTV](#page-25-0) na stranici 25 [Postavljanje prijevoda](#page-70-4) na stranici 70

## <span id="page-16-0"></span>**Uređivanje kanala**

Ručno uredite popis kanala ili popis omiljenih kanala po vašoj želji.

### <span id="page-16-1"></span>**Uredi popis kanala**

Prije što uredite popis kanala, najprije završite traženje kanala.

U programu Live TV, pritisnite gumb  $\bigcirc$  /  $\bigcirc$  na daljinskom upravljaču i pritisnite gumb  $\bigcirc$  za odabir kategorije kanala programa Live TV poput antena ili kabl, a potom koristite D-podlogu kako biste odabrali **Uredi**.

Alternativno, u programu Live TV pritisnite gumb **□** / ■, odaberite **Postavke > Kanal > Uređivanje kanala** i odaberite kategoriju Live TV kao što su antena ili kabel.

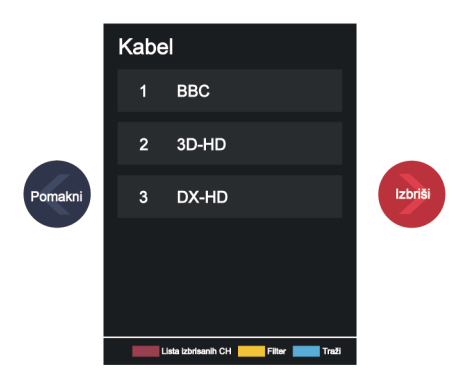

#### **Upravljanje kanalima**

- Pritisnite gumb ox na odabranom kanalu, a zatim će se pojaviti okvir za potvrdu. Možete istovremeno da odaberete više kanala za premještanje ili brisanje.
- Pomakni: Pritisnite gumb a za pomicanje odabranog kanala.

Premještanje kanala mogao bi ograničiti operater. Ako ste u mogućnosti pokrenuti kanale, ne preporučuje se odabir operatora tijekom skeniranja Kanala, a LCN bi trebao biti postavljen na Isključeno.

- Izbriši: Pritisnite gumb  $\bullet$  za brisanje odabranog kanala.
- Vraćanje: Pritisnite [CRVENI] gumb ili pritisnite  $\bigodot$  ( $\bigcirc$ ) za prikazivanje izbornika u boji i odaberite CRVENO za ulazak na popis izbrisanih kanala. Pritisnite gumb <a>
za vraćanje izbrisanog kanala.
- Filter: Pritisnite [ŽUTI] gumb ili pritisnite gumb () () za prikazivanje izbornika u boji i odaberite ŽUTO, pojavit će se zaslon filtra. Pritisnite gumb  $\bullet$  za odabir mogućnosti i popis kanala može se ažurirati.
- Traži: Pritisnite [PLAVI] gumb ili pritisnite gumb  $\bigoplus$  / $\bigoplus$  za prikazivanje izbornika u boji i odaberite PLAVO za traženje kanala.

#### **Izvoz popisa kanala na USB**

Trenutačni popis kanala može se izvesti na uređaj za pohranu USB.

U programu Live TV, pritisnite gumb  $\bigcirc$ / a vašem daljinskom upravljaču i odaberite **Postavke > Kanal** > **Uređivanje kanala** > **Izvoz na USB**.

#### **Uvoz popisa kanala s USB-a**

Prethodno izvezeni popis kanala može se uvesti na uređaj za pohranu USB.

U programu Live TV, pritisnite gumb  $\bigcirc$  /  $\bigcirc$  na daljinskom upravljaču i odaberite **Postavke > Kanal** > **Uređivanje kanala** > **Unos sa USB-a**.

#### <span id="page-17-0"></span>**Uredi popis omiljenih kanala**

Prije nego što uredite popis kanala, najprije završite traženje kanala.

#### **Dodavanje kanala na popis omiljenih**

Na popis omiljenih kanala možete dodati kanale različitih vrsta prijama.

- **1.** U programu Live TV, pritisnite gumb  $\bigcirc$  /  $\bigcirc$  za prikazivanje popisa kanala.
- **2.** Pritisnite gumb  $\bigcirc$ / **i** odaberite kanal(e) koji želite dodati na popis omiljenih kanala.
- **3.** Odaberite **Dodaj u omiljeno** i odaberite između **FAV1-FAV4**.
- **4.** Nakon toga će se pored dodanog programa pojaviti ikona u obliku srca.

#### **Pomaknite ili uklonite kanale s popisa omiljenih kanala**

U programu Live TV, pritisnite gumb **63/69** na vašem daljinskom upravljaču i pritisnite **S** i odaberite **FAV1-4**, potom upotrijebite D-podlogu kako biste odabrali **Uredi**.

Druga mogućnost je da u programu Live TV pritisnete gumb  $\bigcirc$  ( $\bigcirc$ ) na daljinskom upravljaču i odaberete **Postavke** > **Kanal** > **Uređivanje kanala**, a potom **FAV1-FAV4**.

Možete dodati, pomaknuti ili ukloniti omiljene kanale.

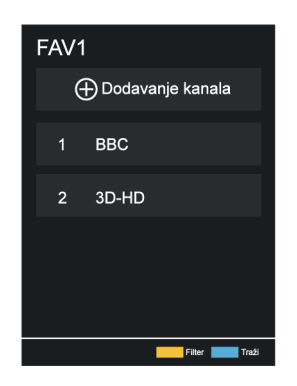

- Odaberite **Dodavanje kanala** za dodavanje odabranog kanala na popis omiljenih kanala.
- Odaberite kanal s popisa omiljenih kanala i pritisnite gumb a da biste ga pomaknuli.
- Odaberite kanal s popisa omiljenih kanala i pritisnite gumb a da biste ga uklonili.

### <span id="page-18-0"></span>**Informacije o programu**

Prilikom gledanja televizijskih programa, pritisnite gumb @/ @/ @ za učitavanje programa na informativnu traku.

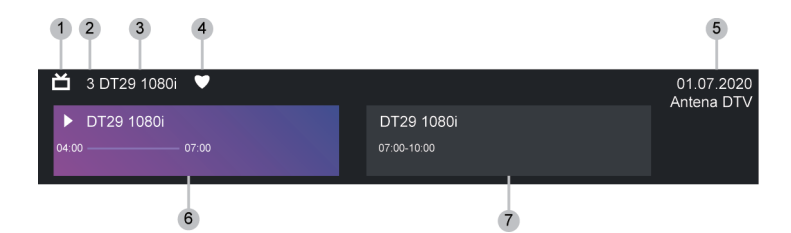

- **1.** Logotip kanala
- **2.** Broj kanala
- **3.** Naziv kanala
- **4.** Pokazivač omiljenih kanala
- **5.** Datum i vrijeme, kategorija kanala
- **6.** Trenutačni program
- **7.** Sljedeći program

#### **Napomena:**

- Gumbi na daljinskom upravljaču mogu se razlikovati ovisno o modelima / zemljama / regijama.
- Slika je isključivo za referenciju i može se razlikovati od određenog proizvoda.

## <span id="page-19-0"></span>**Vodič programa (EPG)**

Vodič (EPG) pruža najbolji način provjere televizijskih programa koji će biti dostupni u sljedećih 8 dana. Informacije prikazane u Vodiču (EPG) komercijalne televizijske mreže dostupne su samo za digitalne kanale. Vodič (EPG) također nudi jednostavan način za snimanje omiljenih programa i funkciju podsjetnika koja može automatski uključiti kanal u zakazano vrijeme, tako da nećete propustiti programe koji vas zanimaju. Dostupnost i količina informacija o programu ovisi o određenoj televizijskog kući.

#### **Napomena:**

• Funkcija Vodič (EPG) dostupna je samo za digitalne kanale. Analogni kanali nisu podržani.

### **Pokretanje vodiča**

U programu Live TV pritisnite gumb **@**/ **@** ili gumb **@** / **@** i daberite Vodič (EPG) za prikaz vodiča programa.

### **Nauči o izborniku vodiča**

• **Gledati**

U Vodiču (EPG), kada je odabran trenutačni program, pritisnite <sup>o</sup> > Gledati da biste prebacili na kanal kojeg želite gledati.

• **PVR / Podsjetnik**

U vodiču (EPG) pritisnite gumb  $\bigotimes / \bigotimes$  za odabir kanala. Pritisnite gumb  $\bigotimes / \bigotimes$  za odabir programa na temelju vremenskog rasporeda.

Pritisnite gumb  $\bigcirc$  za odabir PVR ili Podsjetnik.

Za više informacija pogledajte [Uživajte u programu Live TV > Snimanje programa \(PVR\)](#page-20-0) ili [Uživajte u](#page-23-0) [programu Live TV > Podsjetnik](#page-23-0) u ovom priručniku.

#### **Napomena:**

- Funkcija PVR možda neće biti primjenjiva u nekim modelima / zemljama / regijama.
- **Zakazano**

U Vodiču (EPG) pritisnite [CRVENI] gumb ili pritisnite gumb (A) / a prikazivanje izbornika u boji i odaberite CRVENO. Time se prikazuje popis zakazanih podsjetnika i snimanja.

• **Boja programa**

U Vodiču (EPG) pritisnite [ZELENI] gumb ili pritisnite gumb  $\bigoplus$  /  $\bigoplus$  za prikazivanje izbornika u boji i odaberite ZELENO. Upotrijebite boje za označavanje različitih žanrova u vodiču (EPG) za brz i jednostavan prikaz.

#### **Napomena:**

• Ova funkcija možda nije primjenjiva u nekim modelima / zemljama / regijama.

#### • **24h−**

U Vodiču (EPG) pritisnite [ŽUTI] gumb ili pritisnite gumb  $\bigoplus$  /  $\bigoplus$  za prikazivanje izbornika u boji i odaberite ŽUTO za odabir programa prethodnog dana.

• **24h+**

U vodiču (EPG) pritisnite [PLAVI] gumb ili pritisnite gumb  $\bigoplus$  /  $\bigoplus$  za prikazivanje izbornika u boji i odaberite PLAVO za odabir programa za sljedeći dan.

## <span id="page-20-0"></span>**Snimanje programa (PVR)**

Funkcija PVR omogućuje vam jednostavno snimanje digitalnih televizijskih sadržaja za kasnije gledanje.

### **Pročitajte prije snimanja programa**

- Da biste upotrebljavali PVR, morate spojiti uređaj za pohranu za snimanje. PVR neće funkcionirati ako uređaj za pohranu nije povezan.
- Format uređaja za pohranu može biti NTFS Ili FAT32. Prostor za pohranu vašeg uređaja ne smije biti manji od 2 GB (za 15 minuta videozapisa visoke razlučivosti). Preporučuje se upotreba USB pogona tvrdog diska umjesto USB bljeskalice kao uređaja za pohranu.
- Ako je brzina prijenosa tvrdog diska prespora, prikazat će se skočna obavijest. U tom slučaju morate upotrijebiti drugi disk veće brzine.
- PVR je dostupan samo za digitalne kanale i ne podržava analogne kanale.
- Neke televizijske kuće mogu ograničiti snimanje programa.
- Ako se snima sa zaključanog kanala, potrebno je unijeti PIN sustava za reproduciranje snimanog sadržaja.
- Neke konfiguracije povezane s kanalom mogu se sukobiti sa snimanjem u pozadini. U tom će se slučaju pojaviti prozor s podsjetnikom.
- Funkcija PVR možda neće biti primjenjiva u nekim modelima / zemljama / regijama.

**Srodne informacije** [Spajanje uređaja USB](#page-42-0) na stranici 42

### **Snimanje**

#### **Raspored snimanja**

U programu Live TV, pritisnite gumb  $\bigcirc$  /  $\bigcirc$  da biste odabrali PVR.

Druga mogućnost je da pritisnite gumb  $\bigcirc$  /  $\bigcirc$  /  $\bigcirc$  da biste učitali informativnu traku, a zatim odaberite program i odaberite **PVR**.

Ako vaš daljinski upravljač ima gumb (), pritisnite ga i pomoću D-podloge za usmjeravanje odaberite postavljanje PVR-a.

Možete da odaberete način snimanja po vremenu, ručnom zaustavljanju i programu.

Kada odaberete vrijeme, možete postaviti vrijeme i razdoblje za rezervaciju.

U vodiču (EPG) pritisnite  $[CRVENI]$  gumb  $\Box$ ili pritisnite gumb  $\Box$  za prikazivanje izbornika u boji i odaberite CRVENO za prikaz zakazanog snimanja. Na rasporedu popisa snimanje možete ponovo postaviti postavljene informacije o rezervaciji.

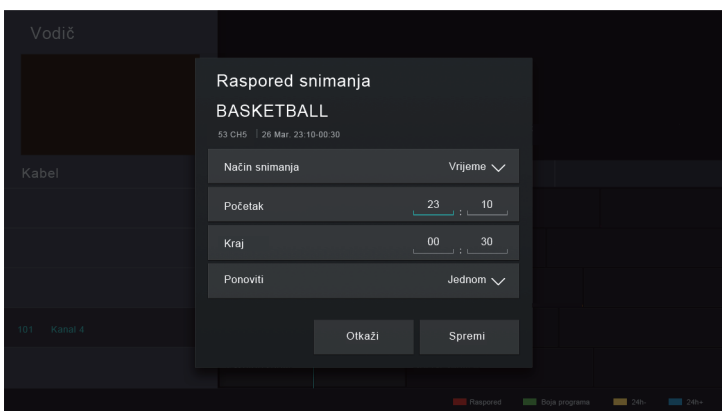

#### **Pričekaj sa snimanjem**

Ako tijekom snimanja pritisnete gumb za napajanje i odaberete **Pričekaj sa snimanjem**, TV će preći u stanje pripravnosti, ali se postupak snimanja nastavlja. Ako ponovno pritisnete gumb za uključivanje / isključivanje kako biste probudili TV, to neće utjecati na postupak snimanja. Nakon snimanja, snimljena datoteka automatski će se spremiti na uređaj USB.

#### **Pozadinsko snimanje**

Kada se prebacite na aplikaciju ili drugi izvor (npr. HDMI) tijekom snimanja, postupak se snimanja nastavlja. Nakon snimanja, snimljeni se program automatski sprema na priloženi uređaj USB.

Ako želite ručno zaustaviti snimanje, pritisnite gumb  $\text{[NPUT]}/\text{ }$   $\text{ }$  na daljinskom upravljaču i odaberite **TV** da prebacite natrag na kanal koji se trenutno snima i potom pritisnite gumb  $\bigotimes$  /  $\bigotimes$  i odaberite  $\Box$  na zaslonu kako biste zaustavili snimanje.

#### **Saznajte više o upravljačkoj traci za snimanje**

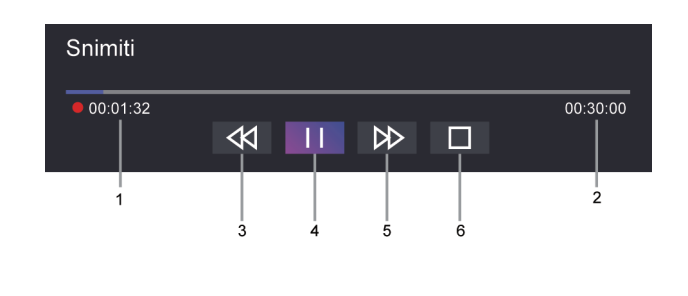

- **1.** Vrijeme snimanja
- **2.** Ukupno vrijeme
- **3.** Premotavanje
- **4.** Pauza / Reprodukcija
- **5.** Premotavanje unaprijed
- **6.** Zaustavljanje

#### **Napomena:**

• Funkcija PVR možda neće biti primjenjiva u nekim modelima / zemljama / regijama.

#### **Srodne informacije**

[Raspored snimanja ne može se upotrijebiti.](#page-77-0) na stranici 77

### **Lista za snimanje**

#### **Pristup popisu snimanja**

U programu Live TV, pritisnite gumb  $\bigcirc$ / a daljinskom upravljaču i odaberite Lista za snimanje.

#### **Gledanje snimljenih programa**

U programu Live TV, pritisnite gumb  $\bigcirc$  /  $\bigcirc$  na daljinskom upravljaču i odaberite Lista za snimanje > **Snimljeno**.

Odaberite snimljeni program na popisu snimanja i pritisnite gumb @ da biste ga gledali.

Ako na TV spojite više uređaja za pohranu, na zaslonu se za odabir prikazuje **Snimljeno (Disk za snimanje)** i **Snimljeno (Svi diskovi)**.

#### **Upravljanje popisom snimanja**

U programu Live TV, pritisnite gumb  $\bigcirc$  /  $\bigcirc$  na daljinskom upravljaču i odaberite Lista za snimanje > **Snimljeno**.

Snimljene programe možete razvrstati ili izbrisati.

• Razvrstavanje snimljenih programa

Odaberite **Svi** i na popisu možete odabrati razvrstavanje snimljenog programa.

#### **Napomena:**

- Ova funkcija možda nije primjenjiva u nekim modelima / zemljama / regijama.
- Brisanje snimljenog programa

Odaberite Uredi, odaberite snimljeni program na popisu snimki i pritisnite gumb  $\bigcirc$  da biste ga izbrisali.

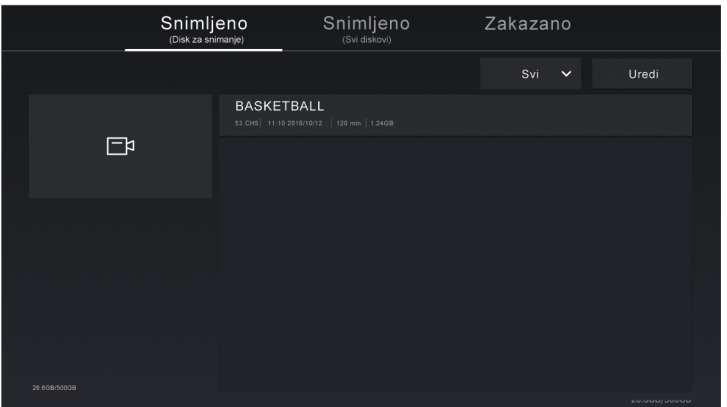

#### **Upravljanje rasporedom popisa snimanja**

U programu Live TV, pritisnite gumb  $\bigcirc$  /  $\bigcirc$  na daljinskom upravljaču i odaberite Lista za snimanje > **Zakazano**.

Možete ponovno postaviti informacije o rasporedu snimanja ili otkazati zakazana snimanja. Stavke rasporeda snimanja označavaju se ikonama  $\mathbb Q$ .

• Brisanje zakazanih snimanja

Odaberite Uredi, odaberite zakazano snimanje na popisu rasporeda i pritisnite gumb  $\bullet$  da biste ga izbrisali.

• Uređivanje rasporeda snimanja

Odaberite raspored snimanja na popisu rasporeda, a zatim pritisnite gumb or da biste ga uredili.

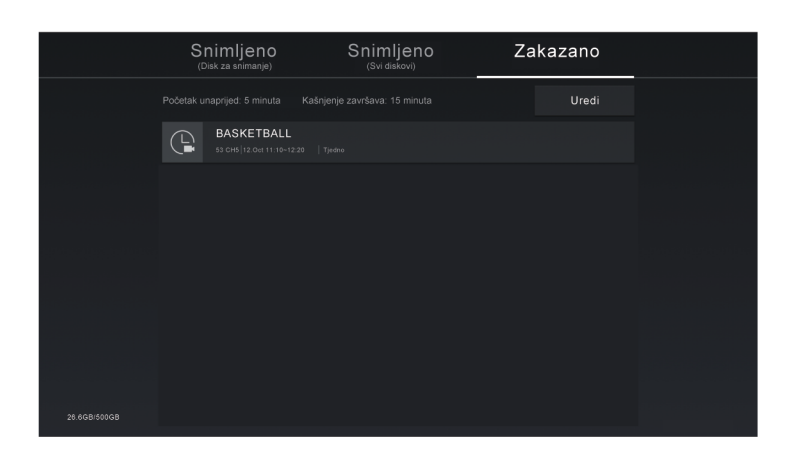

#### **Napomena:**

• Funkcija raspored snimanja možda nije primjenjiva u nekim modelima / zemljama / regijama.

## <span id="page-23-0"></span>**Podsjetnik**

Postavite ovu značajku da biste omogućili prikaz podsjetnika za buduće programe.

### **Postavljanje podsjetnika**

- **1.** U programu Live TV, pritisnite gumb  $\mathbf{C}$ /  $\mathbf{D}$  ili pritisnite  $\mathbf{D}/\mathbf{D}$  > **Vodič** (EPG) za prikaz vodiča programa.
- **2.** U vodiču (EPG) pritisnite gumb  $\bigcirc$  /  $\bigcirc$  za odabir kanala. Pritisnite gumb  $\bigcirc$  /  $\bigcirc$  za odabir programa koji još nije emitiran.
- **3.** Pritisnite gumb  $\bigcirc$  za odabir stavke **Podsjetnik**.

#### **Napomena:**

• Podsjetnik je dostupan samo za programe koji još nisu emitirani.

### **Upravljanje popisom podsjetnika**

U programu Live TV, pritisnite gumb  $\bigcirc$  /  $\bigcirc$  na daljinskom upravljaču i odaberite Lista za snimanje > **Zakazano**.

Možete promijeniti informacije o podsjetniku ili otkazati podsjetnike. Stavke Podsjetnik označavaju se ikonama  $\mathbb{R}$ .

#### **Brisanje podsjetnika**

Odaberite **Uredi**, a zatim odaberite podsjetnik na popisu rasporeda i pritisnite gumb  $\bigotimes$  da biste ga izbrisali.

#### **Uređivanje podsjetnika**

Odaberite podsjetnik na popisu rasporeda, a zatim pritisnite gumb @ da biste ga uredili.

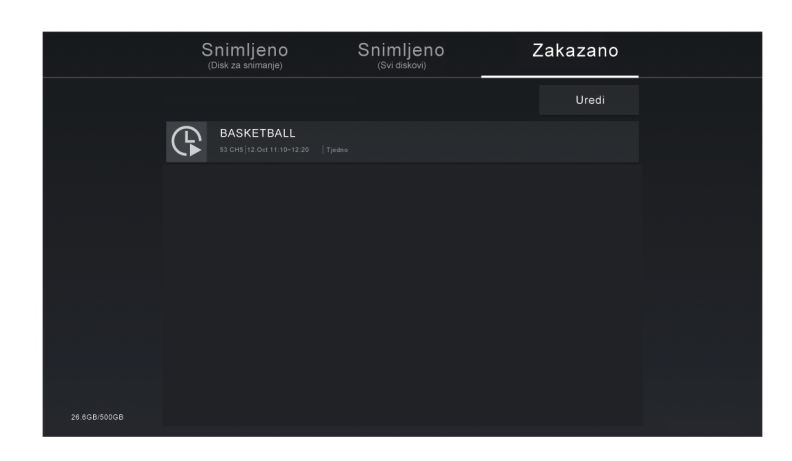

## <span id="page-24-0"></span>**Vremenski pomak**

Ova vam mogućnost omogućuje pauziranje i premotavanje programa Live TV. Ova funkcija djeluje privremenim snimanjem na uređaj za pohranu. Provjerite je li vaš uređaj za pohranu povezan i ima li dovoljno slobodnog prostora na disku inače vremenski pomak neće funkcionirati.

U TV uživo pritisnite  $\bigcirc$  /  $\bigcirc$  gumb na vašem daljinskom upravljaču Vremenski pomak, nakon čega će se pojaviti traka za reprodukciju.

Ako vaš daljinski upravljač ima gumb  $\Box$ ), pritisnite ga i pritisnite gumb  $\Box$ a kako biste pokrenuli funkciju Timeshift (vremenski pomak).

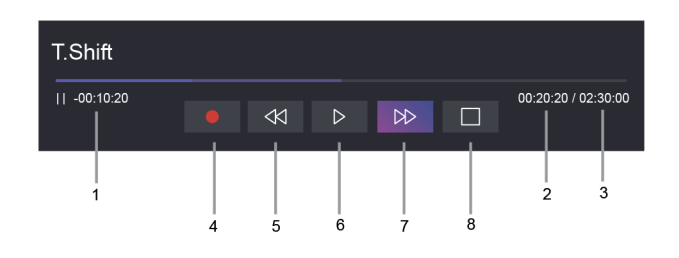

- **1.** Nepregledano vrijeme za sadržaj u međuspremniku
- **2.** Trenutačno vrijeme
- **3.** Ukupno vrijeme
- **4.** Snimiti: za pretvorbu funkcije Timeshift (vremenski pomak) u snimanje trenutačno odabranog kanala emitiranja. Odaberite  $\bullet$  i sadržaj programa koji ste prije gledali u Timeshiftu (vremenskom pomaku) također će se spremiti na uređaj za pohranu.

- **5.** Brzo unatrag: možete odabrati 2 ×, 4 ×, 8 × ili 16 ×.
- **6. II** Pauza/  $\triangleright$  Reprodukcija
- 7. **D>** Naprijed: možete odabrati 2 ×, 4 ×, 8 × ili 16 ×.
- **8.** Zaustavljanje Timeshifta (vremenski pomak): za izlaz i za gledanje trenutačno emitiranog sadržaja.

#### **Napomena:**

- Funkcija Timeshift (vremenski pomak) ne podržava analogne kanale.
- Prostor za pohranu uređaja ne smije biti manji od 2 GB. Preporučuje se upotreba USB pogona tvrdog diska umjesto USB bljeskalice kao uređaja za pohranu.
- Funkcija Timeshift (vremenski pomak) možda nije primjenjiva u nekim modelima / zemljama / regijama.

#### **Srodne informacije**

[Spajanje uređaja USB](#page-42-0) na stranici 42

### <span id="page-25-0"></span>**HbbTV**

Pristupite usluzi pružatelja putem usluge HbbTV.

**Pritisnite gumb**  $\bigcirc$  **/** $\bigcirc$  **na daljinskom upravljaču i odaberite**  $\circledcirc$  **Postavke > Kanal > HbbTV.** 

Omogućite ili onemogućite funkcionalnost HbbTV za sve kanale (dostupno samo za digitalne kanale).

U programu Live TV, pritisnite gumb  $\bigcirc$  /  $\bigcirc$  da biste odabrali **HbbTV**.

Omogućite ili onemogućite funkcionalnost HbbTV za trenutačni kanal (dostupno samo za digitalne kanale).

Kada se usluga HbbTV omogući, a programom se podržava funkcionalnost HbbTV, slijedite upute na zaslonu televizora kako biste odabrali odgovarajući gumb na daljinskom upravljaču za pristup usluzi.

#### **Napomena:**

- Ova funkcija možda nije primjenjiva u nekim modelima / zemljama / regijama.
- Određeni kanali možda ne podupiru uslugu HbbTV.
- HbbTV ne može se upotrebljavati tijekom Timeshifta (vremenskog pomaka) ili PVR-a.

## <span id="page-25-1"></span>**Saznajte više o postavkama za podršku programa Live TV**

• Popis kanala-automatsko ažuriranje

Pritisnite gumb / na daljinskom upravljaču i odaberite **Postavke** > **Kanal** > **Napredne postavke** > **Popis kanala-automatsko ažuriranje**.

Omogućite svojem TV-u da automatski ažurira popis kanala od pružatelja sadržaja.

• Automatsko ažuriranje programa

Pritisnite gumb / na daljinskom upravljaču i odaberite **Postavke** > **Kanal** > **Napredne postavke** > **Automatsko ažuriranje programa**.

TV automatski ažurira podatke vodiča programa tijekom noći dok je u stanju pripravnosti.

• Postavke modula CI +

Pritisnite gumb / na daljinskom upravljaču i odaberite **Postavke** > **Kanal** > **Napredne postavke** > **Postavke modula CI+**.

Pregled postavki modula CI+: Uobičajeno sučelje, PIN kartice CI i traženje profila CAM. Ova funkcija možda nije primjenjiva u nekim modelima / zemljama / regijama.

• PVR & Time Shift

Pritisnite gumb / na daljinskom upravljaču i odaberite **Postavke** > **Kanal** > **PVR & Time Shift**.

Formatirajte vanjski USB disk za podršku za PVR i vremenski pomak. Kada s TV-om povežete više od jednog USB uređaja za pohranu, uređaj izabran u **Postavljanje PVR-a i vremenskog pomaka** se pokreće za početak snimanja ili vremenskog pomaka. Snimljeni program će biti pohranjen na izabrani uređaj za pohranu. Pri pokretanju vremenskog pomaka, program će biti privremeno snimljen na odabrani uređaj za pohranu.

Možete dodati dodatno vrijeme prije početka događaja kako biste počeli snimati unaprijed ili nakon što događaj završi da biste odgodili kraj snimanja. Dodatno vrijeme može se postaviti u mogućnostima **Početak unaprijed** ili **Kašnjenje završava**.

• Traži

U programu Live TV, pritisnite gumb 2 za traženje kanala.

• Roditeljski nadzor

Uključiti Roditeljski nadzor da biste blokirali djecu da gledaju određene programe. Za više informacija pogledajte [Pregled postavki > Upotreba roditeljskog nadzora](#page-62-0) u ovom priručniku.

• Slika i Zvuk

Prilagodi način slike ili zvuka i druge napredne postavke slike ili zvuka. Za više Informacija pogledajte [Pregled postavki > Slika](#page-48-1) ili [Pregled postavki > Zvuk](#page-52-0) u ovom priručniku.

## <span id="page-27-1"></span><span id="page-27-0"></span>**Upotreba računa VIDAA**

Prijavite se na svoj VIDAA račun i stvorite višestruke profile za primanje personaliziranog sadržaja prema svojim željama.

### **Prijavljivanje na račun**

Prije nego što se prijavite na svoj račun VIDAA, provjerite je li TV povezan s mrežom. Za više pojedinosti o postavkama mreže pogledajte [Prva upotreba > Povezivanje na internet > Povezivanje na žičanu \(Ethernet\)](#page-6-1) [mrežu](#page-6-1) ili [Povezivanje na bežičnu mrežu](#page-7-0) u ovom priručniku.

- **1.** Nakon što se mreža poveže, pritisnite gumb  $\bigcirc$   $\bigcirc$  na daljinskom upravljaču i odaberite ikonu  $\bigcirc$  VIDAA **račun** na gornjoj navigacijskoj traci na početnom zaslonu.
- **2.** Registrirajte svoj uređaj na svoj VIDAA račun. Nakon što ste unijeli adresu elektroničke pošte i lozinku, odaberite **Prijava**.
- **3.** Možete stvoriti profil i imenovati ga.

Ako zaboravite lozinku i želite je promijeniti, odaberite **Zaboravili ste lozinku?** kako biste unijeli adresu vaše e-pošte i kôd za provjeru, a potom stvorite novu lozinku.

### **Izrada novog računa**

Ako nemate račun VIDAA, napravite novi da biste uživali u najboljim značajkama svog pametnog TV-a.

Prije izrade novog računa, provjerite je li vaš TV povezan s mrežom. Za više pojedinosti o postavkama mreže pogledajte [Prva upotreba > Povezivanje na internet > Povezivanje na žičanu \(Ethernet\) mrežu](#page-6-1) ili [Povezivanje](#page-7-0) [na bežičnu mrežu](#page-7-0) u ovom priručniku.

- **1.** Nakon što se mreža poveže, pritisnite gumb  $\bigcirc$  /  $\bigcirc$  na daljinskom upravljaču i odaberite ikonu  $\bigcirc$  VIDAA **račun** na gornjoj navigacijskoj traci na početnom zaslonu.
- **2.** Odaberite **Kreirajte račun** na zaslonu.
- **3.** Unesite svoje ime, prezime, adresu e-pošte i lozinku. Ime i prezime nisu obavezni.
- **4.** Odaberite **Kreirajte račun**.

## <span id="page-27-2"></span>**Postavljanje glasovne usluge**

Postavite glasovnog pomoćnika za glasovno upravljanje TV-om.

#### **Napomena:**

- Glasovna usluga možda nije primjenjiva u nekim modelima / zemljama / regijama.
- Da biste upotrebljavali ovu funkciju, možda će biti potreban pristanak na ugovor o licenciji krajnjeg korisnika i odgovarajuća pravila/uvjete privatnosti pametnih značajki.

### **Postavljanje glasovnog pomoćnika Alexa**

Postavite uslugu Alexa i uživajte u glasovnoj usluzi Alexa. Jednostavnim pozivanjem usluge Alexa možete zatražiti informacije, prenositi glazbu, tražiti omiljene filmove, upravljati TV-om i više.

Prije postavljanja usluge Alexa Amazon, povežite TV na mrežu i prijavite se na svoj račun VIDAA na @/@

> **VIDAA račun**. Više informacija o tome kako se prijaviti na račun VIDAA potražite u odjeljku [Prednosti](#page-27-1) [pametnog televizora > Upotreba računa VIDAA](#page-27-1) u ovom priručniku.

#### **Kako postaviti uslugu Alexa**

#### Za modele 4K

Ostvarite interakciju s glasovnim pomoćnikom Alexa tako što ćete pritisnuti i držati gumb mikrofona na vašem daljinskom upravljaču. Možete tražiti od glasovnog pomoćnika Alexa da upravlja ovim TV-om.

- **1.** Pritisnite gumb / za odabir ikone **Postavke** i odaberite **Sistem** > **Glasovna usluga** > **Amazon Alexa**.
- **2.** Odaberite **Postavite glasovnog asistenta na Alexa** i **Postavite Alexa**. Ako ste u vodiču odabrali glasovnog pomoćnika Alexa prilikom prvog uključivanja TV-a, izravno će vas voditi do koraka **Postavite Alexa**.
- **3.** Među ponuđenim mogućnostima odaberite podržani jezik glasa glasovnog pomoćnika Amazon Alexa.
- **4.** Sada ste u koraku "Prijava na račun Amazon". Skenirajte kôd QR svojim mobilnim uređajem ili posjetite web-stranicu na svom mobilnom uređaju ili računalu i unesite kôd koji možete pronaći na zaslonu. Kôd istječe nakon 10 minuta. Ako nemate račun Amazon, napravite novi.
- **5.** Nakon što povežete račun Amazon, zaslon TV-a prelazi u sljedeći korak. Možete se prijaviti na svoj račun VIDAA. Ako ste se već prijavili, preskočite ovaj korak.
- **6.** Usluga Alexa je sada postavljena i spremna. Možete uživati u interakciji s glasovnim pomoćnikom Alexa pomoću svojeg glasa pritiskom i držanjem gumba @ na daljinskom upravljaču. Postavite pitanje glasovnom pomoćniku Alexa nakon tona.
- Za modele 2K
- **1.** Pritisnite gumb / za odabir ikone **Postavke** i odaberite **Sistem** > **Glasovna usluga** > **Amazon Alexa**.
- **2.** Dajte naziv svojem TV-u.
- **3.** Preuzmite aplikaciju Alexa na svoj mobilni uređaj. Otvorite aplikaciju i prijavite se pomoću svog računa Amazon.
- **4.** Potražite i omogućite uslugu VIDAA Voice slijedeći uputu. Nakon što omogućite uslugu, od vas će biti zatraženo da dovršite spajanje uređaja. Dovršite spajanje uređaja s ovim TV-om i provjerite je li usluga Alexa otkrila ovaj TV prije nego što upotrijebite uslugu Alexa.
- **5.** Usluga Alexa je sada postavljena i spremna. U upotrebi usluge Alexa možete uživati jednostavnim pozivanjem usluge Alexa svojim glasom.

#### **Napomena:**

- Funkcija Alexa možda nije primjenjiva u nekim modelima / zemljama / regijama.
- Navedeni koraci za postavljanje mogu se razlikovati. Pogledajte određeni proizvod.
- Isporuka s glasovnim daljinskim upravljanjem razlikuje se ovisno o modelima TV-a / zemljama / regijama.
- Možete upotrebljavati glasovnu uslugu Alexa bez prijavljivanja preskakanjem odjeljka za prijavu. U tom slučaju i dalje možete glasom mijenjati kanal i upravljati reprodukcijom. Prijavite se na svoj račun u izborniku postavki u bilo kojem trenutku da biste uživali u više funkcija Alexa.
- Ova značajka zahtijeva ugrađenu uslugu Alexa. U suprotnom, upotrijebite vanjske uređaje s omogućenom funkcijom Alexa (npr. aplikacija Alexa, Echo) za upravljanje pametnim TV-om samo pomoću glasa.
- Preuzmite i instalirajte aplikaciju za daljinsko upravljanje na svoj mobilni uređaj u stavkama  $\binom{2}{0}$  >  $\binom{3}{1}$ **Postavke** > **Veza** > **Preuzimanje mobilne aplikacije**. Pritisnite ikonu mikrofona u aplikaciji za interakciju s glasovnim pomoćnikom Alexa na vašem TV-u.

• Jezik koji koristi Alexa možete odabrati na / > **Postavke** > **Sistem** > **Glasovna usluga** > **Amazon Alexa** > **Jezik**. Ova značajka zahtijeva ugrađenu uslugu Alexa, koja se razlikuje ovisno o modelima TV-a i zemljama / regijama.

#### **Srodne informacije**

[Povezivanje na žičanu \(Ethernet\) mrežu](#page-6-1) na stranici 6 [Povezivanje na bežičnu mrežu](#page-7-0) na stranici 7

### **Postavljanje glasovnog pomoćnika VIDAA Voice**

VIDAA Voice glasovni je pomoćnik koji vam pomaže da upravljate svojim TV-om i pretražujete sadržaje te podupire nekoliko jezika.

Prije upotrebe pomoćnika VIDAA Voice, provjerite sljedeće:

- Je li mreža povezana
- Je li daljinsko glasovno upravljanje upareno
- Jeste li pristali na Sporazum o licenciji za krajnjeg korisnika i politiku o privatnosti/odredbe glasovne značajke

Kako biste pristupili centru glasovne usluge i postavili glasovnog pomoćnika na VIDAA Voice, možete odabrati jednu od sljedećih mogućnosti:

- Ili pritisnite gumb @ na daljinskom upravljaču.
- **Pritisnite gumb @/@** na vašem daljinskom upravljaču i odaberite ikonu **ieh Glas** na navigacijskoj traci.
- Pritisnite / da biste odabrali ikonu **Postavke** i odaberite **Sistem** > **Glasovna usluga**.

Kada ste odabrali VIDAA Voice kao svojeg glasovnog pomoćnika, odaberite jezik glasovnog pomoćnika VIDAA Voice u centru glasovne usluge. Zatim pritisnite i držite gumb @ na vašem daljinskom upravljaču kako biste pričali s glasovnim pomoćnikom VIDAA Voice.

#### **Napomena:**

- VIDAA Voice možda nije primjenjiva u nekim modelima / zemljama / regijama.
- Isporuka s glasovnim daljinskim upravljanjem razlikuje se ovisno o modelima TV-a / zemljama / regijama.
- Za daljinsko upravljanje bez gumba mikrofon, preuzmite i instalirajte aplikaciju na svoj mobilni uređaj na / > **Postavke** > **Veza** > **Preuzimanje mobilne aplikacije**. Pritisnite ikonu mikrofona u aplikaciji za interakciju s TV-om.

#### **Srodne informacije**

[Povezivanje na žičanu \(Ethernet\) mrežu](#page-6-1) na stranici 6 [Povezivanje na bežičnu mrežu](#page-7-0) na stranici 7 [Upotreba mobilne aplikacije](#page-36-0) na stranici 36

### **Postavljanje funkcije Google Smart Home Service**

Za određene modele i države / regije dostupna je funkcija Google Smart Home Service. Postavite Google Smart Home Service za upravljanje pametnim TV-om pomoću uređaja ili aplikacije Google Home. Možete promijeniti kanale ili ulaze, prilagoditi glasnoću i još mnogo toga.

Prije postavljanja funkcije Google Smart Home Service, spojite TV na mrežu i prijavite se na svoj račun VIDAA **na @/@ > & VIDAA račun**. Više informacija o tome kako se prijaviti na račun VIDAA potražite u odjeljku [Prednosti pametnog televizora > Upotreba računa VIDAA](#page-27-1) u ovom priručniku.

#### **KORAK 1: Postavite funkciju Google Smart Home Service na TV**

- **1.** Pritisnite gumb  $\bigcirc$  /  $\bigcirc$  na daljinskom upravljaču da biste odabrali ikonu  $\circledcirc$  **Postavke** i odaberite **Sistem** > **Glasovna usluga** > **Google Smart Home Service**. Odaberite **Namjesti**.
- **2.** Prijavite se na svoj račun VIDAA. Ako ste se već prijavili, preskočite ovaj korak.
- **3.** Dajte naziv svojem TV-u.

#### **KORAK 2: Postavite u aplikaciji Google Home**

Slijedite upute na zaslonu za postavljanje funkcije Google Smart Home Service.

- **1.** Preuzmite i instalirajte aplikaciju Google Home na svoj mobilni uređaj i otvorite je.
- **2.** Pronađite i odaberite glasovnu uslugu VIDAA u aplikaciji.
- **3.** Slijedite upute u aplikaciji da biste povezali svoj račun VIDAA prijavljen na TV-u vašim računom Google.

Google Smart Home Service postavljena je i spremna. Upravljajte pametnim TV-om pomoću glasa putem uređaja ili aplikacije Google Home.

#### **Napomena:**

- Google Smart Home Service možda nije primjenjiva u nekim modelima / zemljama / regijama.
- Navedeni koraci za postavljanje mogu se razlikovati. Molimo pogledajte stvarni proizvod.

#### **Srodne informacije**

[Povezivanje na žičanu \(Ethernet\) mrežu](#page-6-1) na stranici 6 [Povezivanje na bežičnu mrežu](#page-7-0) na stranici 7

### **Postavljanje funkcije Yandex Smart Home Service**

Glasovni pomoćnik Yandex Alice može poslušati određene naredbe koje će vam pomoći da promijenite konfiguraciju TV-a.

Prije postavljanja funkcije Yandex Smart Home Service, spojite TV na mrežu i prijavite se na svoj račun **VIDAA na @/@ > 2 VIDAA račun**. Više informacija o tome kako se prijaviti na račun VIDAA potražite u odjeljku [Prednosti pametnog televizora > Upotreba računa VIDAA](#page-27-1) u ovom priručniku.

#### **KORAK 1: Postavite Yandex na TV**

- **1.** Pritisnite gumb (n) (n a daljinskom upravljaču da biste odabrali ikonu **o Postavke**, a zatim odaberite **Sistem** > **Glasovna usluga** > **Yandex**. Odaberite **Namjesti**.
- **2.** Prijavite se na svoj račun VIDAA. Ako ste se već prijavili, preskočite ovaj korak.
- **3.** Dajte naziv svojem TV-u.

#### **KORAK 2: Postavite u aplikaciji Yandex**

Slijedite upute na TV-u da se omogući funkcija Yandex Smart Home Service.

- **1.** Preuzmite aplikaciju Yandex na svoj mobilni uređaj.
- **2.** Otvorite aplikaciju i prijavite se na svoj račun Yandex.
- **3.** U aplikaciji Yandex idite na "Uređaji" > "Pametni dom", kliknite na ikonu za dodavanje uređaja i odaberite "Glas VIDAA".
- **4.** Spojite račun tako što ćete se prijaviti na svoj VIDAA račun.

## **Prednosti pametnog televizora**

Yandex Smart Home Service postavljena je i spremna. Sada pametnim TV-om možete upravljati uređajima Yandex Alice ili aplikacijom Yandex za promjenu kanala, promjenu ulaza, prilagođavanje glasnoće i još mnogo toga, samo tražeći Alice.

#### **Napomena:**

- Funkcija Yandex možda nije primjenjiva u nekim modelima / zemljama / regijama.
- Navedeni koraci za postavljanje mogu se razlikovati. Pogledajte određeni proizvod.

#### **Srodne informacije**

[Povezivanje na žičanu \(Ethernet\) mrežu](#page-6-1) na stranici 6 [Povezivanje na bežičnu mrežu](#page-7-0) na stranici 7

### **Ostali problemi vezani za glasovnu uslugu**

Ako želite uključiti TV uređajima s omogućenom funkcijom Alexa (npr. Echo, Echo show) ili uređajima Google Home (npr. Google Home, Google Nest Hub):

- Uključite **Buđenje na LAN-u** i **Buđenje na bežičnim mrežama** na / > **Postavke** > **Veza** > **Mreža**.
- Provjerite jesu li TV i uređaji s omogućenom funkcijom Alexa / uređaji Google Home povezani u isto mrežno okruženje.

#### **Napomena:**

• Samo Alexa (omogućena je vještina Alexa) i Google Smart Home Service podupiru paljenje TV-a pomoću Alexa Echo ili Google Home.

#### **Srodne informacije**

[Povezivanje na žičanu \(Ethernet\) mrežu](#page-6-1) na stranici 6 [Povezivanje na bežičnu mrežu](#page-7-0) na stranici 7

## <span id="page-31-0"></span>**Dijeljenje sadržaja**

Sadržaj omogućuje gledanje medijskog sadržaja, poput videozapisa, glazbe ili fotografija spremljenih na vašem uređaju Android / iOS / PC, na zaslonu TV-a.

### **Podijelite medijski sadržaj s vašeg uređaja**

- **1.** Povežite svoj TV i uređaj Android / iOS / PC na istu mrežu.
- **2.** Uključivanje dijeljenja sadržaja u stavkama / > **Postavke** > **Veza** > **Veza mobilnog uređaja** > **Dijeljenje sadržaja**.
- **3.** Uključite funkciju dijeljenja sadržaja na vašem uređaju Android / iOS / PC.
- **4.** Pronađite naziv TV-a na popisu za traženje vašeg uređaja i odaberite ga. Pričekajte da se napredak povezivanja završi.
- **5.** Na uređaju Android / iOS / PC odaberite medijski sadržaj koji želite dijeliti na TV-u.

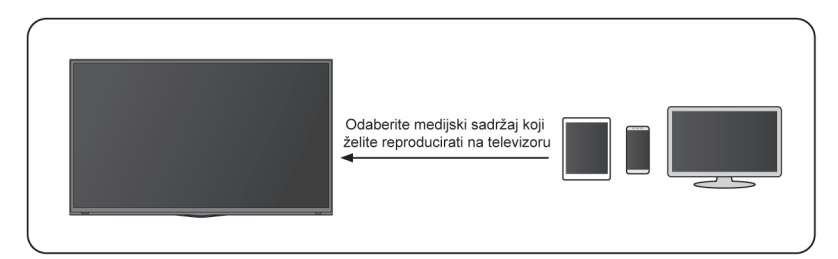

#### **Srodne informacije**

[Povezivanje na žičanu \(Ethernet\) mrežu](#page-6-1) na stranici 6 [Povezivanje na bežičnu mrežu](#page-7-0) na stranici 7

### **Reproduciranje sadržaj medija s vašeg uređaja na TV**

Medijski sadržaj spremljen na uređaju Android / iOS / PC možete povezati s lokalnom mrežom i reproducirati sadržaj na TV-u.

- **1.** Povežite svoj TV i uređaj Android / iOS / PC na istu mrežu.
- **2.** Uključivanje dijeljenja sadržaja u stavkama / > **Postavke** > **Veza** > **Veza mobilnog uređaja** > **Dijeljenje sadržaja**.
- **3.** Provjerite jesu li medijski sadržaj na vašem uređaju Android / iOS / PC vidljivi putem lokalne mreže.
- **4.** Na TV-u odaberite uređaj s medijskim sadržajem u stavkama (∩/ ∩ > □ Ulaz ili ∩ / ∩ > Više **Aplikacija** > **Medij**. Pojavljuje se popis sadržaja na vašem uređaju Android / iOS / PC.
- **5.** Odaberite stavku u popisu medijskih sadržaja koju želite reproducirati.

#### **Napomena:**

- Neki uređaji Android / iOS / PC možda ne podržavaju funkciju dijeljenja sadržaja. Ako vaš uređaj ne podržava dijeljenje sadržaja, možete preuzeti aplikaciju koja podržava funkciju povezivanja s TV-om. Za više informacija pogledajte [Prednosti pametnog televizora > Upotreba mobilne aplikacije](#page-36-0) u ovom priručniku.
- Sadržaj se možda neće prikazati, ovisno o formatu datoteke.
- Sadržaj se možda neće neometano prikazivati ili funkcija možda neće raditi pravilno zbog stanja mreže.

## <span id="page-32-0"></span>**Upotreba aplikacija**

Pritisnite gumb / na daljinskom upravljaču i odaberite **Više Aplikacija**.

Brojne tvornički instalirane aplikacije dostupne su vam za odabir prema vašim željama za zabavu.

### **Instaliranje aplikacije iz trgovine aplikacijama**

Iako vaš TV ima brojne tvornički instalirane aplikacije, možda postoje i druge koje biste željeli preuzeti.

Za instaliranje aplikacije:

- **1.** Pritisnite / gumb na vašem daljinskom upravljaču i odaberite **Više Aplikacija** > **Trgovina aplikacijama**.
- **2.** Pomoću navigacijskih gumba na daljinskom upravljaču odaberite aplikaciju koju želite instalirati.
- **3.** Odaberite **Instaliranje**. Odabrana aplikacija instalirana je na TV.

## **Prednosti pametnog televizora**

#### **Napomena:**

- Da biste upotrebljavali ovu funkciju, vaš TV mora biti povezan na internet.
- Dodavanje je aplikacija besplatno, ali ne i kada upotrebljavate određene aplikacije.

#### **Srodne informacije**

[Povezivanje na žičanu \(Ethernet\) mrežu](#page-6-1) na stranici 6 [Povezivanje na bežičnu mrežu](#page-7-0) na stranici 7

### **Upravljanje aplikacijama**

- **1.** U stavci Više Aplikacija odaberite aplikaciju koju želite razvrstati, a zatim dugo pritisnite gumb **OX** za odabir **Vrsta**.
- **2.** Pritisnite  $\bigcirc$  /  $\bigcirc$  /  $\bigcirc$  /  $\bigcirc$  da biste pokrenuli.
- **3.** Pritisnite gumb  $\bullet$  za spremanje položaja.

**Napomena:**

• Neke se aplikacije možda neće pomaknuti.

### **Uklanjanje aplikacije**

Možete izbrisati samo aplikacije koje ste instalirali na TV. Tvornički instalirane aplikacije ne mogu se izbrisati.

- **1.** U Više Aplikacija, odaberite aplikaciju koju želite razvrstati, a zatim dugo pritisnite gumb **18** kako biste odabrali **Ukloni**.
- **2.** Odaberite **U redu**. Odabrana se aplikacija briše.

## <span id="page-33-0"></span>**Upotreba aplikacije Art**

Pritisnite gumb / na daljinskom upravljaču i odaberite **Više Aplikacija** > **VIDAA art**.

Brojna umjetnička djela koja su stvorili svjetski umjetnici predstavljena kako biste ih vi mogli pregledati ili postaviti kao čuvar zaslona.

• Pregledajte umjetnička djela

Kada odaberete umjetničko djelo koje želite pregledati u punom zaslonu, pritisnite gumb  $\bigotimes$ / $\bigotimes$  za prebacivanje umjetničkih djela i pritisnite gumb  $\bigotimes / \bigotimes$  da biste prikazali detaljne informacije o umjetničkom djelu. Skeniranjem kôda QR na zaslonu televizora mobilnim uređajem možete komunicirati s izvođačem.

• Dodavanje umjetničkih djela na popis omiljenih

Pritisnite gumb  $\bigcirc$  /  $\bigcirc$  na daljinskom upravljaču da biste dodali odabrana umjetnička djela na popis omiljenih.

• Postavke aplikacije ART

Odaberite ikonu u aplikaciji ART kako biste postavili **Unesite vrijeme za automatsko pokretanje čuvara zaslona**, **Postavke vremena prebacivanja slika**, **Pozadinsko** i **Izbor čuvara zaslona**.

#### **Napomena:**

• Ova značajka možda nije primjenjiva u nekim modelima / zemljama / regijama.

## <span id="page-34-0"></span>**Uživanje u internetu**

Pritisnite gumb / na daljinskom upravljaču i odaberite **Više Aplikacija** > **Pretraživač**.

Možete unijeti mrežna mjesta i pretraživati informacije na internetu.

Provjerite je li vaš TV povezan s mrežom prije pristupanja internetu putem preglednika.

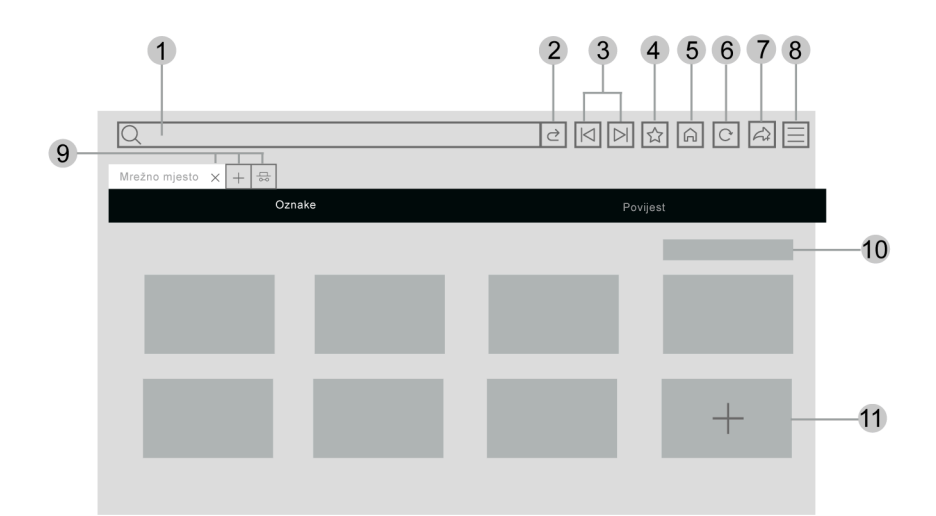

- **1.** Unesite mrežno mjesto koje želite posjetiti
- **2.** Posjeti/traži
- **3.** Unatrag/naprijed: prebacujte mrežne stranice
- **4.** Dodajte mrežna mjesta koja pregledavate u označivače stranica
- **5.** Natrag na početnu stranicu
- **6.** Ponovo učitajte / Zaustavite mrežno mjesto
- **7.** Dodajte mrežno mjesto prečicama na početnom zaslonu
- **8.** Uđite u izbornik
- **9.** Dodajte/uklonite mrežne stranice ili dodajte privatne mrežne stranice
- **10.** Upravljanje mrežnim mjestima u označivačima stranica
- **11.** Dodavanje mrežnim mjesta u označivače stranica

#### **Napomena:**

- Slika je isključivo za referenciju i može se razlikovati od stvarnog proizvoda.
- Određeni sadržaji u pregledniku možda se neće pravilno reproducirati.

#### **Srodne informacije**

[Zaštita podataka i sigurnost](#page-35-0) na stranici 35 [Povezivanje na žičanu \(Ethernet\) mrežu](#page-6-1) na stranici 6 [Povezivanje na bežičnu mrežu](#page-7-0) na stranici 7

## <span id="page-35-0"></span>**Zaštita podataka i sigurnost**

### **Očisti predmemoriju**

Pritisnite gumb / na daljinskom upravljaču i odaberite **Postavke** > **Sistem** > **Postavke aplikacija** > **Očisti predmemoriju**.

Očisti predmemoriju, korisničke podatke i privremene datoteke za preglednik i aplikacije.

### **Izbriši kolačiće**

Pritisnite gumb / na daljinskom upravljaču i odaberite **Postavke** > **Sistem** > **Postavke aplikacija** > **Izbriši kolačiće**.

Izbriši kolačiće za preglednik i aplikacije.

### **Ne prati**

Pritisnite gumb / na daljinskom upravljaču i odaberite **Postavke** > **Sistem** > **Postavke aplikacija** > **Ne prati**.

Pošaljite zahtjev mrežnim mjestima da ne prikupljaju ili ne prate vaše podatke o pregledavanju.

#### **Napomena:**

• Neki navedeni izbornici možda neće biti dostupni u nekim modelima / zemljama / regijama.

## <span id="page-35-1"></span>**Postavke načina korištenja**

Pritisnite gumb / na daljinskom upravljaču i odaberite **Postavke** > **Sistem** > **Napredne postavke** > **Način korištenja**.

Postavite TV za upotrebu na kućni način rada ili način rada u trgovini.

### **Kućni način rada**

Odaberite početni način rada za uobičajenu upotrebu TV-a.

Ako se želite prebaciti u način rada u trgovini kada je TV u kućnom načinu rada, pritisnite gumb @/ @ da biste odabrali **Postavke**, a zatim odaberite **Sistem** > **Napredne postavke** > **Način korištenja** i odaberite **Način za trgovinu**.

### **Način za trgovinu**

Odaberite način rada u trgovini za postavljanje TV-a u postavku trgovine. Ovaj način rada omogućuje funkciji E-Pos i drugim demo funkcijama, a namijenjen je samo upotrebi u maloprodajnim trgovinama.

Kad je odabran način rada u trgovini, pritisnite gumb  $\bigcirc$  (e) na daljinskom upravljaču za ulaz u postavke načina rada u trgovini.

Ako želite prebaciti na kućni način rada kada je TV u način rada trgovine, pritisnite gumb (a) / a vašem daljinskom upravljaču kako biste ušli u postavke za način rada u trgovini odaberite **Početni mod**. Druga je mogućnost da pritisnite gumb / kako biste odabrali **Postavke**, a zatim odaberite **Sistem** > **Napredne postavke** > **Način korištenja** i odaberite **Početni mod**.
## **Napomena:**

- Omogućavanje načina rada u trgovini moglo bi povećati potrošnju energije.
- Način izlaza iz načina rada u trgovini ovisi o modelima / zemljama / regijama.

# **Upotreba mobilne aplikacije**

Pritisnite gumb / na daljinskom upravljaču i odaberite **Postavke** > **Veza** > **Preuzimanje mobilne aplikacije**.

Na zaslonu skenirajte kôd QR za preuzimanje mobilne aplikacije kako biste instalirali aplikaciju na vaš mobilni uređaj. Jednostavan i lagan način za upravljanje TV-om. Ova je aplikacija dostupna na uređajima Android i iOS.

Za povezivanje s TV-om nakon Instaliranja mobilne aplikacije:

- **1.** Prihvatite licenciju krajnjeg korisnika i odricanje od odgovornosti i pravilnik o privatnosti na TV-u. Ako niste sigurni jeste li pristali, provjerite tako što ćete pritisnuti gumb (n) / na daljinskom upravljaču i odaberite **Postavke** > **Podrška** > **Odricanje od odgovornosti i privatnost** > **Dijeljenje podataka, privatnost i SLKK**.
- **2.** Provjerite jesu li vaš mobilni uređaj i TV povezani u isto mrežno okruženje.
- **3.** Kako biste koristili ovu funkciju, uključite **Dijeljenje sadržaja** tako što ćete pritisnuti gumb / na daljinskom upravljaču i odobrite **Postavke** > **Veza** > **Veza mobilnog uređaja** > **Dijeljenje sadržaja**.
- **4.** Otvorite mobilnu aplikaciju i odaberite televizijski uređaj koji želite povezati.

Što možete napraviti pomoću aplikacije:

- Isključiti i uključiti TV
- Pojačati ili smanjiti glasnoću
- Prebacivati kanale
- Unositi znakove pomoću tipkovnice na mobilnom uređaju
- Dijeliti slike, glazbu ili videozapise s vašeg mobilnog uređaja na TV

## **Srodne informacije**

[Povezivanje na žičanu \(Ethernet\) mrežu](#page-6-0) na stranici 6 [Povezivanje na bežičnu mrežu](#page-7-0) na stranici 7

# **Daljinski upravljač i dodatci**

Spojite daljinske upravljače ili druge dodatke poput tipkovnice, miša i podloge za igranje za jednostavnu interakciju s vašim pametnim TV-om.

## **Spajanje daljinskog upravljača**

## **Spajanje daljinskog upravljača sa značajkom Bluetooth**

Bluetooth daljinski upravljač povežite s televizorom nakon uključivanja televizora.

Daljinski upravljač držite na udaljenosti od tri metra od televizora. Za povezivanje pritisnite bilo koju tipku (osim tipke za uključivanje/isključivanje televizora i tipke za mikrofon).

### **Napomena:**

- Prije uparivanja provjerite jesu li funkcija Bluetooth i funkcija automatskog uparivanja daljinskog upravljača uključene. Pritisnite gumb / na daljinskom upravljaču i odaberite **Postavke** > **Veza** > **Bluetooth** na **Uključeno**, a zatim postavite **Automatsko uparivanje daljinskog upravljača** na **Uključeno**.
- U posebnim scenarijima, kao što je govorno sučelje, pritisnite i držite gumb ( $\bigcirc$ / $\bigcirc$ ) za uparivanje.
- Funkciju automatskog povezivanja daljinskog upravljača možete isključiti tako što ćete pritisnuti tipku / na daljinskom upravljaču i odabrati **Postavke** > **Veza** > **Bluetooth** > **Automatsko uparivanje daljinskog upravljača**.
- Ova funkcija možda nije primjenjiva u nekim modelima / zemljama / regijama.
- Ako se pojavi greška prilikom uparivanja daljinskog upravljača, može biti prouzročena smetnjama. Pokušajte ukloniti ono što uzrokuje smetnje i ponovo ga uparite.
- Ako se na daljinskom upravljaču pojavila nepoznata greška dok je baterija dovoljno napunjena, možete izvaditi baterije na 1 ~ 2 sekunde i ponovno ih umetnuti. Tada će daljinski upravljač raditi normalno.
- Daljinski upravljač nije moguće upariti s TV-om dok je TV u stanju pripravnosti.

## <span id="page-37-0"></span>**Upotreba funkcija HDMI & CEC**

Upotrijebite daljinski upravljač za televizor za upravljanje vanjskim uređajima koji su na TV povezani kabelom HDMI. Vanjski uređaji trebaju podržavati funkciju HDMI & CEC.

Pritisnite gumb / na daljinskom upravljaču i odaberite **Postavke** > **Veza** > **HDMI & CEC**.

## **Spajanje vanjskog uređaja putem funkcije HDMI & CEC**

Pritisnite gumb / na daljinskom upravljaču i odaberite **Postavke** > **Veza** > **HDMI & CEC** > **CEC kontrola**.

Dopustite uređajima HDMI da upravljaju jedni drugima.

- **1.** Postavite **CEC kontrola** na **Uključi**.
- **2.** Spojite uređaj kompatibilan s funkcijama HDMI & CEC na TV.
- **3.** Uključite povezani vanjski uređaj. Uređaj će se automatski povezati s TV-om. Nakon završetka veze možete pristupiti izborniku povezanog uređaja na zaslonu TV-a pomoću daljinskog upravljača za TV i upravljati uređajem.
- **4.** Kada se omogući kontrola CEC, a vanjski uređaji koji su kompatibilni s funkcijama HDMI & CEC isključe, TV prelazi u stanje pripravnosti. Funkciju treba podržati vanjski uređaj.

## **Omogućavanje automatskog isključivanja uređaja**

Pritisnite gumb / na daljinskom upravljaču i odaberite **Postavke** > **Veza** > **HDMI & CEC** > **Automatsko gašenje uređaja**.

Postavite na **Uključi** da biste Isključili vanjske uređaje kompatibilne s funkcijama HDMI & CEC kada je TV isključen.

## **Omogućavanje automatskog uključivanja uređaja**

Pritisnite gumb  $\bigcirc$  /  $\bigcirc$  na daljinskom upravljaču i odaberite  $\bigcirc$  Postavke > Veza > HDMI & CEC > **Automatski uključite uređaj**.

Postavite na **Uključi** da biste uključiti vanjske uređaje kompatibilne s funkcijama HDMI & CEC kad je TV uključen.

Ova je značajka primjenjiva kad je ulazni izvor TV-a unaprijed postavljen na odgovarajući vanjski uređaj.

## **Omogućavanje funkcije automatsko uključivanje TV-a**

Pritisnite gumb / na daljinskom upravljaču i odaberite **Postavke** > **Veza** > **HDMI & CEC** > **TV Auto Power On**.

Postavite na **Uključi** da biste uključili TV kad su uključeni vanjski uređaji kompatibilni s funkcijama HDMI & CEC.

## **Funkcija formata HDMI**

Pritisnite gumb / na daljinskom upravljaču i odaberite **Postavke** > **Veza** > **HDMI & CEC** > **HDMI format**.

Odaberite **Pojačani format** ako vaš uređaj HDMI podržava 4K HDR. Ako ne podržava 4K HDR, odaberite **Standardni format**. Ako niste sigurni, odaberite **Auto**.

### **Napomena:**

- Kabeli HDMI moraju se upotrebljavati za povezivanje uređaja kompatibilnih s funkcijama HDMI & CEC s TV-om.
- Značajka HDMI & CEC povezanog uređaja mora biti uključena.
- Ako spojite uređaj HDMI uređaj koji nije kompatibilan s funkcijama HDMI & CEC, sve upravljačke značajke kontrole HDMI & CEC neće raditi.
- Ovisno o povezanom uređaju HDMI uređaju, značajka kontrole HDMI & CEC možda neće raditi.
- Značajka HDMI & CEC podržava reprodukciju jednim dodirom, kontrolu usmjeravanja, stanje čekanja sustava, prijenos naziva uređaja OSD, prolazak daljinskog upravljanje, pružanje statusa napajanja uređaja, upravljanje zvučnim sustavom.
- Ova funkcija možda nije primjenjiva u nekim modelima / zemljama / regijama.
- **Srodne informacije**

[Problemi funkcija HDMI & CEC](#page-82-0) na stranici 82

## **Upravljajte TV-om pomoću tipkovnice, miša ili podloge za igranje**

Spojite tipkovnicu, miš ili podlogu za igranje kako biste jednostavno upravljali svojim TV-om.

## **Spojite tipkovnicu, miš ili podlogu za igranje s priključkom USB**

Ukopčajte kabel tipkovnice, miša ili gamepada u priključak USB na vašem TV-u.

## **Spojite tipkovnicu, miš ili podlogu za igranje sa značajkom Bluetooth**

Pronađite uređaj sa značajkom Bluetooth pritiskom gumba (n) (n) na daljinskom upravljaču i odaberite @ **Postavke** > **Veza** > **Bluetooth** > **Upravljanje opremom**.

### **Napomena:**

- Tipkovnica, miš ili podloga za igranje povezane putem USB-a ili značajke Bluetooth možda se neće biti upotrebljivi pod određenim aplikacijama.
- Funkcija Bluetooth možda se ne podržava ovisno o modelima / zemljama / regijama.
- Za više informacija o načinu povezivanja uređaja Bluetooth pogledajte korisnički priručnik uređaja Bluetooth.

### **Srodne informacije**

[Spajanje uređaja Bluetooth](#page-39-0) na stranici 39

# **Spajanje uređaja Bluetooth**

Možete se spojiti na uređaje pomoću tehnologije Bluetooth.

Pritisnite gumb / na daljinskom upravljaču i odaberite **Postavke** > **Veza** > **Bluetooth**.

### **Napomena:**

• Funkcija Bluetooth možda nije primjenjiva u nekim modelima / zemljama / regijama.

## **Uključivanje značajke Bluetooth na vašem TV-u**

Pritisnite gumb / na daljinskom upravljaču i odaberite **Postavke** > **Veza** > **Bluetooth** i postavite **Bluetooth** na **Uključi**.

### **Napomena:**

• Ova funkcija možda nije primjenjiva u nekim modelima / zemljama / regijama.

## <span id="page-39-0"></span>**Spajanje uređaja Bluetooth**

Da biste uparili uređaj Bluetooth uređaj, poput slušalica Bluetooth, zvučnika, tipkovnice, miša ili čak mobilnih uređaja:

- **1.** Pritisnite gumb / na daljinskom upravljaču i odaberite **Postavke** > **Veza** > **Bluetooth** i postavite **Bluetooth** na **Uključi**.
- **2.** Prije uparivanja uređaja Bluetooth, provjerite jesu li u načinu rada uparivanja i stavite uređaje u domet uparivanja. Da biste svoje uređaje Bluetooth stavili u način rada uparivanja, pogledajte korisnički priručnik uređaja.
- 3. Pronađite naziv Bluetooth uređaja tako što ćete pritisnuti gumb @/ @ na daljinskom upravljaču i odabrati

**Postavke** > **Veza** > **Bluetooth** > **Upravljanje opremom** i odaberite. Uređaj će se automatski povezati s TV-om.

### **Napomena:**

- Samo jedan zvučnik Bluetooth ili slušalice Bluetooth mogu se povezati na TV. Ako se novi zvučnik ili slušalice Bluetooth spoje s TV-om, stari će se automatski isključiti.
- Problemi s kompatibilnošću mogu se pojaviti ovisno o podrški uređaja Bluetooth.
- Tipkovnice Bluetooth možda neće biti funkcionalni pod određenim aplikacijama.

- TV i uređaji Bluetooth mogu se isključiti ako je između njih prevelika udaljenost.
- Ova funkcija možda nije primjenjiva u nekim modelima / zemljama / regijama.

### **Srodne informacije**

[Postavljanje postavki slušalica](#page-54-0) na stranici 54

## **Slušanje zvuka putem uređaja Bluetooth**

Uparite zvučne uređaje Bluetooth pomoću postupka postavljanja funkcije Bluetooth TV-a. Pogledajte korisnički priručnik za svoje zvučne uređaje, poput zvučnika ili kompaktnog kompleta zvučnika Bluetooth, za detaljno povezivanje i postavljanje.

Nakon što je povezivanje s Bluetoothom dovršeno, pritisnite gumb @ / @ na daljinskom upravljaču i

odaberite **Postavke** > **Zvuk** > **Audio izlaz**, a potom odaberite **BT Sound Bar/Bluetooth** da biste slušali zvuk preko Bluetooth uređaja.

### **Napomena:**

- Problemi s kompatibilnošću mogu se pojaviti ovisno o uređaju Bluetooth.
- TV i uređaji Bluetooth mogu se isključiti ako je između njih prevelika udaljenost.
- Ova funkcija možda nije primjenjiva u nekim modelima / zemljama / regijama.

## **Slušajte zvuk sa svojeg mobilnog uređaja putem TV-a**

Pritisnite gumb / na daljinskom upravljaču i odaberite **Postavke** > **Veza** > **Bluetooth** > **TV Bluetooth zvučnik**.

Mobilni uređaji povezani su na televizor putem značajke Bluetooth, a zvuk se odašilje putem zvučnika TV-a.

Kada je vaš mobilni uređaj povezan s televizorom putem Bluetootha, možete reproducirati glazbu na svom mobilnom uređaju putem ugrađenih zvučnika televizora.

Idite na Postavke mobilnog telefona da omogućite Bluetooth i odaberite TV za povezivanje.

Da biste upotrebljavali ovu funkciju, odaberite **TV Zvučnik** u stavkama / > **Postavke** > **Zvuk** > **Audio izlaz**.

#### **Napomena:**

• Ova funkcija možda nije primjenjiva u nekim modelima / zemljama / regijama.

#### **Srodne informacije**

[Odabir zvučnika](#page-54-1) na stranici 54

# **Spajanje upravljačke kutije**

Prije spajanja upravljačke kutije na TV, pobrinite se da su TV i upravljačka kutija isključeni.

Većina upravljačkih kutija može se spojiti pomoću kabela HDMI, HDMI pruža najbolju kvalitetu slike i zvuka. Za više informacija o načinu spajanja upravljačke kutije na vaš TV pogledajte [Spajanje na vanjske uređaje >](#page-44-0) [Spajanje audio-vizualnih \(AV\) uređaja](#page-44-0) u ovom priručniku.

Kada se veza završi, uključite svoj TV i upravljačku kutiju, prebacite ulazni izvor pritiskom gumba @/ , a zatim odaberite ikonu **· Ulaz** na početnom zaslonu ili pritisnite gumb **[NPUT** / · · · · · · da biste promijenili priključak na koji ste spojili upravljačku kutiju.

# **Spajanje uređaja Blu-ray ili DVD**

Prije spajanje uređaja Blu-ray ili DVD na TV, pobrinite se da su TV i uređaj Blu-ray ili DVD isključeni.

Preporučuje se spajanja uređaja kabelom HDMI (ako je priključak HDMI dostupan) kako biste uživali u boljoj kvaliteti slike i zvuka. Za više informacija o načinu spajanja uređaja Blu-ray ili DVD na vaš TV pogledajte [Spajanje na vanjske uređaje > Spajanje audio-vizualnih \(AV\) uređaja](#page-44-0) u ovom priručniku.

Kada se veza završi, uključite svoj TV i uređaj Blu-ray ili DVD, prebacite ulazni izvor pritiskom gumba @/ , a zatim odaberite ikonu **·** Ulaz na početnom zaslonu ili pritisnite gumb **MPUT** / · · · da biste promijenili priključak na koji ste spojili Blu-ray ili DVD.

# <span id="page-41-0"></span>**Dijeljenje zaslona vašeg pametnog telefona/računala na TV-u**

Prije upotrebe značajke, postavite TV na bežičnu vezu.

Pritisnite gumb **INPUT** /  $\rightarrow$  na daljinskom upravljaču i odaberite **Dijeljenje zaslona**.

- **1.** Uključite funkciju projiciranja na svojem uređaju Android / Windows 10 / računalu. Ikona postavke može se razlikovati ovisno o uređaju. Značajka se može zvati "Bežični Prikaz", "Smartview", "Bežična projekcija" itd.
- **2.** Pronađite naziv TV-a na popisu za traženje vašeg uređaja i odaberite ga. Pričekajte da se završi napredovanje veze i sadržaj na vašem uređaju prikazat će se na TV-u.

Pritisnite gumb / na daljinskom upravljaču i odaberite **Podešavanje** > **Veza** > **Veza mobilnog uređaja** > **Dijeljenje zaslona** i uključite. Nakon toga možete izravno dijeliti zaslon svog uređaja bez otvaranja aplikacije za dijeljenje zaslona na vašem TV-u.

### **Napomena:**

- Neki uređaji možda ne podržavaju projiciranje.
- Ova funkcija možda nije primjenjiva u nekim modelima / zemljama / regijama.

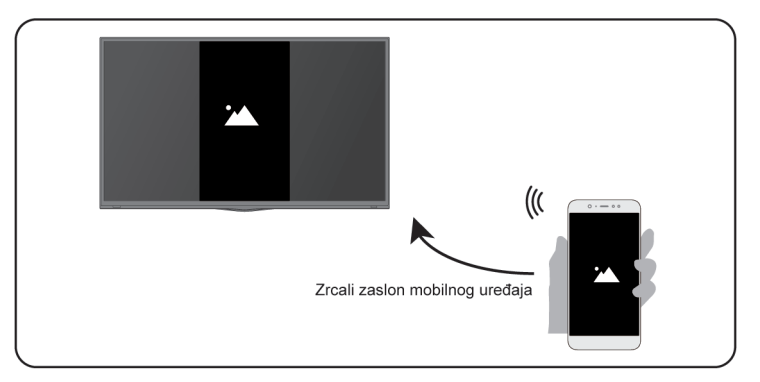

**Srodne informacije**

[Povezivanje na bežičnu mrežu](#page-7-0) na stranici 7

# **Upotreba dodataka AirPlay i HomeKit**

### **Napomena:**

• Ova funkcija možda nije primjenjiva u nekim modelima / zemljama / regijama.

## **Upotreba dodatka AirPlay**

Upotrijebite dodatak AirPlay za bežično dijeljenje zvučnih zapisa i videozapisa s vašeg uređaja iPhone, iPad ili Mac na svoj TV. Možete prenositi glazbu i videozapise, dijeliti svoje fotografije ili zrcaliti ono što se prikazuje na zaslonu vašeg uređaja.

Dodatak AirPlay je izvor u odjeljku Ulazi. Pritisnite gumb  $\ln 2$  $\ln 2$  na daljinskom upravljaču za odabir dodatka AirPlay, a zatim odaberite postavke dodataka AirPlay i HomeKit. Dodatke AirPlay i HomeKit možete pronaći i u postavkama sustava na svom TV-u.

## **Kako upotrebljavati dodatak AirPlay:**

- **1.** Provjerite jesu li vaši uređaj Apple i TV povezani na istu mrežu.
- **2.** Pronađite ikonu AirPlay u aplikaciji za podržane medije ili ikonu zrcaljenje zaslona u upravljačkom centru na svom uređaju Apple. Ovi se koraci mogu razlikovati ovisno o sadržaju:
	- Za zrcaljenje zaslona svog uređaja, otvorite upravljački centar i dodirnite zrcaljenje zaslona  $\Box$ .
	- Za prijenos zvuka s podržanih aplikacija za glazbu ili podcast, dodirnite zvuk AirPlay ...
	- Za prijenos videozapisa s podržanih aplikacija, dodirnite videozapis AirPlay ...
- **3.** Odaberite svoj TV s popisa da biste započeli upotrebu dodatka AirPlay.

### **Napomena:**

- Dodatak AirPlay omogućen je na TV-u.
- TV i uređaji Apple povezani su na istu mrežu.
- Ikona služi isključivo kao primjer. U nekim aplikacijama možda morate najprije dodirnuti drugu ikonu.
- Ako se na zaslonu vašeg TV-a pojavi lozinka za dodatak AirPlay, za nastavak upišite lozinku na svoj uređaj Apple.

## **Upotreba dodatka HomeKit**

Dodatak HomeKit upotrijebite za jednostavno i sigurno upravljanje vašim TV-om pomoću svojih uređaja Apple.

- **1.** Za postavljanje dodatka HomeKit, otvorite postavke dodataka AirPlay i HomeKit na TV-u. Pronađite odjeljak HomeKit i odaberite "Postavi".
- **2.** Na zaslonu za postavljanje dodatka HomeKit na TV-u bit će prikazan kôd QR za spajanje. Upotrijebite uređaj iPhone ili iPad za očitavanje kôda QR, a zatim slijedite upute na zaslonu za završetak postavljanja dodatka HomeKit.

### **Napomena:**

• Dostupne radnje razlikuju se u ovisno o inačici aplikacije i softvera.

# <span id="page-42-0"></span>**Spajanje uređaja USB**

Spojiti uređaje USB, poput tvrdih diskova i memorija USB, za pregledavanje fotografija ili slušanje glazbe.

## **Pročitajte prije spajanja uređaja USB**

Podržavaju se veličine USB diskova od 4 GB, 8 GB, 16 GB, 32 GB, 64 GB, 128 GB i ostale uobičajene tržišne veličine. Podržavaju se tvrdi diskovi do 8 TB.

Podržani format: NTFS, FAT32.

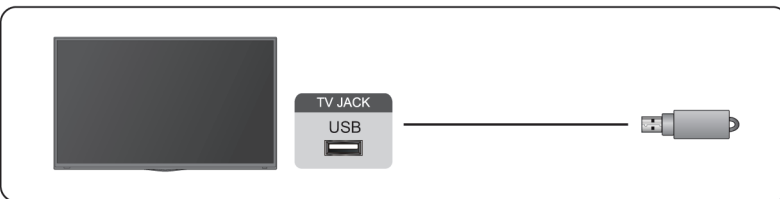

Odaberite sadržaje koje želite Igrati ili gledati. Za više Informacija pogledajte [Zabava > Medij](#page-65-0) u ovom priručniku.

## **Korištenje funkcije pohranjivanja na USB uređaj**

Funkcija pohranjivanja na USB uređaj može se koristiti za snimanje i gledanje digitalnih programa.

Pročitajte mjere opreza u nastavku prije snimanja ili gledanja programa korištenjem funkcije pohranjivanja na USB uređaj.

### **Napomena:**

- Pobrinite se da odaberete ispravnu zemlju/regiju za uporabu.
- Moguće je da korištenje funkcije snimanja nije primjenjivo ovisno o odabranoj zemlji/regiji. Korištenjem uz netočne postavke možete prekršiti određene zakone ili druge propise te to može dovesti do kažnjavanja. U tim slučajevima, naša KORPORACIJA i Grupa ne snose nikakvu odgovornost.
- Snimljene programe pohranjene na USB uređaj možete gledati samo na ovom TV-u. Ne možete ih gledati kada je uređaj priključen na drugi TV (uključujući isti model TV-a), osobno računalo ili druge uređaje.
- Ne možete gledati jedan kanal dok snimate drugi.
- Ako je vrijeme snimanja na USB uređaj za pohranu prekratko, moguće je da podaci neće biti snimljeni.
- Na USB uređaj ne možete snimati video ulazne signale.
- Ne mogu se snimati sve vrste emitiranja.
- Nakon programiranja TV-a za snimanje digitalnog emitiranja, nemojte isključivati napojni kabel prije nego što snimanje otpočne.
- Ako snimanje video zapisa ili zvuka ne uspije zbog pogrešnog funkcioniranja TV-a ili lošeg prijema, ne plaća se nikakva naknada.
- Moguće je da određene digitalne kamere nisu kompatibilne s TV-om.

# <span id="page-43-0"></span>**Spajanje slušalica**

Slušalice (nisu isporučene) možete spojiti na priključak za SLUŠALICE na TV-u. Dok su slušalice povezane, zvuk iz ugrađenih zvučnika bit će onemogućen.

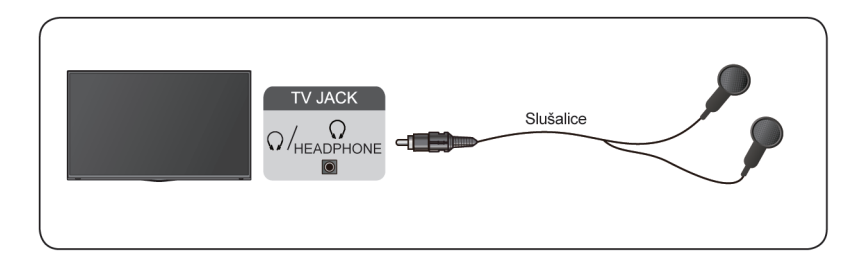

### **Napomena:**

- Slušalice možda nisu dostupne kod nekih modela.
- Slušalice s mikrofonom nisu podržane.
- Ako se odaberu **Slušalice s zvučnicima** u stavki / > **Postavke** > **Zvuk** > **Postavke audio izlaza** > **Slušalice** > **Način za slušalice**, slušalice i TV će istovremeno imati zvučni izlaz.
- **Srodne informacije**

[Postavke audio izlaza](#page-54-0) na stranici 54

# <span id="page-44-0"></span>**Spajanje audio-vizualnih (AV) uređaja**

## **Povezivanje s kompozitnim video kabelom**

Da biste spojili AV uređaj kompozitnim video kabelom (nije priložen), pogledajte donju ilustraciju.

Kada je povezivanje dovršeno, pritisnite gumb **NPUT** /  $\bigcirc$  na daljinskom upravljaču i odaberite AV kao izvor ulaza.

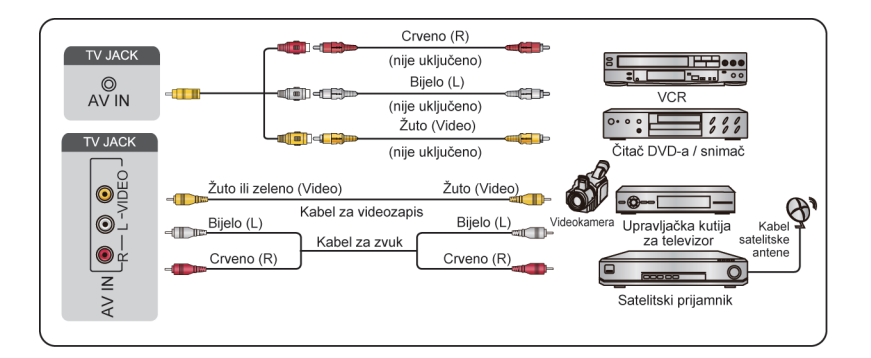

### **Napomena:**

- Priključak/priključci ulaza AV IN može se razlikovati ovisno o modelu.
- Priključak/priključci ulaza AV IN možda nisu dostupni na nekim modelima. Upotrijebite drugi/e priključak/ priključke za spajanje AV uređaja.
- Za neke modele, moguće je da RCA Jack priključak za AV kabal nije isporučen.

## **Spajanje kabelom HDMI**

Za spajanje AV uređaja kabelom HDMI (nije priložen), pogledajte donju ilustraciju.

Kada je povezivanje dovršeno, pritisnite gumb  $\text{INPUT} / \text{ } \bigoplus$  na daljinskom upravljaču i odaberite odgovarajući HDMI ulaz.

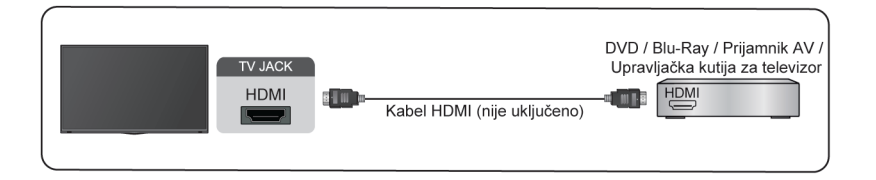

#### **Napomena:**

- Pogledajte korisnički priručnik koji ste dobili s uređajem.
- Na nekim uređajima, poput uređaja DVD, potrebno je postaviti postavku signala HDMI na točan format u postavkama uređaja. Upute potražite u korisničkom priručnika uređaja.
- Ako vaš TV ne proizvodi zvuk, konfigurirajte zvučne postavke uređaja.

### **Srodne informacije**

[Upotreba funkcija HDMI & CEC](#page-37-0) na stranici 37

# <span id="page-45-1"></span>**Spajanje zvučnika ili drugih audio prijamnika**

Da biste povezali zvučnik ili druge audio prijamnike audio kabelom (nije priložen), pogledajte donju ilustraciju.

Pobrinite se da su povezani audio uređaji uključeni prije uključivanja TV-a.

Kada je povezivanje dovršeno, pritisnite gumb (n) / na daljinskom upravljaču i odaberite **i i Postavke** > **Zvuk** > **Audio izlaz** i odaberite mogućnost **SPDIF**.

Kad je digitalni zvučni sistem povezan s priključkom DIGITALNI IZLAZ ZVUKA smanjite glasnoću TV-a i upotrijebite digitalni zvučni sustav da biste upravljali glasnoćom.

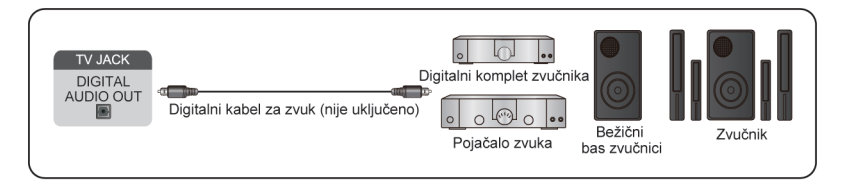

### **Napomena:**

- Ako više volite upotrebljavati zvučni povratni kanal (ARC) ili poboljšani zvučni povratni kanal (eARC), pogledajte [Spajanje na vanjske uređaje > Spajanje digitalnog zvučnog sustava s ARC-om/eARC-om](#page-45-0) u ovom priručniku.
- Priključak DIGITALNI IZLAZ ZVUKA na stražnjoj strani TV-a možete spojiti na optički priključak na pojačalu. Potom pritisnite gumb / na daljinskom upravljaču i odaberite **Postavke** > **Zvuk** > **Postavke audio izlaza** > **Format digitalnog zvučnog izlaza** kako biste odabrali **Dolby Audio - Dolby Digital** i primali Dolby Ditigital zvuk.

## **Srodne informacije**

[Odabir zvučnika](#page-54-1) na stranici 54

# <span id="page-45-0"></span>**Spajanje digitalnog zvučnog sustava s ARC-om/eARC-om**

Ako želite upotrebljavati značajku zvučni povratni kanal (ARC) ili poboljšani zvučni povratni kanal (eARC) za slanje zvuka s TV-a HDMI kabelom u digitalni zvučni sustav, možete ga spojiti na HDMI priključak (ARC/ eARC) priključak vašeg TV-a.

Upotrebom te značajke također možete zvučnim sustavom upravljati s pomoću daljinskog upravljača televizora, bez upotrebe daljinskog upravljača povezanog uređaja.

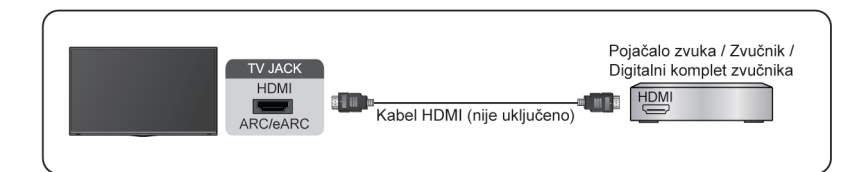

Nakon povezivanja:

- **1.** Uključivanje zvučnog sustava.
- **2.** Pritisnite gumb  $\bigcirc$  /  $\bigcirc$  za odabir ikone  $\circledcirc$  **Postavke** na početnom zaslonu.
- **3.** Odaberite **Zvuk** > **Audio izlaz**, a zatim odaberite mogućnost **ARC (eARC)**. Ako uređaj podržava eARC funkciju, pritisnite gumb / i odaberite ikonu **Postavke** na početnom zaslonu, a potom **Zvuk** > **Postavke audio izlaza** > **HDMI-eARC** kako biste postavili **HDMI-eARC** na **Uključi**.

#### **Napomena:**

- Audio prijamnik mora podržavati funkciju ARC/eARC.
- Ako uređaj ima značajku Birač ulaza, obavezno je promijenite u TV.
- Kada se ovaj priključak upotrebljava za funkciju ARC/eARC, može se upotrebljavati kao ulaz signala kada je DVD istovremeno povezan na pojačalo i ako je pojačalo povezano s TV-om. Neka pojačala možda ne podržavaju serijsku vezu.
- Zvuk 5.1 CH (kanal) dostupan je kad je TV spojen na vanjski uređaj koji podržava zvuk surround (ozvučenja) 5.1 kanal. Možete pritisnuti gumb / za odabir **Postavke** na početnom zaslonu, a zatim odaberite **Zvuk** > **Postavke audio izlaza** > **Format digitalnog zvučnog izlaza** da biste odabrali **Dolby Audio - Dolby Digital Plus** za prijam zvuka 5.1 kanala.

**Srodne informacije**

[Odabir zvučnika](#page-54-1) na stranici 54

# <span id="page-46-0"></span>**Povezivanje osobnog računala ili mobilnog uređaja**

Možete povezati osobno računalo ili mobilni uređaj s televizorom pomoću kabela HDMI ili potpuno funkcionalnog standardnog kabela vrste C kako biste televizor upotrebljavali kao zaslon.

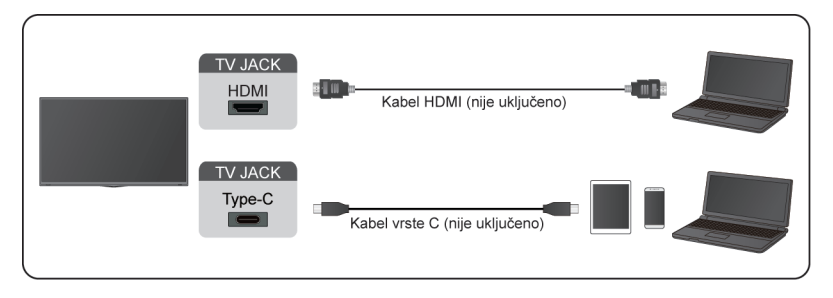

Kada se povezivanje dovrši, pritisnite gumb  $\sqrt{\left(\frac{1}{\sqrt{2}}\right)^2}$ i odaberite povezani uređaj (HDMI ili vrstu C) kao ulazni izvor.

Kod modela koji podržavaju vrstu C nakon povezivanja osobnog računala ili mobilnog uređaja s priključkom HDMI ili priključkom vrste C pritisnite gumb  $\bigcap$  /  $\bigcap$  na daljinskom upravljaču i odaberite  $\circledcirc$  Postavke > **Slika** > **Slika mod** > **PC**.

## **Napomena:**

- Priključak vrste C možda nije podržan u nekim modelima.
- Kada televizor povežete s računalom pomoću HDMI-ja, radi bolje kvalitete slike postavite razlučivost računala na format koji je podržan televizorom.
- Ako se na vašem televizoru ne reproducira zvuk, promijenite postavke zvuka uređaja.
- Ako želite bežično spojiti vaše računalo i TV, pogledajte [Prednosti pametnog televizora > Dijeljenje](#page-31-0) [sadržaja](#page-31-0) ili [Spajanje na vanjske uređaje > Dijeljenje zaslona vašeg pametnog telefona/računala na TV-u](#page-41-0) u ovom priručniku.

## **Slika**

Prilagodi način slike, veličinu i druge napredne postavke slike.

## **Odabir načina slike**

**Pritisnite gumb @ / @ na daljinskom upravljaču i odaberite @ Postavke > Slika > Slika mod.** 

Odaberite unaprijed postavljeni način slike koji bi najbolje odgovarao sadržaju koji gledate.

### **Napomena:**

• Mogućnosti se mogu razlikovati ovisno o vašem modelu/državi/regiji i sadržaju koji gledate. Pogledajte određeni proizvod.

## **Kada upotrebljavate normalni izvor signala**

• **Standard**

Upotrijebite standardni način rada za gledanje normalnog sadržaja, kao što su vijesti, drama ili dokumentarne filmove.

**FILMMAKFR** 

**Pritisnite gumb (n) (n)** na daljinskom upravljaču i odaberite (o) **Postavke > Slika > Postavke inteligentnog načina rada** > **Automatsko otkrivanje vrste sadržaja** i uključite. Kada je otkriven producentski signal, način rada slike će se automatski prebaciti na **FILMMAKER**.

Ta se funkcija primjenjuje samo za izvor ulaza HDMI.

• **Kino dan**

Upotrijebite funkciju Kino dan za gledanje filmova u svijetlom okruženju.

• **KINO NOĆ**

Upotrijebite funkciju Kino noć za gledanje filmova u tamnom okruženju.

• **Dinamična**

Upotrijebite dinamični način rada za sadržaj koji zahtijeva živopisnu kvalitetu slike.

• **Sportski**

Optimizirana slika za gledanje sporta.

• **PC**

Upotrebljavajte televizor kao zaslon za osobno računalo ili mobilni uređaj kako biste uživali u boljem iskustvu gledanja.

Prije upotrebe funkcije osobnog računala pogledajte [Spajanje na vanjske uređaje > Povezivanje osobnog](#page-46-0) [računala ili mobilnog uređaja](#page-46-0) u ovom priručniku.

### **Napomena:**

• Ova funkcija možda nije primjenjiva u nekim modelima / zemljama / regijama.

## **Tamno plavo svjetlo**

Kino dan i Kino noć osmišljeni su kako bi smanjila razina plavog svjetla i zaštitile vaše oči.

Pritisnite gumb  $\bigcirc$  /  $\bigcirc$  na daljinskom upravljaču i odaberite  $\circledcirc$  Postavke > Slika > Postavke načina slike > **Stručne postavke** > **Boja** > **Tamno plavo svjetlo**.

Da biste smanjili naprezanje očiju i zaštitili oči dok gledate TV, predlaže vam se da:

- Uzimate redovite i česte pauze, izbjegavate gledanje TV-a u razdoblju duže od jednog sata. Gledanje TV-a tijekom dugih razdoblja može prouzročiti umor očiju.
- Sklonite pogled sa zaslona TV-a i gledajte udaljene predmete tijekom pauza najmanje 10 min.
- Opustite se tijekom pauze radeći vježbe za oči ili aktivnosti na otvorenom.
- Najbolja preporučena udaljenost pogleda jest tri puta veća od vertikalne visine zaslona TV-a.

Redovite pauze i vježbe iznimno su korisni za ublažavanje naprezanja i umora očiju.

### **Napomena:**

• Ova značajka možda nije primjenjiva u nekim modelima / zemljama / regijama. Certifikacija o niskom stupnju plavog svjetla može se razlikovati ovisno o modelu.

## **Postavljanje naprednih postavki slike**

Pritisnite gumb / na daljinskom upravljaču i odaberite **Postavke** > **Slika** > **Postavke načina slike**.

Prilagodi postavke prikaza za svaki način slike. Kvalitetu slike možete prilagoditi namještanjem sljedećih postavki. Mogućnosti se možda neće primjenjivati, ovisno o vašem modelu/državi/regiji i načinu slike koji ste odabrali.

• **Apliciraj postavke slike**

Primjeni trenutačne postavke načina slike tako da se primjenjuje na sve izvore ili samo trenutačni Izvor.

• **Pozadinsko**

Namještanje cjelokupne svjetline zaslona.

### **Napomena:**

- Naziv funkcije može se razlikovati ovisno o modelu.
- **Svjetlost**

Prilagodi razinu svjetlosti da biste generirali svjetlije ili tamnije slike.

• **Kontrast**

Prilagodi razinu kontrasta da biste povećati ili smanjili svijetlost slike.

• **Zasićenost boja**

Prilagodi intenzitet boje slike za živopisniju sliku.

• **Oštrina**

Prilagodi kako se prikazuju oštri ili mekani rubovi slika.

• **Stručne postavke**

Prilagodi napredne postavke slike prema vašim željama.

• **Resetiraj trenutni način**

Vrati sve postavke slike u trenutačnom načinu na tvornički zadane vrijednosti.

**Srodne informacije**

[Problemi slike](#page-79-0) na stranici 79

## **Postavljanje stručnih postavki**

Pritisnite gumb / na daljinskom upravljaču i odaberite **Postavke** > **Slika** > **Postavke načina slike** > **Stručne postavke**.

Prilagodi prostor boja i gamu tako da najbolje odgovaraju sadržaju koji gledate.

Mogućnosti se možda neće primjenjivati, ovisno o vašem modelu/državi/regiji i načinu slike koji ste odabrali.

## **Svjetlost**

### • **Kontrola dinamičkog pozadinskog osvjetljenja**

Poboljšajte omjer kontrasta između svijetlog i tamnog područja slike.

Ova funkcija možda nije primjenjiva u nekim modelima / zemljama / regijama.

• **Lokalno zamračivanje** (ili **Dinamički raspon maksimalne svjetline** za neke modele)

TV automatski prilagođava pozadinsko svjetlo u posebnim područjima zaslona u skladu s promjenama kontrasta na slici.

Ova funkcija možda nije primjenjiva u nekim modelima / zemljama / regijama.

• **Postavke senzora osvjetljenja**

Omogućite televizoru automatsko namještanje postavki slike prema količini ambijentalnog svjetla u sobi kada je **Uključen Automatski senzor svijetla**. **Lagani pomak senzora svjetlosti** može se namjestiti samo kada je uključen **Automatski senzor svijetla**. Ako je slika presvijetla, smanjite vrijednosti. Ako je slika pretamna, povećajte vrijednosti.

Ova funkcija možda nije primjenjiva u nekim modelima / zemljama / regijama.

• **Prilagodljiv kontrast**

Automatski prilagodite tamna područja i svijetla područja slike kako biste vidjeli više pojedinosti.

• **Gamma podešavanje**

Prilagodite značajku Gamma da biste promijenili način na koji će TV reagirati na sivu skalu sadržaja. U okruženjima slabog osvjetljenja, odaberite viši broj, u okruženjima sjajnijeg osvjetljenja, odaberite niži broj. Zadana postavka 2,2 preporučuje se za većinu uvjeta osvjetljenja okruženja.

Ova funkcija možda nije primjenjiva u nekim modelima / zemljama / regijama.

• **Gamma kalibracija**

Prilagodi krivulju Gamma.

Ova funkcija možda nije primjenjiva u nekim modelima / zemljama / regijama.

## **Boja**

• **Temperatura boje**

Prilagodi koliko će se bijela područja slike prikazivati toplim (crvenim) ili hladnim (plavim).

• **Skala boja**

Promijeni raspon boja koje TV prikazuje.

Ova funkcija možda nije primjenjiva u nekim modelima / zemljama / regijama.

• **Podešavanje boja**

Prilagodi postavke Nijansa, Zasićenje i Svjetlost boja.

• **Balans bijele boje**

Prilagodite intenzitet crvene, zelene i plave boje kako biste vidjeli prave boje svih kadrova slike.

• **Tamno plavo svjetlo**

Zaštita očiju: smanjite emisiju plavo svjetlo.

Ova funkcija možda nije primjenjiva u nekim modelima / zemljama / regijama.

## **Jasnoća**

• **Smanjenje šuma**

Smanjite nasumični šum kako biste poboljšali kvalitetu slike.

• **Smanjenje digitalnog šuma**

Poboljšajte jasnoću slike smanjenjem šuma videosadržaja.

### **Pokreta**

• **Izrazito glatka kretanja**

Smanjite učinak poslije slike prilikom gledanja vrlo brzih predmeta.

Ova funkcija možda nije primjenjiva u nekim modelima / zemljama / regijama.

• **Jasno kretanje**

Smanjuje podrhtavanje i zamagljenost video sadržaja.

Ova funkcija možda nije primjenjiva u nekim modelima / zemljama / regijama.

• **Način visoke stope osvježavanja**

Visokim frekvencijama osvježavanja od 120 Hz moguće je pružiti stabilnu i glatku sliku za dinamičan i brz sadržaj.

Napomena: Pri uključivanju ili isključivanju te mogućnosti, zaslon televizora će se nekoliko sekundi vraćati na crnu boju.

Ova funkcija možda nije primjenjiva u nekim modelima / zemljama / regijama.

### • **HDMI dinamički raspon**

Prilagodite raspon signala HDMI kako bi bolje odgovarao sadržaju. (Samo način rada za HDMI)

## **Potpuni pregled**

Promijenite postavke veličine videozapisa kako bi se otkinuli rubovi prikazane slike.

Ova funkcija možda nije primjenjiva u nekim modelima / zemljama / regijama.

### **Srodne informacije**

[Problemi slike](#page-79-0) na stranici 79

## **Postavke inteligentnog načina rada**

Pritisnite gumb / na daljinskom upravljaču i odaberite **Postavke** > **Slika** > **Postavke inteligentnog načina rada**.

• **Optimizacija slike umjetnom inteligencijom**

Uključite da bi televizor mogao prepoznati scenu u sadržaju te poboljšati kvalitetu slike na svim ulaznim izvorima.

• **Automatsko otkrivanje vrste sadržaja**

Način rada za kvalitetu slike koji se, ako je uključen, može automatski promijeniti u skladu s izvorom filma.

### **Napomena:**

- Neke određene aplikacije imaju jasna ograničenja, što znači da prepoznavanje sadržaja nije dozvoljeno.
- Ova funkcija možda nije primjenjiva u nekim modelima / zemljama / regijama.

## **Promjena omjera slike**

Pritisnite gumb / na daljinskom upravljaču i odaberite **Postavke** > **Slika** > **Omjer**.

Prilagodite omjer prikaza kako biste raširili ili približili sliku.

• **Auto**

Automatski prebaci omjer slike između 16:9 i 4:3 na temelju informacija o signalu.

• **16:9**

Najprikladnije za sadržaj na širokom zaslonu 16:9. Ovo će također proširiti sadržaj 4:3 na široki zaslon.

• **4:3**

Najprikladnije za sadržaj 4:3.

• **21:9**

Najprikladniji za sadržaj 21:9, općenito se upotrebljava u scenarijima igara.

• **Film Zoom**

Popunjava cijeli zaslon zumiranjem za uklanjanje vodoravnih crnih traka na vrhu i na dnu slike.

• **Zadrži izvorni oblik**

Prikazuje izvorni signal bez skaliranja.

### **Napomena:**

- Gore navedene mogućnosti možda neće biti primjenjive u nekim ulaznim izvorima / modelima / zemljama / regijama.
- Korištenje posebnih funkcija za promjenu veličine prikazane slike (npr., promjena omjera visine/širine) za potrebe javnog prikazivanja ili ostvarivanja komercijalne koristi može predstavljati kršenje autorskih prava.
- Ako se omjer prikaza odabranog formata razlikuje od omjera signala televizora ili videosadržaja, to može dovesti do izobličenja slike.
- Prilikom povezivanja računala s televizorom putem ulaza HDMI, slike koje se brzo kreću mogu se izobličiti.

# **Zvuk**

Prilagodi način zvuka i druge napredne postavke zvuka.

## **Odabir načina zvuka**

Pritisnite gumb / na daljinskom upravljaču i odaberite **Postavke** > **Zvuk** > **Zvuk mod**.

Odaberite unaprijed postavljeni način ozvučenja koji bi najbolje odgovarao sadržaju koji slušate.

• **Standard**

U standardnom načinu rada TV daje ravni frekvencijski odziv koji čuva prirodne karakteristike izvornog zvuka.

• **Kazalište**

Kazališni način rada se povećava učinak zvuka surround (ozvučenja) i omogućava bolji odaziv basa.

• **Glazba**

U načinu rada glazbe naglašavaju se niske i visoke frekvencije kako bi se poboljšala reprodukcija instrumenata.

### • **Govor**

U načinu rada govor, niske i visoke frekvencije prigušuju se kako bi se poboljšala reprodukcija i jasnoća ljudskog glasa.

• **Noćni**

U noćnom načinu rada, TV će poboljšati reprodukciju i jasnoću ljudskog glasa uz nisku razinu glasnoće.

• **Sportski**

Optimizirano ozvučenje za gledanje sportskih događaja.

### **Napomena:**

• Mogućnosti se mogu razlikovati ovisno o vašem modelu/državi/regiji i sadržaju koji gledate. Pogledajte određeni proizvod.

## **Postavljanje postavki načina zvuka**

Pritisnite gumb / na daljinskom upravljaču i odaberite **Postavke** > **Zvuk** > **Postavke načina rada Zvuk**.

Prilagodite postavke zvuka TV-a. Kvalitetu zvuka možete prilagoditi prilagođavanjem sljedećih postavki.

• **Upotrijebite audio postavke**

Prilagodite trenutačni način zvuka tako da se primjenjuje na sve izvore ili samo trenutačni Izvor.

• **Bass Pojačavanje**

Pojačanje basa upotrebljava DTS TruBass™ kako bi poboljšao percepciju bas frekvencija i pružio dubok, bogat odziv basa iz unutrašnjih zvučnika TV-a.

Ova funkcija možda nije primjenjiva u nekim modelima / zemljama / regijama.

• **Surround zvuk**

Zvuk prostornog ozvučenja upotrebljava DTS TruSurround™ za pružanje opsežnog zvuka prostornog ozvučenja iz unutarnjih zvučnika TV-a.

Ova funkcija možda nije primjenjiva u nekim modelima / zemljama / regijama.

• **Jasnoća dijaloga**

Jasnoća dijaloga upotrebljava DTS Dialog Clarity™ za pojačavanje frekvencijskog raspona ljudskog glasa, tako da se dijalog jasno razumije i čuje iznad zvučnih efekata ili efekata prostornog ozvučenja.

Ova funkcija možda nije primjenjiva u nekim modelima / zemljama / regijama.

• **TruVolume**

Automatska kontrola drastičnih promjena glasnoće tijekom gledanja televizijskih programa ili filmova, pruža ugodniju i konzistentniju razinu glasnoće.

Ova funkcija možda nije primjenjiva u nekim modelima / zemljama / regijama.

• **Valovi**

Na temelju psihoakustične niskofrekvencijske tehnologije širenja. Valovima se odziv basa učinkovito širi izvan fizičkih sposobnosti sustava i proizvodi prirodan, energičan i snažan učinak basa.

Ova funkcija možda nije primjenjiva u nekim modelima / zemljama / regijama.

### • **Ekvilajzer**

Pojačavanje glasnoće na različitim frekvencijama.

**Ova je funkcija primjenjiva samo kada su TV Zvučnik odabrani u stavkama @/@ > © Postavke** > **Zvuk** > **Audio izlaz**.

### • **Postavljanje na zid**

Automatski optimizirajte zvuk na temelju položaja TV-a.

Ova funkcija možda nije primjenjiva u nekim modelima / zemljama / regijama.

• **Automatska kontrola glasnoće**

Aktivirajte da biste spriječili promjenu glasnoće prilikom prebacivanja televizijskih kanala.

Ova funkcija možda nije primjenjiva u nekim modelima / zemljama / regijama.

• **Resetiraj trenutni način**

Vratite sve postavke zvuka u trenutačni način zvuka na tvornički zadane vrijednosti zvuka.

### **Napomena:**

• Određeni modeli ne podržavaju dekodiranje bitnih tokova DTS CD. Reprodukcija ovog formata može proizvesti neželjenu buku.

## **Srodne informacije**

[Problemi zvuka](#page-80-0) na stranici 80

## <span id="page-54-1"></span>**Odabir zvučnika**

Pritisnite gumb / na daljinskom upravljaču i odaberite **Postavke** > **Zvuk** > **Audio izlaz**.

Odaberite zvučnike koje želite upotrebljavati.

## <span id="page-54-0"></span>**Postavke audio izlaza**

Pritisnite gumb / na daljinskom upravljaču i odaberite **Postavke** > **Zvuk** > **Postavke audio izlaza**.

Prilagodite postavke zvučnika.

## **Balans**

Postavite razinu glasnoće lijevog i desnog zvučnika, kako biste optimizirali zvuk.

### **Napomena:**

• Ova funkcija možda nije primjenjiva u nekim načinima rada zvučnog izlaza.

## **Usna sinkronizacija**

Sinkronizirajte videozapise i zvučne zapise.

### **Napomena:**

• Ova funkcija možda nije primjenjiva u nekim načinima rada zvučnog izlaza.

## **Slušalice**

Postavite način rada izlaza zvuka kroz slušalice.

Nakon spajanja kabelskih ili slušalica Bluetooth ili drugih vanjskih pojačala za zvuk, TV možete postaviti prema vlastitim željama.

### **Napomena:**

• Ova funkcija možda nije primjenjiva u nekim modelima / zemljama / regijama.

### **Način za slušalice**

Promijenite postavke zvuka za slušalice.

**Samo za slušalice**, zvučnici TV-a bit će postavljeni na bešumno kada se upotrebljavaju slušalice. Bilo koji drugi povezani audio uređaji također će biti postavljeni na bešumno kada se upotrebljavaju slušalice.

**Slušalice s zvučnicima**, zvučnici TV-a, slušalice i ostali povezani audio uređaji imat će audio izlaz.

**Audio izlaz sa zvučnicima**, zvučnici TV-a i slušalice istovremeno imaju audio izlaz, a glasnoću možete istovremeno namještati.

#### **Napomena:**

• Kada postavite da ugrađeni zvučnici i slušalice istovremeno imaju isti audio izlaz, zvučni efekt zvučnika se može promijeniti.

### **Glasnoća slušalica**

Neovisno namjestite glasnoću slušalica.

U načinu rada **Samo za slušalice**, možete prilagoditi glasnoću na daljinskom upravljaču ili u izborniku Glasnoća slušalica prikazanom na zaslonu.

U načinu rada **Slušalice s zvučnicima**, glasnoću zvučnika TV-a možete namjestiti pomoću daljinskog upravljača. Glasnoću slušalica možete prilagoditi u izborniku Glasnoća slušalica prikazanom na zaslonu.

## **Format digitalnog zvučnog izlaza**

Odaberite digitalni audio format koji najbolje odgovara tipu uređaja za zvuk.

- **Auto**: zvučni uređaj automatski odašilje zvuk u podržanom formatu.
- **Proći kroz**: zvučni uređaj odašilje zvuk bez ikakve obrade.
- **PCM**: zvučni uređaj odašilje zvuk formata PCM (pulsnokodna modulacija).
- **Dolby Audio Dolby Digital**: zvučni uređaj odašilje zvuk Dolby Digital kad je spojen s TV-om putem optičkog ulaza.
- **Dolby Audio Dolby Digital Plus**: zvučni uređaj odašilje zvuk Dolby Digital Plus kad je spojen na TV putem priključka HDMI (ARC/eARC).
- **DTS Surround**: zvučni uređaj emitira zvuk sustava DTS kada je spojen s televizorom putem optičkog priključka ili HDMI (ARC/eARC) priključka.

#### **Napomena:**

- Zbog razlika u modelima, mogućnosti navedene u prethodnom tekstu mogu se razlikovati od mogućnosti vašeg uređaja.
- Ova je funkcija primjenjiva samo kada je odjeljcima  $\bigcirc$  /  $\bigcirc$  >  $\bigcirc$  **Postavke** > Zvuk > Audio izlaz postavljeno na **ARC (eARC)** ili **SPDIF**.

### **Odgoda digitalnog zvučnog izlaza**

Postavite vrijeme odgode digitalnog audio izlaza za sinkronizaciju zvuka iz vanjskog zvučnika sa slikama na TV-u.

### **Napomena:**

• Ova je funkcija primjenjiva samo kada je odjeljcima / > **Postavke** > **Zvuk** > **Audio izlaz** postavljeno na **ARC (eARC)** ili **SPDIF**.

## **HDMI-eARC**

Priključite audio uređaj koji podržava eARC preko HDMI-ja (eARC) i postavite **HDMI-eARC** na **Uključi** kako biste uživali u boljoj kvaliteti zvuka. Ovu značajku je moguće postaviti kada su @/**^/** > © **Postavke** > **Zvuk** > **Audio izlaz** postavljene na **ARC (eARC)**.

### **Napomena:**

• Ova funkcija možda nije primjenjiva u nekim modelima / zemljama / regijama.

## **Dolby Atmos**

Postavite **Dolby Atmos** na **Uključi** da biste poboljšali bogatstvo zvuka i možete da uživajte u opsežnom iskustvu slušanja.

### **Napomena:**

• Ova funkcija možda nije primjenjiva u nekim modelima / zemljama / regijama.

### **Poboljšanje zvuka**

Postavite **Poboljšanje zvuka** da biste uživali u izvedbi zvuka sustava Dolby Atmos, DTS Virtual X. Omogućite ili onemogućite prema vašim osobnim željama.

#### **Napomena:**

- Ova funkcija možda nije primjenjiva u nekim modelima / zemljama / regijama. Odabiri se mogu razlikovati u ovisnosti od modela.
- Kada je odabran Hi-Res, neke mogućnosti u postavkama zvuka možda neće biti dostupne za postavljanje.

## **Postavke SoundBara**

Kada je soundbar zvučnik povezan s televizorom, možete promijeniti **Postavke SoundBara** putem izbornika Postavke za najbolju kvalitetu zvuka uređaja.

Kada je uređaj sa značajkom ARC povezan s televizorom, izlaz zvuka automatski se prebacuje na ARC. Ako korisnik prebaci na druge kanale za izlaz zvuka, izbornik soundbar ne može se prilagoditi, ali se može prilagoditi izbornik zvuka televizora.

Kada svoju zvučnu traku priključite pomoću HDMI kabela, trebate postaviti **CEC kontrola** na **Uključi** tako što ćete pritisnuti gumb / na daljinskom upravljaču i odabrati **Postavke** > **Veza** > **HDMI & CEC** > **CEC kontrola**.

• **EQ načini**

Možete odabrati **Glazba**, **Film**, **Vijesti**, **Sport**, **Noć**.

• **Surround modovi**

Možete postaviti **Uključi** da uključite načine rada zvučnog okruženja.

• **Razina basa/Visoki tonovi/Razina zatamnjenja**

Možete postaviti **Razina basa**/**Visoki tonovi**/**Razina zatamnjenja**.

• **Vrati izvorno**

Ponovno postavite postavke zvučne trake na tvorničke postavke.

#### **Napomena:**

• Ta je funkcija primjenjiva samo za određene vrste soundbara.

### **Srodne informacije**

[Spajanje zvučnika ili drugih audio prijamnika](#page-45-1) na stranici 45 [Spajanje digitalnog zvučnog sustava s ARC-om/eARC-om](#page-45-0) na stranici 45 [Spajanje uređaja Bluetooth](#page-39-0) na stranici 39 [Spajanje slušalica](#page-43-0) na stranici 43

## **Mreža**

Internetu možete pristupiti putem TV-a.

## **Provjera statusa internetske veze**

Pritisnite gumb / na daljinskom upravljaču i odaberite **Postavke** > **Veza** > **Mreža** > **Priključak za internet**.

Provjerite trenutačni status mrežne veze i pogledajte podatke o mreži.

## **Test spajanja**

Pritisnite gumb / na daljinskom upravljaču **Postavke** > **Veza** > **Mreža** > **Priključak za internet** > **Test spajanja**.

Započnite ispitivanje mrežne veze.

### **Podatci o mreži**

Pritisnite gumb / na daljinskom upravljaču **Postavke** > **Veza** > **Mreža** > **Priključak za internet** > **Podatci o mreži**.

Možete odabrati IPv4 ili IPv6 u **IP verzija** kako biste vidjeli više pojedinosti o svojoj mrežnoj vezi.

#### **Srodne informacije**

[TV se ne može povezati s mrežom.](#page-73-0) na stranici 73 [Povezivanje na žičanu \(Ethernet\) mrežu](#page-6-0) na stranici 6 [Povezivanje na bežičnu mrežu](#page-7-0) na stranici 7

## **Uključivanje TV-a putem interneta**

### **Buđenje prijenosom sadržaja**

Pritisnite gumb / na daljinskom upravljaču i odaberite **Postavke** > **Veza** > **Mreža** > **Probudi se Cast**.

Možete omogućiti ili onemogućiti funkciju buđenja prijenosom sadržaja kojom TV možete probuditi na daljinu pomoću vanjskih uređaja.

#### **Napomena:**

- Ova funkcija možda nije primjenjiva u nekim modelima / zemljama / regijama.
- Omogućavanje ove funkcije može rezultirati većom potrošnjom energije.

## **Buđenje na LAN-u**

Pritisnite gumb / na daljinskom upravljaču i odaberite **Postavke** > **Veza** > **Mreža** > **Buđenje na LAN-u**.

Žičanom mrežom Ethernet i omogućavanje **Buđenje na LAN-u** možete uključiti TV iz stanja pripravnosti i prikazati sadržaj na TV-u pomoću aplikacije na mobilnom uređaju koja podržava funkciju projiciranja zaslona.

### **Napomena:**

- Da biste upotrebljavali ovu funkciju, provjerite jesu li vaš TV i mobilni uređaj povezani u isto mrežno okruženje.
- Omogućavanje ove funkcije može rezultirati većom potrošnjom energije.
- Ova funkcija možda nije primjenjiva u nekim modelima / zemljama / regijama.

## **Buđenje na bežičnim mrežama**

Pritisnite gumb / na daljinskom upravljaču i odaberite **Postavke** > **Veza** > **Mreža** > **Buđenje na bežičnim mrežama**.

Bežičnom mrežom i omogućavanje **Buđenje na bežičnim mrežama** možete uključiti TV iz stanja pripravnosti i prikazati sadržaj na TV-u pomoću aplikacije na mobilnom uređaju koja podržava funkciju projiciranja zaslona.

### **Napomena:**

- Da biste upotrebljavali ovu funkciju, provjerite jesu li vaš TV i mobilni uređaj povezani u isto mrežno okruženje.
- Omogućavanje ove funkcije može rezultirati većom potrošnjom energije.
- Ova funkcija možda nije primjenjiva u nekim modelima / zemljama / regijama.

## **Srodne informacije**

[Povezivanje na žičanu \(Ethernet\) mrežu](#page-6-0) na stranici 6 [Povezivanje na bežičnu mrežu](#page-7-0) na stranici 7

# **Općenito**

Možete postaviti postavke sustava.

### **Napomena:**

• Prikazani izbornici mogu se razlikovati ovisno o modelima / zemljama / regijama.

## **Postavljanje vremena**

Pritisnite gumb / na daljinskom upravljaču i odaberite **Postavke** > **Sistem** > **Vrijeme**.

Postavljanje trenutačnog vremena na temelju vaše lokacije.

• **Format vremena**

Postavite prikazivanje vremena u formatu od 12 ili 24 sata.

• **Datum/Vrijeme**

Postavite datum i vrijeme. Možete postaviti datum i vrijeme da se automatski sinkroniziraju s internetom / emitiranjem ili ručnom postavkom.

Ova funkcija možda nije primjenjiva u nekim modelima / zemljama / regijama.

• **Vremenska zona**

Odaberite svoju vremensku zonu.

Ova funkcija možda nije primjenjiva u nekim modelima / zemljama / regijama.

### • **Ljetno vrijeme**

Odaberite želite li primijeniti ljetno računanje vremena na TV-u.

Ova funkcija možda nije primjenjiva u nekim modelima / zemljama / regijama.

## **Upotreba mjerača vremena**

Pritisnite gumb / na daljinskom upravljaču i odaberite **Postavke** > **Sistem** > **Podešavanja timera**.

Prilagodite postavke mjerača vremena prema vašim željama.

• **Mjerač vremena za spavanje**

Postavite mjerač vremena za stanje mirovanja za automatsko isključivanje TV-a u određeno vrijeme.

• **Uključenje Timera**

Postavite vrijeme kada želite da se TV automatski uključi. Možete postaviti isto vrijeme za svaki dan ili postaviti različito vrijeme za različite dane.

• **Isključivanje brojača**

Postavite vrijeme kada želite da se TV automatski isključi. Možete postaviti isto vrijeme za svaki dan ili postaviti različito vrijeme za različite dane.

• **Trajanje izbornika**

Postavite vremensko razdoblje tijekom kojeg želite da izbornik ostane na zaslonu.

• **Auto Sleep**

Postavite vremensko razdoblje kada biste željeli da se TV automatski isključi nakon razdoblja bez aktivnosti.

Ova funkcija možda nije primjenjiva u nekim modelima / zemljama / regijama.

• **Auto Standby bez signala**

TV će prijeći u stanje pripravnosti ako nema signala poslije postavljenog vremena.

## **Postavljanje jezika i lokacije**

Pritisnite gumb / na daljinskom upravljaču i odaberite **Postavke** > **Sistem** > **Jezik i lokacija**.

Odaberite jezik koji se upotrebljava za ovaj TV i vašu lokaciju.

• **Lokacija**

Odaberite lokaciju na kojoj ćete gledati TV.

• **Poštanski broj**

Korisnik može promijeniti poštanski broj. Ova funkcija možda nije primjenjiva u nekim modelima / zemljama / regijama.

• **Izbornik jezika**

Postavite zadani jezik za izbornik TV-a.

## <span id="page-59-0"></span>**Upotreba PIN-a sustava**

**Pritisnite gumb @/ @ na daljinskom upravljaču i odaberite © Postavke > Sistem > Sustav PIN.** 

Promijenite PIN koji upotrebljavate za pristup roditeljskom nadzoru, automatsko pretraživanje kanala i vraćanje na tvornički zadane postavke.

## **Uređivanje naziva TV-a**

**Pritisnite gumb (n) (n)** na daljinskom upravljaču i odaberite **i i Postavke** > Veza > Naziv TV-a.

Možete urediti naziv koji će vaš TV upotrebljavati na mreži.

## **Napomena:**

• Možete unijeti najviše 18 znakova.

## **Postavljanje načina rada pokazivača napajanja**

Pritisnite gumb / na daljinskom upravljaču i odaberite **Postavke** > **Sistem** > **Napredne postavke** > **Indikator napajanja**.

Namjestite lampicu pokazivača napajanja da bude uključeno ili isključeno u stanju pripravnosti.

Pritisnite gumb / na daljinskom upravljaču i odaberite **Postavke** > **Sistem** > **Napredne postavke** > **Postavka indikatora svijetla**.

Lampicu pokazivača postavite u odjeljku **Jačina**, na **Uvijek** ili **Isključi**.

## **Napomena:**

• Prethodno navedene funkcije možda nisu primjenjive u nekim modelima / zemljama / regijama.

# **Čuvar zaslona**

Pritisnite gumb / na daljinskom upravljaču i odaberite **Postavke** > **Sistem** > **Napredne postavke** > **Čuvar zaslona**.

Aktivirajte čuvar zaslona kada se na vašem TV-u neko vrijeme prikazuje nepomična slika. Postavite vrijeme u skladu s vašim željama.

### **Napomena:**

• Ova funkcija možda nije primjenjiva u nekim modelima / zemljama / regijama.

### **Srodne informacije**

[Upotreba aplikacije Art](#page-33-0) na stranici 33

## **Postavljanje postavki uključivanja**

Pritisnite gumb / na daljinskom upravljaču i odaberite **Postavke** > **Sistem** > **Napredne postavke** > **Uključivanje**.

TV će se uključiti u odabranom načinu rada kada se glavno napajanje ponovno spoji.

## **Personalizirani oglasi**

Pritisnite gumb / na daljinskom upravljaču i odaberite **Postavke** > **Sistem** > **Napredne postavke** > **Personalizirani oglasi**.

Isključivanje personaliziranih oglasa će ograničiti mogućnost prikazivanja oglasa, ali neće smanjiti broj oglasa koje primite.

### **Napomena:**

• Ova funkcija možda nije primjenjiva u nekim modelima / zemljama / regijama.

## **Zastor prilikom isključivanja**

Pritisnite gumb / na daljinskom upravljaču i odaberite **Postavke** > **Sistem** > **Napredne postavke** > **Zastor prilikom isključivanja**.

Omogućite ili onemogućite funkciju **Zastor prilikom isključivanja** ili postavite koliko brzo će se zastor zaslona zatvoriti prilikom uključivanja stanja pripravnosti.

# **Podrška**

Možete postaviti postavke podrške.

### **Napomena:**

• Prikazani izbornici mogu se razlikovati ovisno o modelima / zemljama / regijama.

## **Ažuriranje sustava**

Pritisnite gumb / na daljinskom upravljaču i odaberite **Postavke** > **Podrška** > **Ažuriranje sustava**.

Postavite TV da prima najnoviji firmver.

• **Automatsko ažuriranje**

Postavite TV da automatski prima najnoviji firmver.

• **Provjeri ažuriranje**

Provjerite je li vaš TV primio najnoviji firmver.

Provjerite je li TV povezan s internetom.

• **Provjerite OAD nadogradnju**

Provjerite da li je vaš TV dobio najnoviji firmver preko tunera.

## **Napomena:**

- Provjerite je li TV povezan s internetom.
- Ova je funkcija primjenjiva samo kada su za lokaciju odabrani Tajland i Malezija.
- **Nadogradnja s USB-a**

Nadogradnja softvera TV-a s uređaja USB.

### **Napomena:**

- Provjerite je li memorija USB umetnuta u priključak USB 2.0 na TV-u.
- Datoteke ažuriranja moraju se pronaći u glavnom direktoriju ažuriranja uređaja USB.
- Format USB-a mora biti FAT32, a vrsta tablice particija mora biti MBR.

### **Srodne informacije**

[Spajanje uređaja USB](#page-42-0) na stranici 42

## **Uživajte u sigurnoj upotrebi TV-a**

## **Pritisnite gumb @/@** na daljinskom upravljaču i odaberite **i** @ **Postavke** > **Podrška** > Odricanje od **odgovornosti i privatnost** > **Dijeljenje podataka, privatnost i SLKK**.

Pročitajte pojedinosti o odricanju odgovornosti i pravilnik o zaštiti podataka. Prihvatite/odbijte navedene pravilnike povezane s prikupljanjem korisničkih/mrežnih podataka.

Pritisnite gumb / na daljinskom upravljaču i odaberite **Postavke** > **Podrška** > **Odricanje od odgovornosti i privatnost** > **Ukloni podatke korisnika**.

Za uklanjanje svih korisničkih podataka s lokalnog TV-a i pohrane u oblaku, odaberite **Ukloni podatke korisnika**.

## **Provjera vremena rada TV-a**

Možete pristupiti stranici za provjeru stanja za prikaz vremena rada vašeg TV-a.

- **1.** U izvoru ulaza, poput programa Live TV, HDMI i AV, pritisnite gumb  $\bigcirc$  /  $\bigcirc$  za pokretanje brzog izbornika.
- **2.** U brzom izborniku, pritisnite i držite [PLAVI] gumb i stranica za provjeru stanja prikazat će se na zaslonu kako biste provjerili vrijeme rada TV-a.

### **Napomena:**

• Ova značajka možda nije primjenjiva u nekim modelima / zemljama / regijama.

# **Upotreba roditeljskog nadzora**

Pritisnite gumb / na daljinskom upravljaču i odaberite **Postavke** > **Sistem** > **Roditeljski nadzor**.

Uključiti Roditeljski nadzor da biste blokirali djecu da gledaju određene programe.

Ako ranije niste postavili kôd PIN, prikazat će se prozor za postavljanje i potvrdu PIN-a. Pomoću D-podloge na daljinskom upravljaču postavite kôd PIN.

Ako ste već postavili kôd PIN, prikazat će se prozor za unos PIN-a.

• **Zaključavanje**

Uključite zaključavanje da biste omogućiti funkciju roditeljskog nadzora.

Vidjet ćete kako se druge postavke roditeljskog nadzora mijenjaju iz zasivljenog u istaknuto. Kada se to dogodi, značajke **Zaustavljanje vremena**, **Blokiranje kanala**, **Blokiranje sadržaja**, **Ulazno blokiranje**, **Blokada aplikacija**, **Blokiranje web-mjesta**, ili **Vratite na zadane postavke** dostupne su za postavljanje.

• **Zaustavljanje vremena**

Blokirajte cijelu upotrebu televizora na određeno vremensko razdoblje, uključujući program Live TV, HDMI i aplikacije.

• **Blokiranje kanala**

Blokirajte sve ili pojedinačne kanale kada uključite značajku za roditeljski nadzor.

• **Blokiranje sadržaja**

Određeni programi blokirani su ovisno o dobi. Time upravlja televizijska kuća.

• **Ulazno blokiranje**

Blokirajte sadržaj s uređaja koji su povezani na vanjske ulaze.

• **Blokada aplikacija**

Blokira pristup određenim aplikacijama.

• **Blokiranje web-mjesta**

Postavite raspon adresa URL kojima pretraživač može pristupiti.

Ova značajka možda nije primjenjiva u nekim modelima / zemljama / regijama.

### • **Vratite na zadane postavke**

Vratite značajku roditeljski nadzor na tvornički zadanu postavku.

### **Srodne informacije**

[Upotreba PIN-a sustava](#page-59-0) na stranici 59

# **Vrati na tvornički zadani položaj**

Pritisnite gumb / na daljinskom upravljaču i odaberite **Postavke** > **Podrška** > **Vrati na tvornički zadani položaj**.

Vratite TV na tvornički zadane postavke. Ponovnim postavljanjem vaše osobne postavke, informacije i podatci vraćaju se u početno stanje. Unesite kod PIN-a koji možete pronaći na zaslonu kako biste omogućili Vraćanje tvorničkih postavki.

# **Igra**

Povežite svoju igraću konzolu i prilagodite postavke kako biste optimizirali zaslon televizora za bolju zabavu pri igranju.

## **Spajanje konzole za igre**

Konzolu za igre možete povezati kabelom HDMI na TV.

Da biste počeli igru konzolom:

- **1.** Uključite konzolu za igre.
- **2.** Pritisnite **INPUT** /  $\bigcirc$  **gumb.** Odaberite povezanu konzolu za igre kao ulazni izvor.
- **3.** Početak igre.

Omogućite način rada igre za optimizaciju postavki TV-a prilikom igranja s konzolom.

## **Mod igre**

Pritisnite gumb / na daljinskom upravljaču i odaberite **Postavke** > **Slika** > **Postavke igre** > **Mod igre**.

Možete uključiti **Mod igre** kako biste optimizirali postavke TV-a i uživali u ugodnom igračkom iskustvu s računalom ili konzolom za igre povezanom s TV-om.

Načinom rada igre omogućuje se:

- Smanjenje ulaznog zaostajanja kako bi se jamčilo da se svaki pritisak ili klik podudara s onim što se događa na zaslonu;
- Poboljšanje odziva kako bi se postiglo vrlo malo zamućenje pokreta;
- Precizno formatiranje signala YUV 4:4:4 kako bi se prikazale precizne boje slike.

### **Napomena:**

• Ova funkcija možda nije primjenjiva u nekim izvorima ulaza ili aplikacijama.

## **FreeSync**

Pritisnite gumb / na daljinskom upravljaču i odaberite **Postavke** > **Slika** > **Postavke igre** > **FreeSync**.

Možete uživati u besprijekornom iskustvu gledanja s pomoću vanjskih uređaja povezanih s televizorom kada je omogućena značajka **FreeSync**.

## **Napomena:**

- Ova funkcija možda nije primjenjiva za neke HDMI priključke.
- Ova funkcija možda nije primjenjiva u nekim modelima / zemljama / regijama.

# **Sportski**

## **Postavljanje sportskog načina rada u postavkama slike i zvuka**

Pritisnite gumb / na daljinskom upravljaču i odaberite **Postavke** > **Slika** > **Slika mod** > **Sportski**.

Optimizirana slika za gledanje sporta.

Pritisnite gumb / na daljinskom upravljaču i odaberite **Postavke** > **Zvuk** > **Zvuk mod** > **Sportski**.

Optimizirano ozvučenje za gledanje sportskih događaja.

## **Automatsko otkrivanje sportskog načina rada**

Pritisnite gumb / na daljinskom upravljaču i odaberite **Postavke** > **Sistem** > **Napredne postavke** > **Automatsko otkrivanje sportskog načina rada**.

Kada je omogućen, bilo koji sportski programi automatski se prebacuju na sportski način rada za način zvuka i način slike.

### **Napomena:**

- Ova funkcija možda nije primjenjiva u nekim modelima / zemljama / regijama.
- Uključivanjem ove funkcije može se povećati potrošnja energije.

# <span id="page-65-0"></span>**Medij**

Pritisnite gumb / na daljinskom upravljaču i odaberite **Više Aplikacija** > **Medij**.

Mediji su središnje mjesto za gledanje ili slušanje različitih vrsta sadržaja, poput fotografija, glazbe i filmova. Sadržaj medija možete pogledati putem sljedećih metoda:

- Pogon USB ili tvrdi disk.
- Kompatibilni mobilni uređaj, tablet ili drugi osobni uređaji: mogu emitirati filmove, glazbu i fotografije pohranjene na kompatibilni osobni uređaj te reproducirati ili prikazati sadržaj na TV-u.

Prema zadanim postavkama na zaslonu medija prikazano je **Dijeljenje sadržaja**. Ako je vaš mobilni uređaj povezan s TV-om, njegov se naziv također pojavljuje na zaslonu medija.

Za više informacija o funkciji **Dijeljenje sadržaja** pogledajte [Prednosti pametnog televizora > Dijeljenje](#page-31-0) [sadržaja](#page-31-0) u ovom priručniku.

## **Uživajte u fotografijama / zvučnim zapisima / videozapisima na uređaju USB**

Pritisnite gumb / na daljinskom upravljaču i odaberite **Više Aplikacija** > **Medij** > **Povezani uređaji**.

Odaberite sadržaj koji želite reproducirati na zaslonu, poput slika, videozapisa i glazbe.

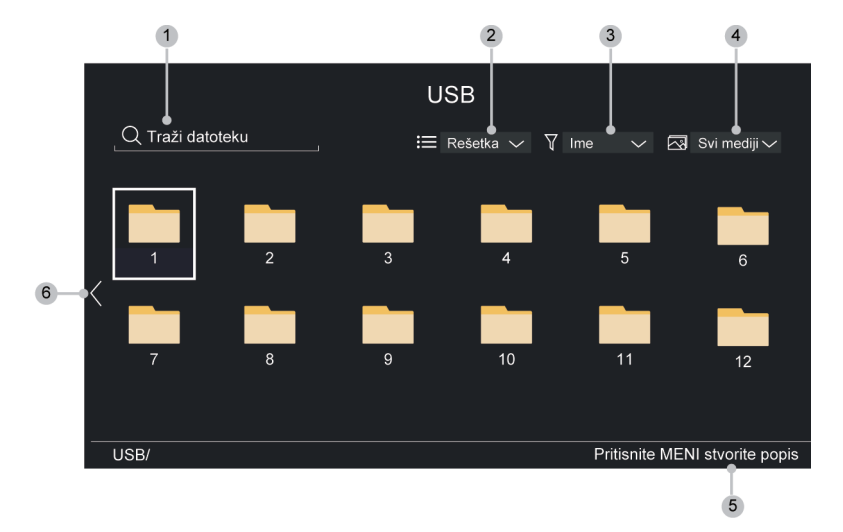

- **1.** Pretražite sadržaj koji želite reproducirati.
- **2.** Popis sadržaja rasporedite po načinu prikaza **Rešetka**, **Popis**.
- **3.** Složite popis sadržaja po **Ime**, **Datum je promjenjen**, **Veličina**.
- **4.** Filtrirajte popis sadržaja prema **Svi mediji**, **Foto**, **Video**, **Glazba**, **Snimljeno**.
- **5.** Stvorite popis reproduciranje fotografija, glazbe ili videozapisa.
- **6.** Kada je naglasak na prvom redu, na lijevoj strani će se pojaviti strelica. Odaberite strelicu da uđete u višestruke izvore pohrane.

#### **Napomena:**

- Neke mogućnosti u prethodnoj tablici možda neće biti dostupne u nekim modelima / zemljama / regijama.
- Morate pribaviti sve potrebne dozvole od vlasnika autorskog prava kako biste preuzeli ili koristiti sadržaj zaštićen autorskim pravom. Ne možemo i ne odobravamo takvu dozvolu.

## **Reprodukcija glazbe u pozadini tijekom gledanja slika**

- **1.** Odaberite sliku za prikaz.
- **2.** Pritisnite gumb  $\bigcirc$  /  $\bigcirc$  za prikaz upravljačke trake.
- **3.** Odaberite **Pozadinska glazba** i odaberite svoju glazbu za stvaranje popisa za reproduciranje glazbe.

Sada možete reproducirati pozadinsku glazbu tijekom gledanja slika.

## **Audio Format**

Zbog razlika u programskim alatima i ostalim čimbenicima, neki od navedenih formata datoteka možda neće biti podržani.

Formati na popisu možda neće biti podržani, ovisno o modelu.

Za modele 4K:

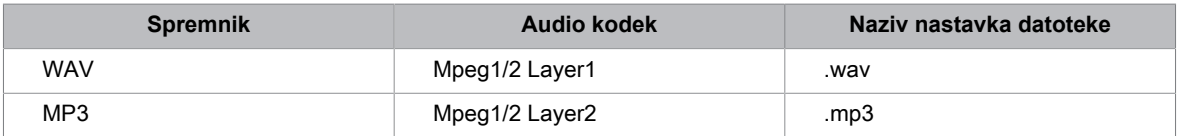

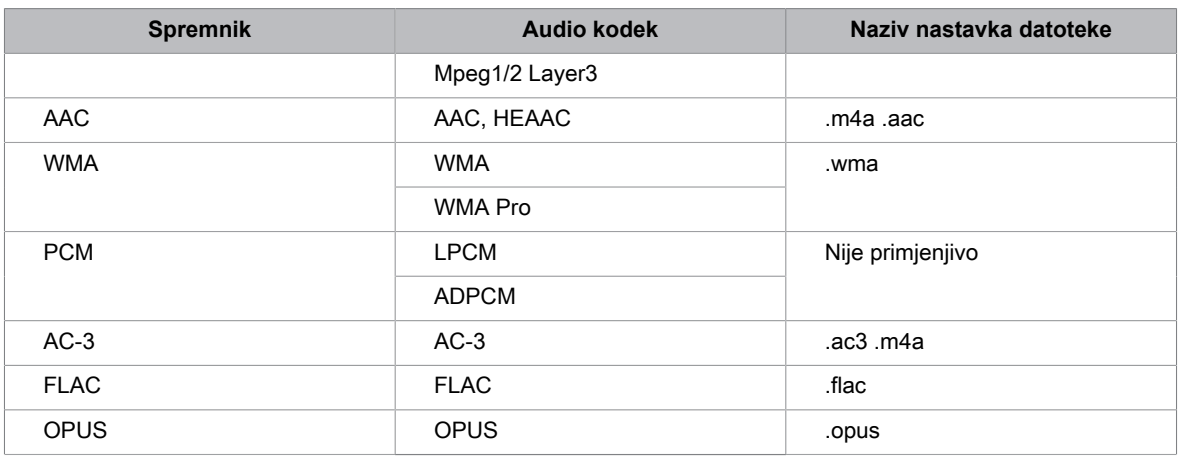

### Za modele 2K:

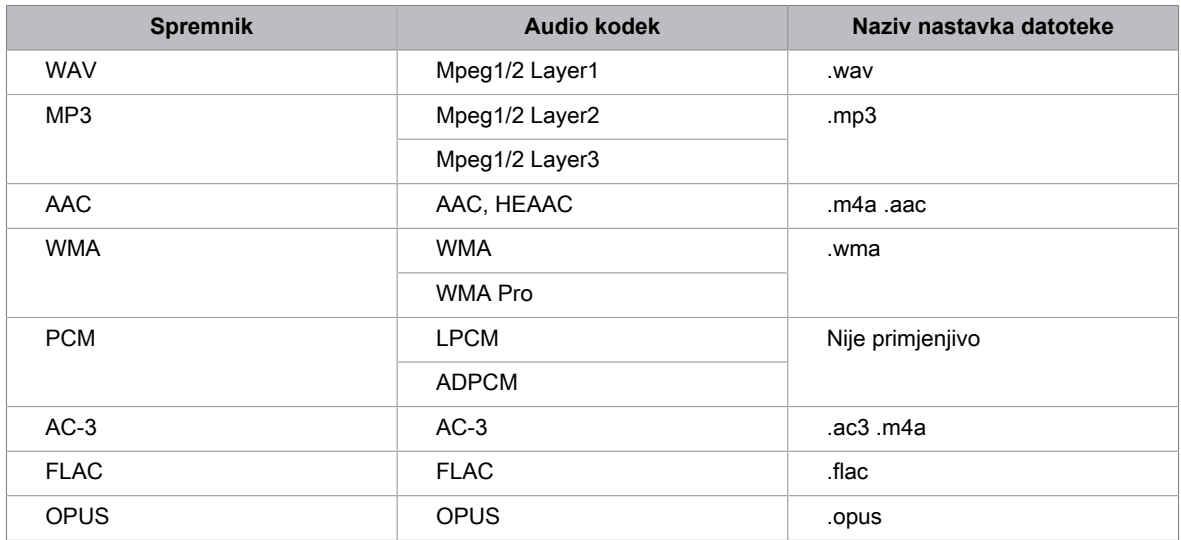

## **Format fotografija**

Zbog razlika u programskim alatima i ostalim čimbenicima, neki od navedenih formata datoteka možda neće biti podržani.

Formati na popisu možda neće biti podržani, ovisno o modelu.

Za modele 4K:

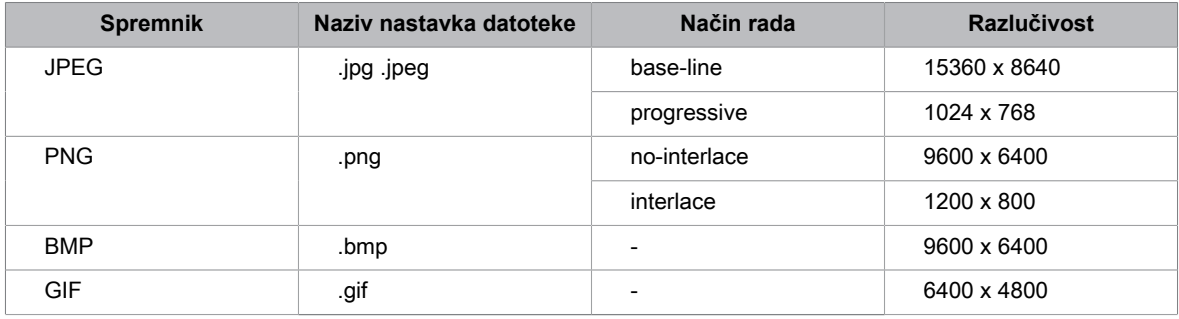

### Za modele 2K:

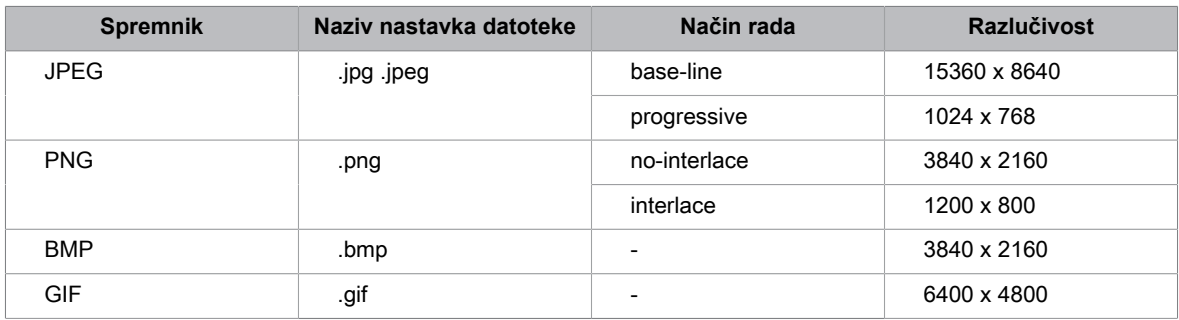

## **Format videozapisa**

Zbog razlika u programskim alatima i ostalim čimbenicima, neki od navedenih formata datoteka možda neće biti podržani.

Formati na popisu možda neće biti podržani, ovisno o modelu.

Za modele 4K:

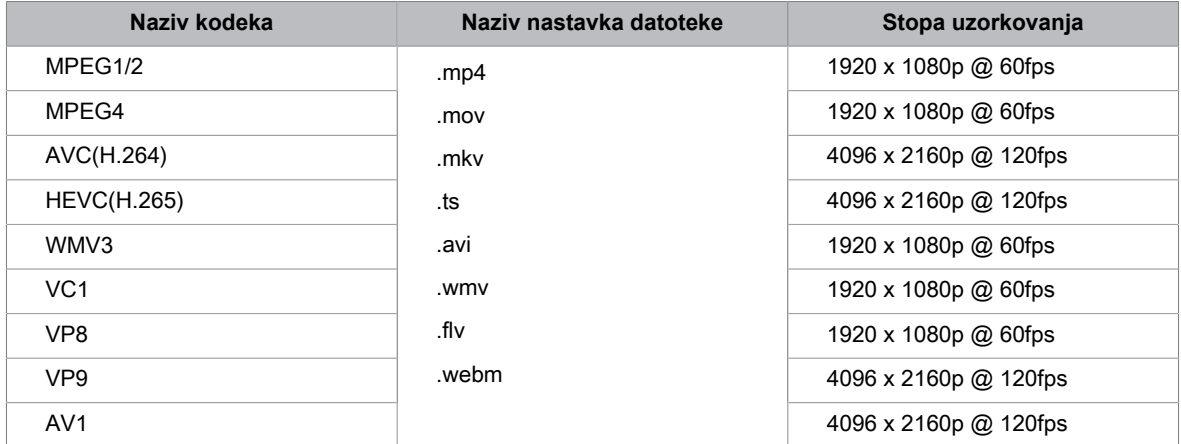

### Za modele 2K:

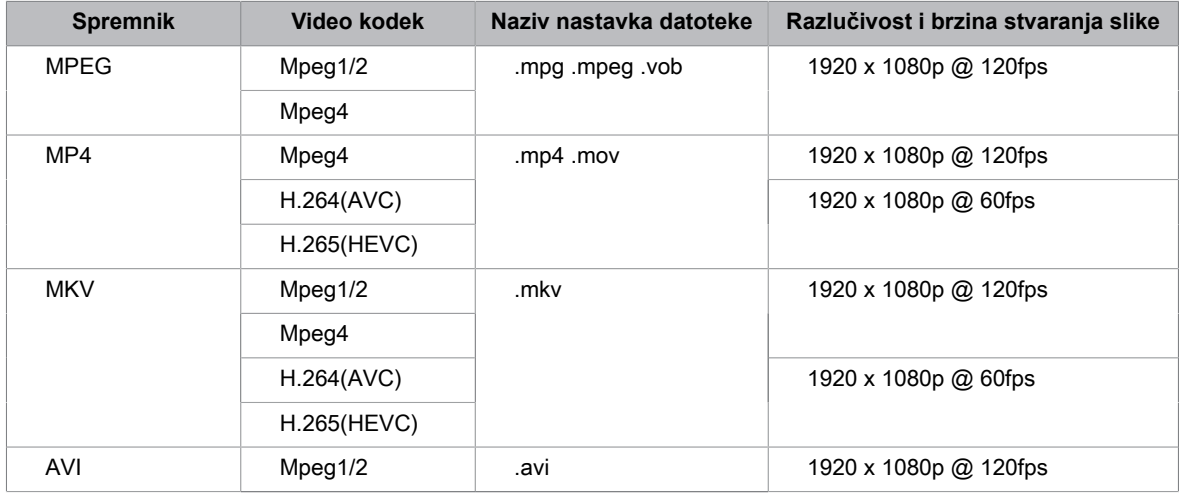

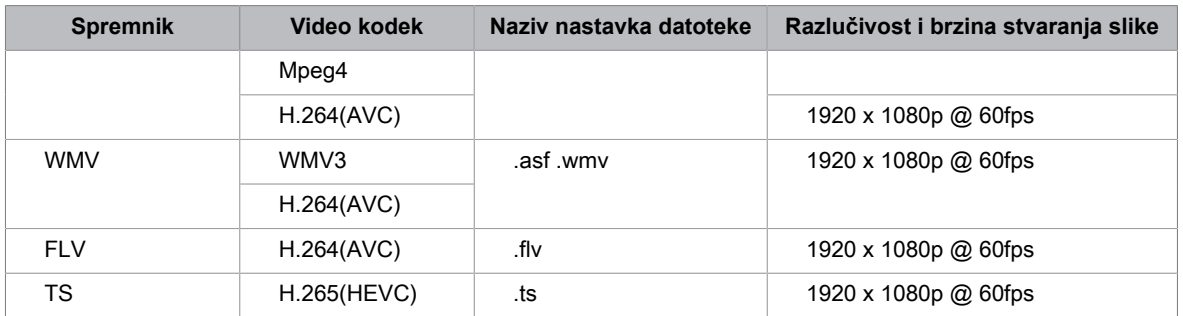

THIS PRODUCT IS LICENSED UNDER THE AVC PATENT PORTFOLIO LICENSE FOR THE PERSONAL USE OF A CONSUMER OR OTHER USES IN WHICH IT DOES NOT RECEIVE REMUNERATION TO (i) ENCODE VIDEO IN COMPLIANCE WITH THE AVC STANDARD ("AVC VIDEO") AND/OR (ii) DECODE AVC VIDEO THAT WAS ENCODED BY A CONSUMER ENGAGED IN A PERSONAL ACTIVITY AND/OR WAS OBTAINED FROM A VIDEO PROVIDER LICENSED TO PROVIDE AVC VIDEO. NO LICENSE IS GRANTED OR SHALL BE IMPLIED FOR ANY OTHER USE. ADDITIONAL INFORMATION MAY BE OBTAINED FROM MPEG LA, L.L.C. SEE HTTP://WWW.MPEGLA.COM

# **Značajke pristupačnosti**

# **Postavljanje izbornika pristupačnosti**

Pruža mogućnost izbornika za pomoć osobama s oštećenim vidom ili sluhom.

Pritisnite gumb / na daljinskom upravljaču i odaberite **Postavke** > **Pristupačnost** > **Izbornik visokog kontrasta**.

Poboljšajte kontrast za osobe s oštećenim vidom.

**Pritisnite gumb @/ @ na daljinskom upravljaču i odaberite © Postavke > Pristupačnost > Transparentnost izbornika**.

Odaberite transparentnost izbornika u stavkama **Isključi**, **Srednji**, **Visoko**.

### **Napomena:**

• Prethodno navedene funkcije možda nisu primjenjive u nekim modelima / zemljama / regijama.

# **Postavljanje vrste zvuka**

Pruža zvučni opis za pomoć osobama s oštećenim vidom.

Pritisnite gumb / na daljinskom upravljaču i odaberite **Postavke** > **Pristupačnost** > **Audio Type**.

• **Audio Type**

Pristupačnost zvučnih postavki.

• **Audio Format**

Odaberite format zvuka.

• **Kontrola prigušenja**

Osigurajte najbolje kvalitetne mogućnosti zvuka za slabovidne osobe.

#### **Napomena:**

• Prethodno navedene funkcije možda nisu primjenjive u nekim modelima / zemljama / regijama.

# **Poboljšanje dijaloga**

Pritisnite gumb / na daljinskom upravljaču i odaberite **Postavke** > **Pristupačnost** > **Poboljšanje dijaloga**.

Omogućite ili onemogućite poboljšanje dijaloga.

### **Napomena:**

• Ova funkcija možda nije primjenjiva u nekim modelima / zemljama / regijama.

# **Postavljanje prijevoda**

Prilagodi postavke prijevoda za digitalno emitiranje sadržaja.

Pritisnite gumb / na daljinskom upravljaču i odaberite **Postavke** > **Pristupačnost** > **Postavke titlova**.

• **Prijevod**

Omogućite vrstu prijevoda.

# **Značajke pristupačnosti**

• **Primarni titlovi**

Postavi zadani jezik prijevoda za digitalno emitiranje sadržaja.

• **SekundarnI titlovI**

Postavite sekundarni jezik prijevoda za digitalni emitirani sadržaj.

• **Pohranjivanje podnaslova kanala**

Omogućite pohranjivanje postavki podnaslova kanala.

### **Napomena:**

• Prethodno navedene funkcije možda nisu primjenjive u nekim modelima / zemljama / regijama.

# **Uvećanje zaslona**

**Pritisnite gumb @/ @ na daljinskom upravljaču i odaberite © Postavke > Pristupačnost > Uvećanje zaslona**.

Omogućite gledateljima s oštećenjem vida/slabovidnim gledateljima da uvećaju područje zaslona.

### **Napomena:**

- Ova funkcija je primjenjiva samo u nekim scenarijima.
- Ova funkcija možda nije primjenjiva u nekim modelima / zemljama / regijama.

# **Glasovni vodič**

**Pritisnite gumb @/ @ na daljinskom upravljaču i odaberite @ Postavke > Pristupačnost > Glasovni vodič**.

Prilagodite postavke za zvučnu funkciju izbornika.

• **Glasovni vodič**

Omogućite ili onemogućite Glasovni vodič.

• **Volumen**

Postavite glasnoću zvuka izbornika.

• **Jezik**

Postavite jezik zvuka izbornika.

• **Stopa**

Postavite brzinu zvuka izbornika.

• **Nagib**

Postavite visinu zvuka izbornika.

• **Fokus glasovnih uputa**

Smanjite pozadinsku glasnoću kada se reproducira zvuk izbornika.

### **Napomena:**

• Ova funkcija možda nije primjenjiva u nekim modelima / zemljama / regijama.
## **Često postavljana pitanja (FAQ)**

U ovom odjeljku pronaći ćete odgovore na često postavljana pitanja.

### <span id="page-72-0"></span>**Nema slike ili je slika u crno-bijeloj boji.**

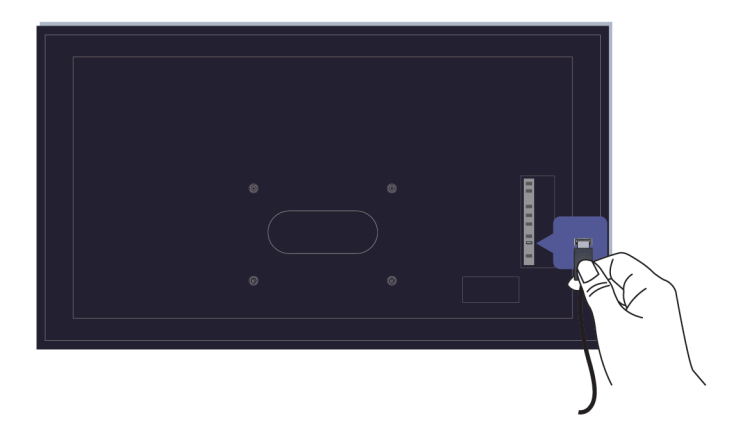

Provjerite priključke kabela ulaza.

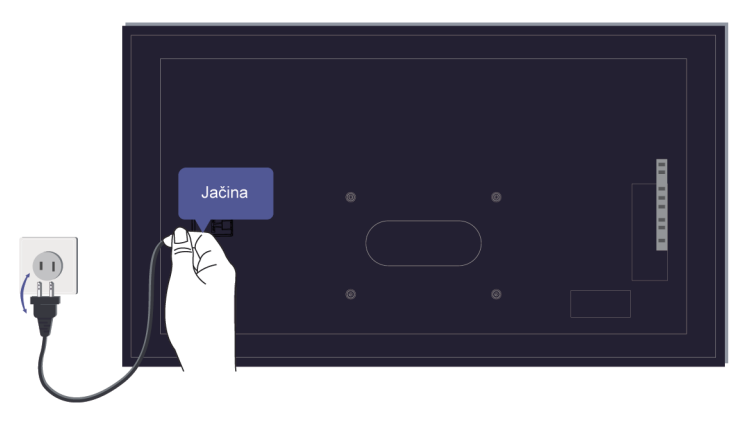

Isključite kabel TV-a iz utičnice i ponovno ga uključite nakon 60 sekundi.

**Provjerite je li zasićenje boje postavljeno na 50 ili više u odjeljcima @/ <b>@** > @ Postavke > Slika > **Postavke načina slike** > **Zasićenost boja**.

#### <span id="page-72-1"></span>**Nema zvuka ili je zvuk pretih.**

Nema zvuka ili je zvuk pretih pri maksimalnoj glasnoći.

Provjerite je li uključen bešumni način.

Provjerite postavke glasnoće.

Provjerite kontrolu glasnoće uređaja (kabel ili satelit, DVD, Blu-ray itd.) koji je povezan na vaš TV.

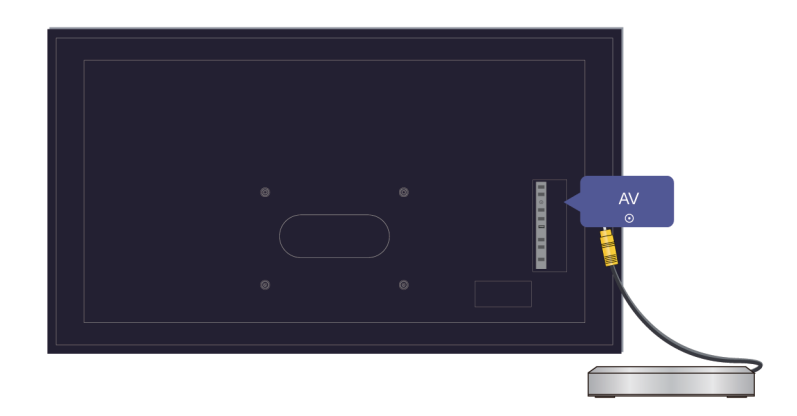

Provjerite je li zvučni kabel povezan s ispravnim audio izlazom na vanjskom uređaju.

Provjerite je li odabran **TV Zvučnik** u odjeljcima / > **Postavke** > **Zvuk** > **Audio izlaz**.

### <span id="page-73-0"></span>**TV se ne može povezati s mrežom.**

Provjerite status mreže u odjeljcima / > **Postavke** > **Podrška** > **Samodijagnostika** > **Status mrežne veze**.

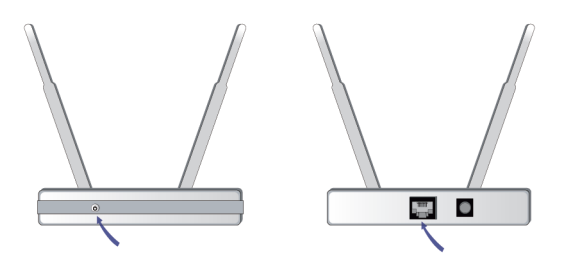

Provjerite je li modem/bežični usmjerivač uključen i povezan s internetom.

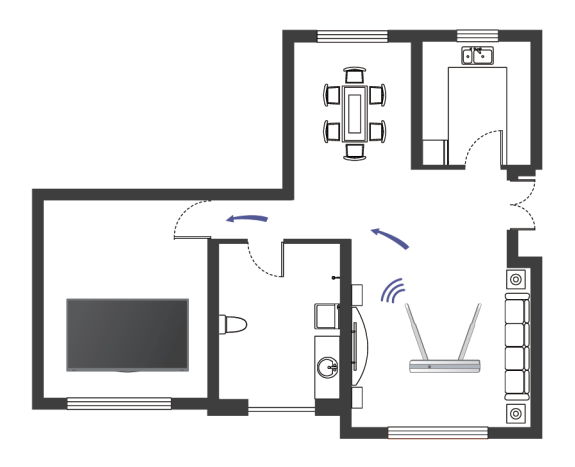

Postavite bežični usmjerivač, modemski usmjerivač ili pristupnu točku na centralno mjesto. Izbjegavajte ih stavljati u kut.

### <span id="page-74-0"></span>**Vanjski je uređaj spojen, ali nema ni slike ni zvuka.**

Spojio/la sam vanjski izvor na TV, ali nema slike i/ili zvuka.

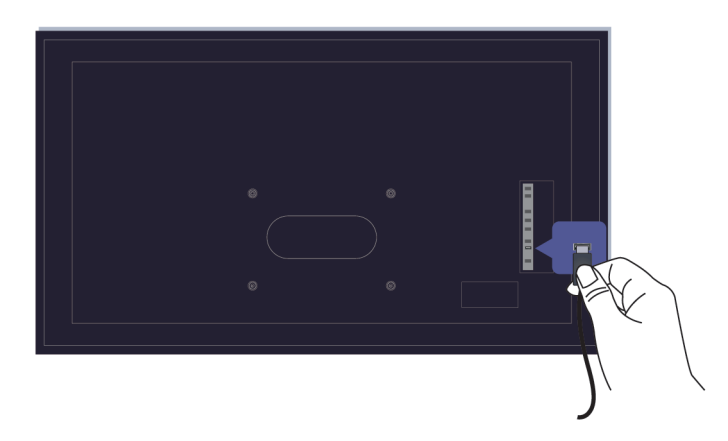

Provjerite je li veza između vanjskog uređaja i vašeg TV-a ispravna i sigurna.

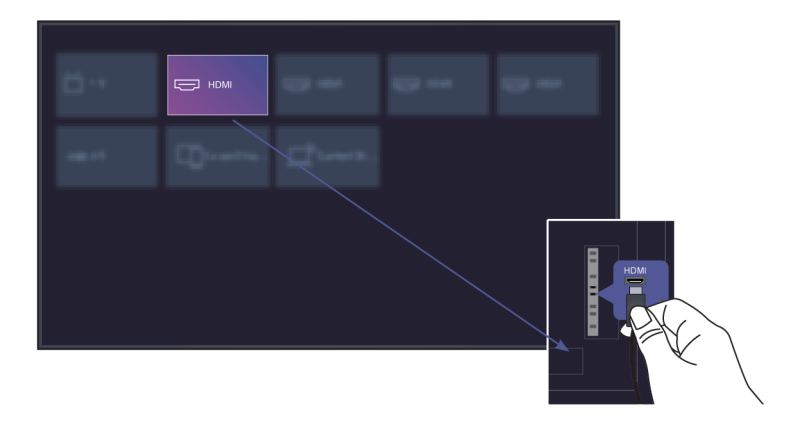

Provjerite jeste li ispravno odabrali ulazni izvor.

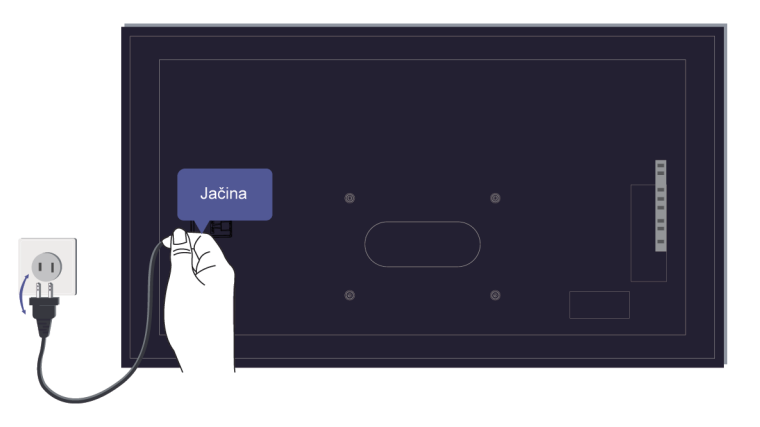

Ako se signal prekida, isključite kabel TV-a iz utičnice i ponovno ga uključite nakon 60 sekundi.

#### **Kada su uređaji spojeni kabelima HDMI**

- Ako signala još uvijek nema ili se signal ne može vratiti nakon priključenja i odvajanja, možete pristupiti odjeljcima / > **Postavke** > **Veza** > **HDMI & CEC** > **HDMI format** da potvrdite može li se signal prepoznati.
- Promijenite na drugi priključak HDMI.
- Promijenite na drugi kabel HDMI.

### **Daljinsko upravljanje ne radi.**

Potvrda da TV još uvijek ima struju i da radi. Pritisnite gumb za napajanje na TV-u da biste utvrdili je li problem u daljinskom upravljaču ili ne.

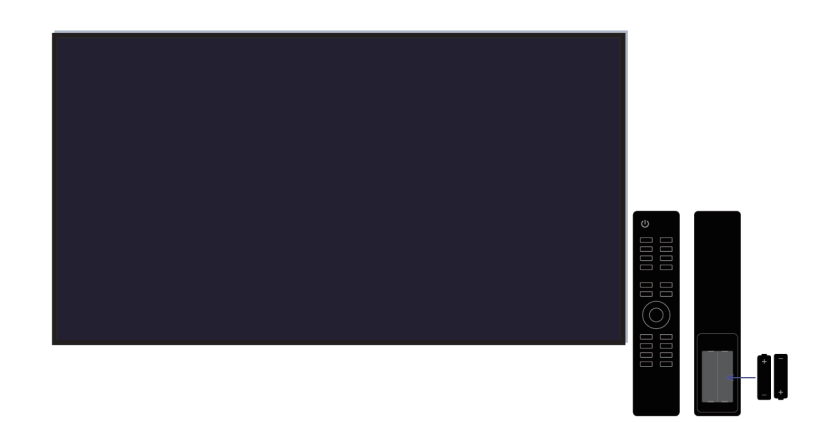

Za daljinske upravljače koji svijetle kada ga pritisnete, provjerite osvjetljenje da biste potvrdili jesu li baterije u dobrom stanju.

Ako svjetlo ne svijetli, snaga baterije jest preniska. Zamijenite baterije s novima u daljinskom upravljaču.

Provjerite odgovara li usmjerenje svake baterije simbolima za pozitivno (+) i negativno (-) u odjeljku za baterije.

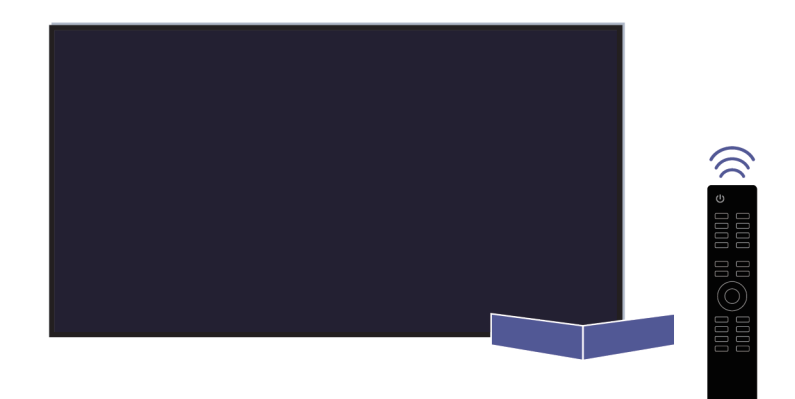

Uklonite prepreke iz područja senzora daljinskog upravljača.

#### **Za daljinske upravljače sa značajkom Bluetooth**

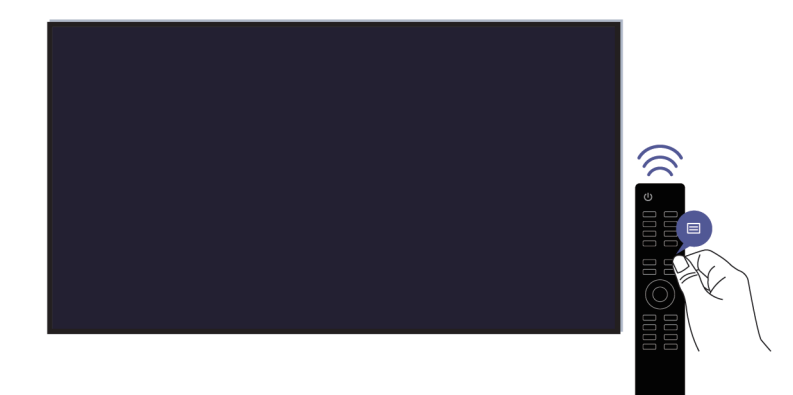

Ako TV ne reagira na signal daljinskog upravljača sa značajkom Bluetooth, pokušajte upariti daljinski upravljač s TV-om pritiskom i držanjem gumba ( najmanje 3 sekunde.

### **Raspored snimanja ne može se upotrijebiti.**

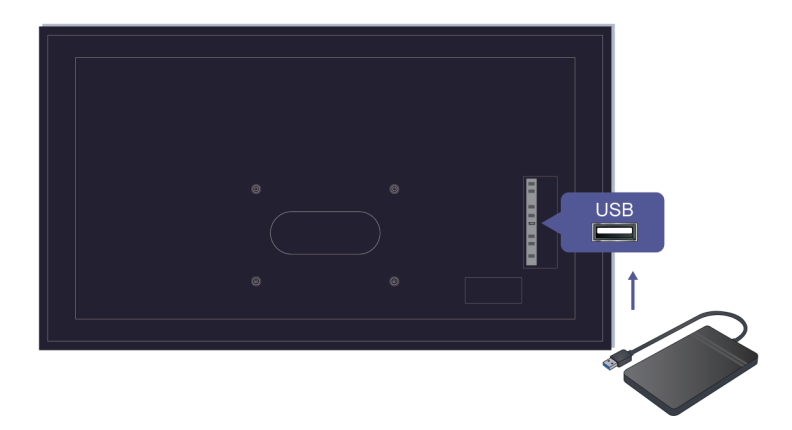

Provjerite je li na TV priključen uređaj za pohranu.

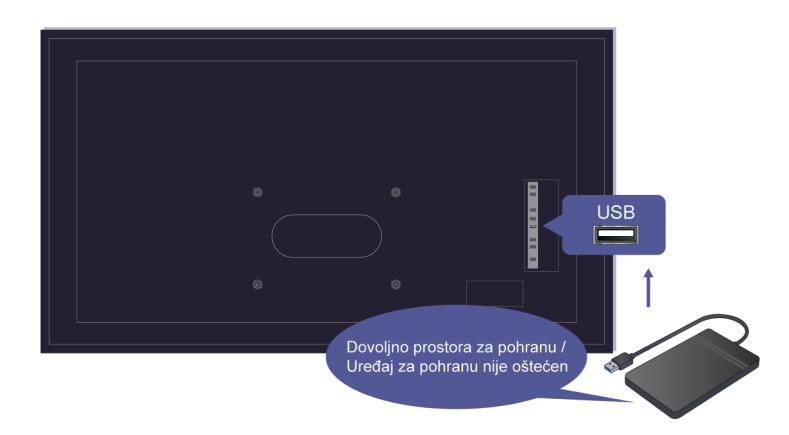

Provjerite slobodan prostor uređaja za pohranu. Funkcija neće raditi ako u uređaju nema dovoljno prostora za pohranu.

Provjerite je li vaš uređaj za pohranu oštećen. Ako jest, preporučuje se formatiranje uređaja za pohranu.

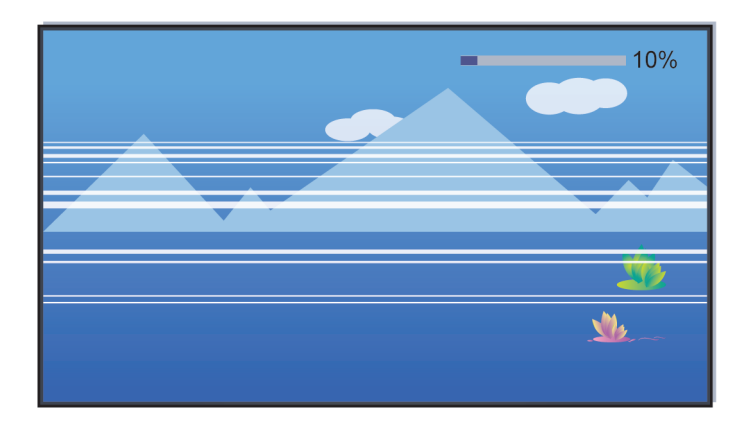

Snimanje će se automatski zaustaviti ako signal postane slab.

#### **Napomena:**

- Funkcija snimanja možda neće funkcionirati ako je brzina čitanja/pisanja uređaja USB prespora.
- Funkcija snimanja možda neće raditi jer format za pohranu vašeg uređaja nije podržan.
- Funkcije snimanja možda nisu primjenjive u nekim modelima / zemljama / regijama.

## **Dijagnoza statusa TV-a**

Pritisnite gumb / na daljinskom upravljaču i odaberite **Postavke** > **Podrška** > **Samodijagnostika**.

Kada dođe do kvara TV-a, možete provesti samodijagnostiku kako biste pronašli problem.

• **Ispitivanje slike**

Prilikom provođenja ispitivanja slike, probna se slika prikazuje na zaslonu. Odaberite "U redu" kako biste započeli ispitivanje. Ispitivanje slike prikazuje sliku visoke razlučivosti koju možete ispitati na nedostatke ili greške. Pažljivo povjerite sliku u sljedećih 10 s.

• **Ispitivanje zvuka**

Prilikom provođenja ispitivanja ozvučenja, probni se zvuk odašilje putem zvučnika TV-a. Odaberite "U redu" kako biste započeli ispitivanje. Pažljivo poslušajte zvuk kako biste provjerili čujete li problem ozvučenja.

• **Status mrežne veze**

Prikaz informacija o mrežnoj vezi TV-a.

• **Testiranje mrežne veze**

Prilikom provođenja ispitivanje mreže, na zaslonu se prikazuje je li vaš TV povezan s mrežom. Ako je ispitivanje uspješno, a vi i dalje imate probleme prilikom upotrebe mrežnih usluga, obratite se svojem pružatelju mrežnih usluga.

• **Test brzine mreže**

Ispitajte brzinu uz pomoć mrežne stranice treće strane.

• **Test dolazne veze**

Prilikom provođenja ispitivanja ulazne veze, možete odabrati jednu od mogućnosti ulaznih izvora i provjeriti informacije glede vanjskih priključaka.

• **Provjera statusa**

Prilikom provođenja provjere statusa, status vašeg TV-a prikazuje bilo koje šifre greški.

• **Informacije o signalu**

Prikazivanje informacija o signalu trenutačnog ulaza.

## **Usluga daljinskog upravljanja**

Pritisnite gumb / na daljinskom upravljaču i odaberite **Postavke** > **Podrška** > **Usluga daljinskog upravljanja**.

Usluga daljinskog upravljanja omogućuje upravljanje TV-om s klijentovog poslužitelja kako bi agent za usluge dijagnosticirao problem vašeg TV-a i učinkovito ga riješio na mreži.

Da biste upotrijebili ovu funkciju:

- **1.** Uključite **Usluga daljinskog upravljanja**.
- **2.** Odaberite **Prihvati sve** i **Potvrda** na stranici Ugovora o Licenciji za krajnjeg korisnika.
- **3.** Odaberite **Generiranje PIN-a** u usluzi daljinskog upravljanja.
- **4.** Možete zatražiti pomoć za uslugu putem telefonske linije i preko PIN-a na zaslonu.

#### **Napomena:**

- Ova funkcija možda nije primjenjiva u nekim modelima / zemljama / regijama.
- Prethodno navedeni koraci se mogu razlikovati. Pogledajte određeni proizvod.
- Budite povezani na mreži kad je pokrenuta usluga daljinskog upravljanja.

## **Problemi slike**

Kada TV ima problem sa slikom, ovi koraci mogu pomoć pri rješavanju problema.

Pritisnite gumb / na daljinskom upravljaču i odaberite **Postavke** > **Podrška** > **Samodijagnostika** > **Ispitivanje slike**.

Prije nego što pregledate popis problema i rješenja u nastavku, upotrijebite **Ispitivanje slike** kako biste utvrdili je li problem prouzročen TV-om. **Ispitivanje slike** prikazuje sliku visoke razlučivosti koju možete ispitati na nedostatke ili greške.

- Ako se ispitivanje slike ne pojavi ili postoji šum ili izobličenje, TV može imati problema. Obratite se servisu u vašoj zemlji / regiji.
- Ako se ispitivanje slike prikazuje pravilno, možda postoji problem s vanjskim uređajem. Molimo provjerite veze.
- Ako se problem nastavi, provjerite jačinu signala ili pogledajte korisnički priručnik za vanjski uređaj.

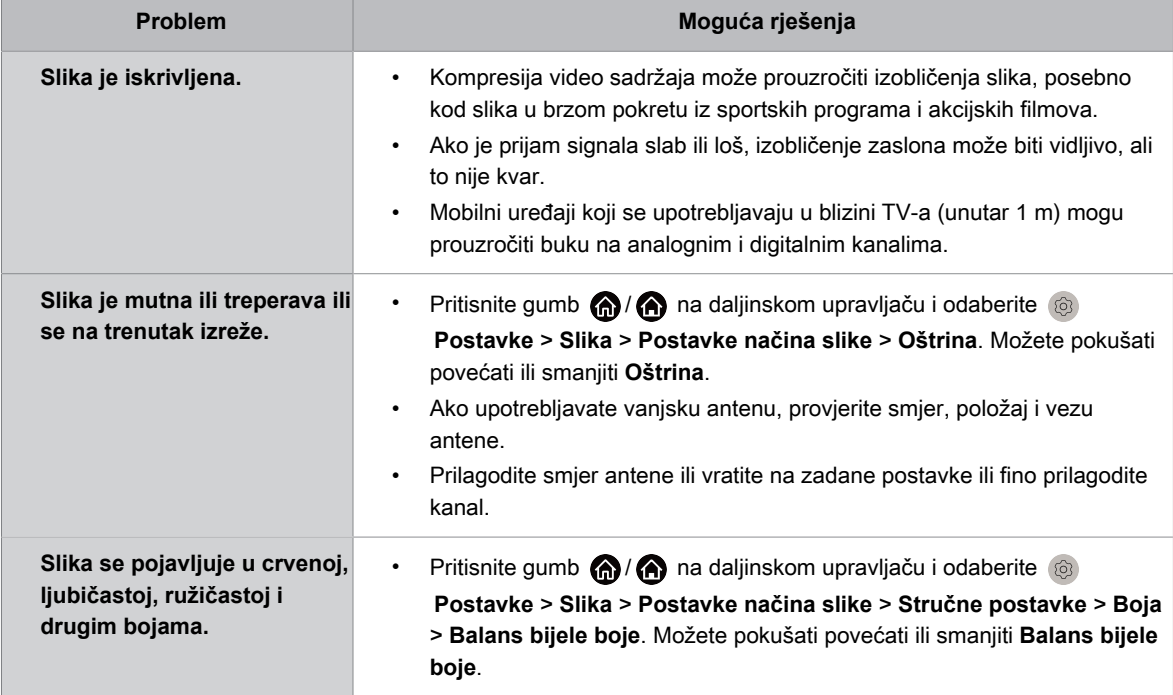

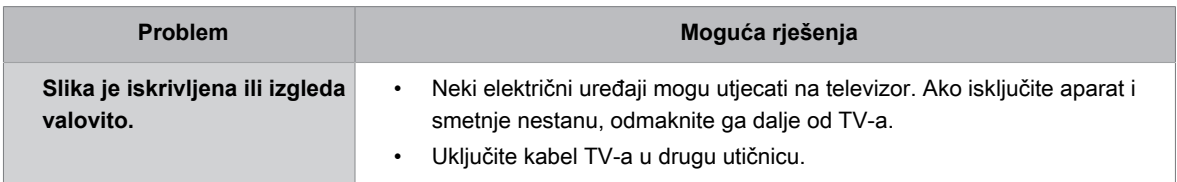

**Srodne informacije**

[Nema slike ili je slika u crno-bijeloj boji.](#page-72-0) na stranici 72

### **Problemi zvuka**

Kad TV ima problema sa zvukom, ovi koraci mogu pomoć u rješavanju problema.

Pritisnite gumb / na daljinskom upravljaču i odaberite **Postavke** > **Podrška** > **Samodijagnostika** > **Ispitivanje zvuka**.

Ako televizor reproducira melodiju **Ispitivanje zvuka** bez izobličenja, možda postoji problem s vanjskim uređajem ili snagom emitiranog signala.

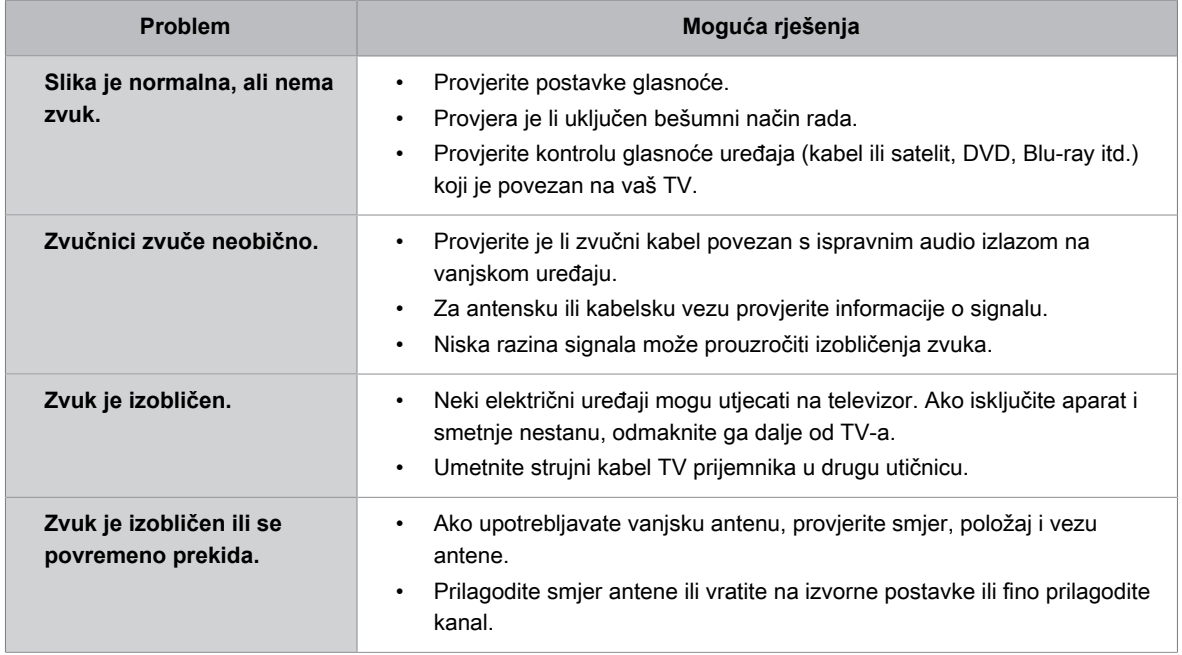

#### **Srodne informacije**

[Nema zvuka ili je zvuk pretih.](#page-72-1) na stranici 72

### **Problemi mreže**

Kada TV ima poteškoća s povezivanjem s internetom, ovi koraci mogu pomoći pri rješavanju problema.

Pritisnite gumb / na daljinskom upravljaču i odaberite **Postavke** > **Podrška** > **Samodijagnostika** > **Status mrežne veze** i **Testiranje mrežne veze**.

Ako je mreža TV-a povezana, na zaslonu se prikazuje poruka "uspješno povezano".

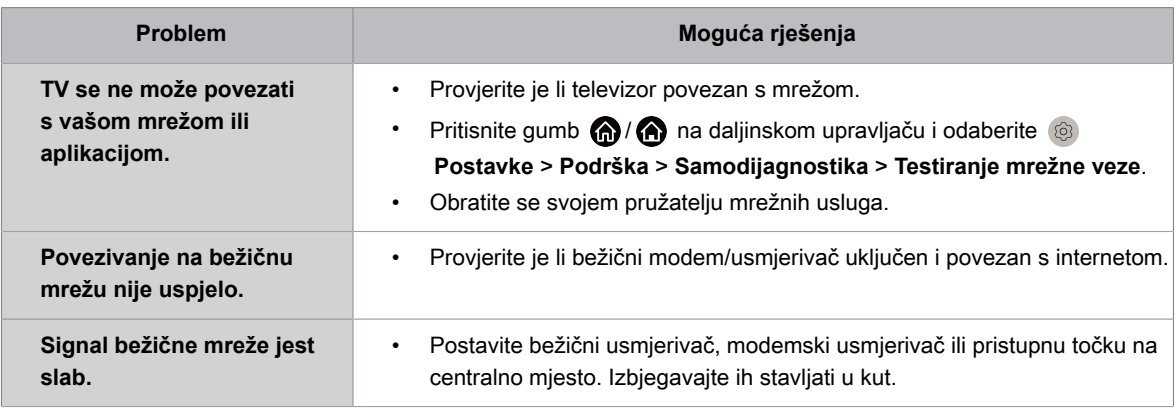

**Srodne informacije**

[TV se ne može povezati s mrežom.](#page-73-0) na stranici 73

## **Problemi s kanalima i emitiranjem**

Kada TV ima poteškoća s primanjem signala emitiranja ili traženjem kanala, ova rješenja mogu pomoći u rješavanju problema.

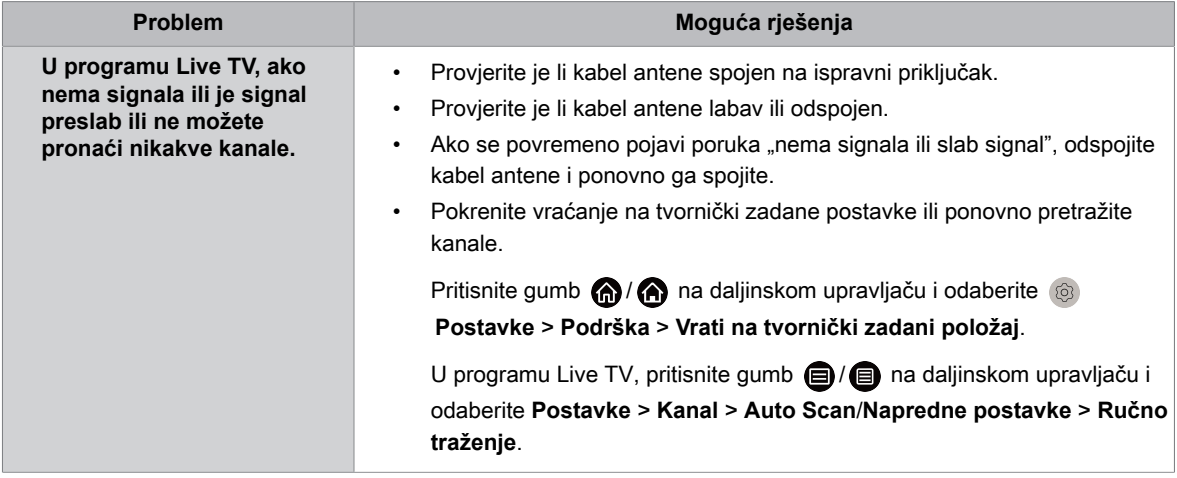

#### **Srodne informacije**

[Priprema programa Live TV](#page-8-0) na stranici 8

## **Problemi s povezivanjem vanjskog uređaja**

Kada TV ima poteškoća s povezivanjem vanjskog uređaja, ova rješenja mogu pomoći u rješavanju problema.

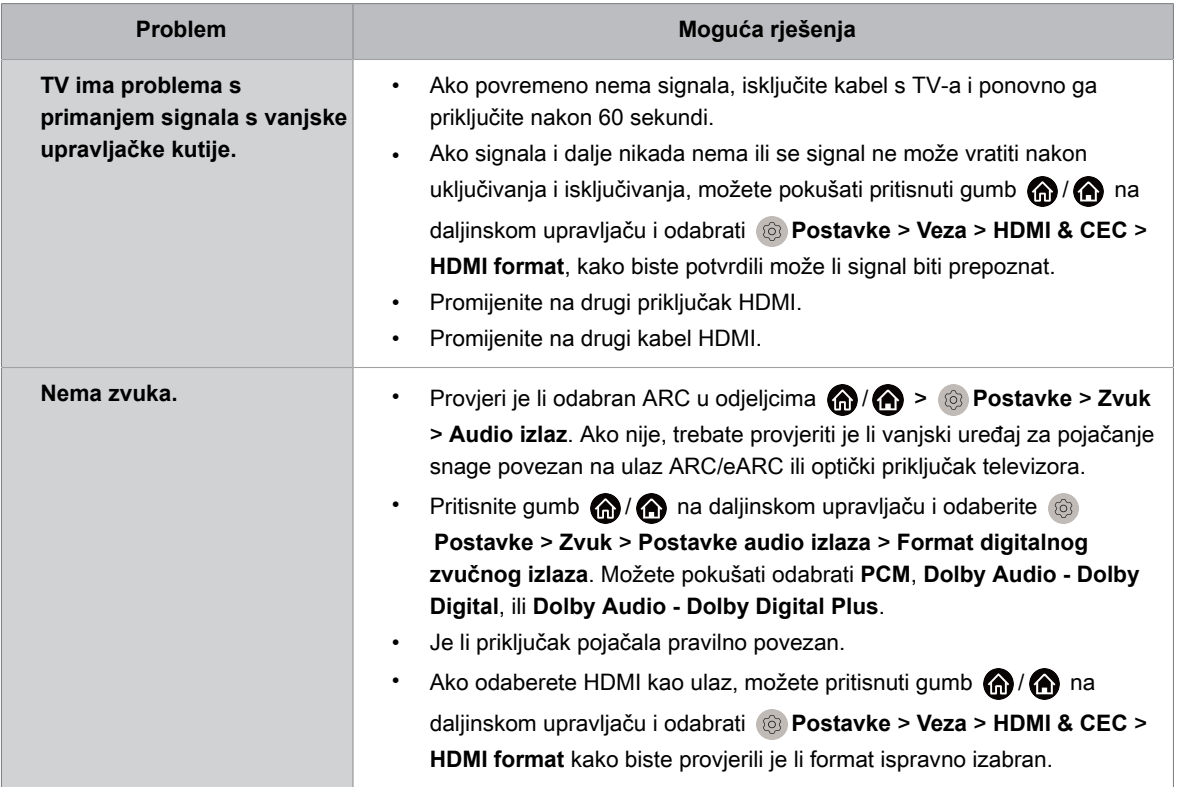

#### **Srodne informacije**

[Vanjski je uređaj spojen, ali nema ni slike ni zvuka.](#page-74-0) na stranici 74

## **Problemi funkcija HDMI & CEC**

Kad funkcije HDMI & CEC ne rade, ovi koraci mogu pomoć u rješavanju problema.

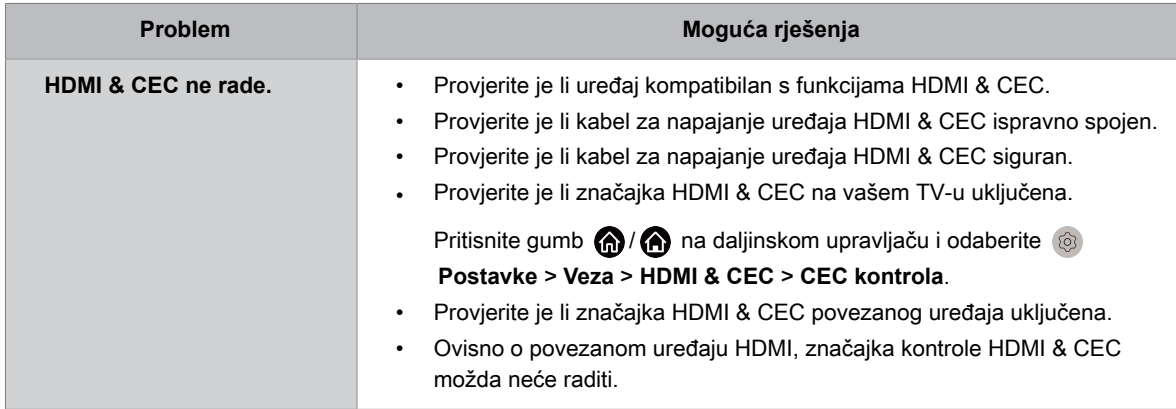

#### **Srodne informacije**

[Upotreba funkcija HDMI & CEC](#page-37-0) na stranici 37

### **Datoteke medija**

Kada se datoteke ne reproduciraju, ovo može pomoći pri rješavanju problema.

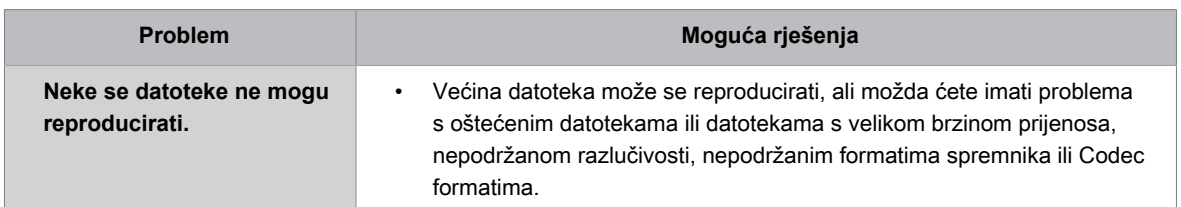

#### **Srodne informacije**

[Medij](#page-65-0) na stranici 65

## **Problemi s glasovnom uslugom**

Kada se neka glasovna usluga ne reproducira, ovo može pomoći pri rješavanju problema.

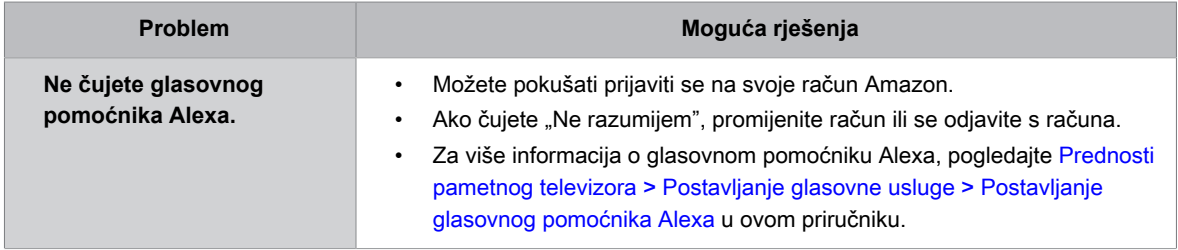

## **Drugi problemi**

Upotrebljavajte ove postupke za rješavanje drugih problema koji se mogu pojaviti.

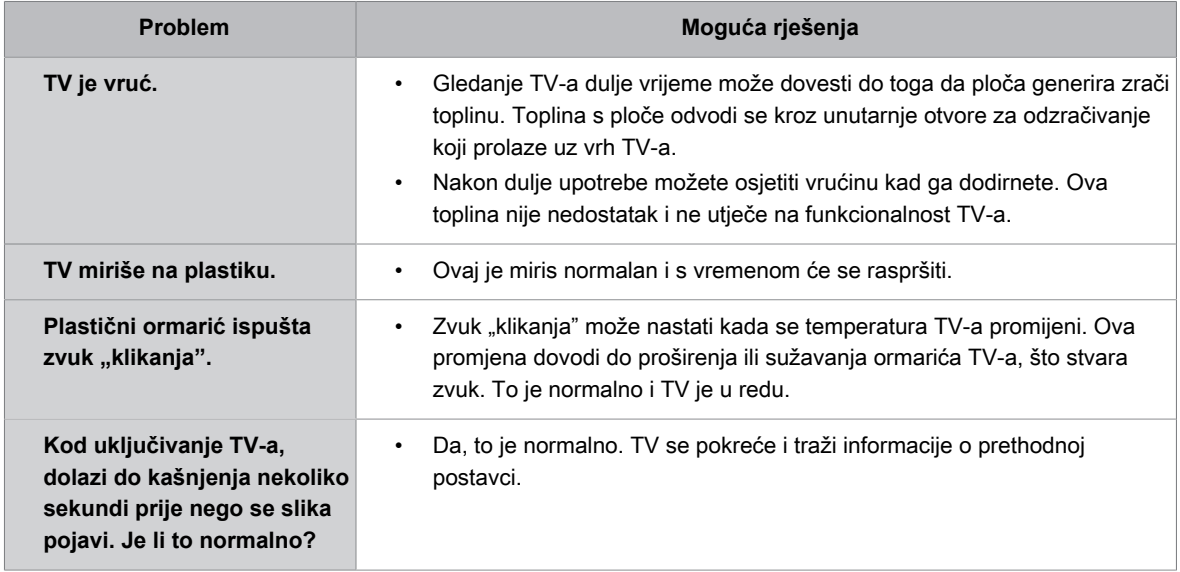